**În vigoare din 12.03.2024**

# **Instrucțiune de utilizare a sistemului "MICB Mobile Banking"**

### **Cuprins:**

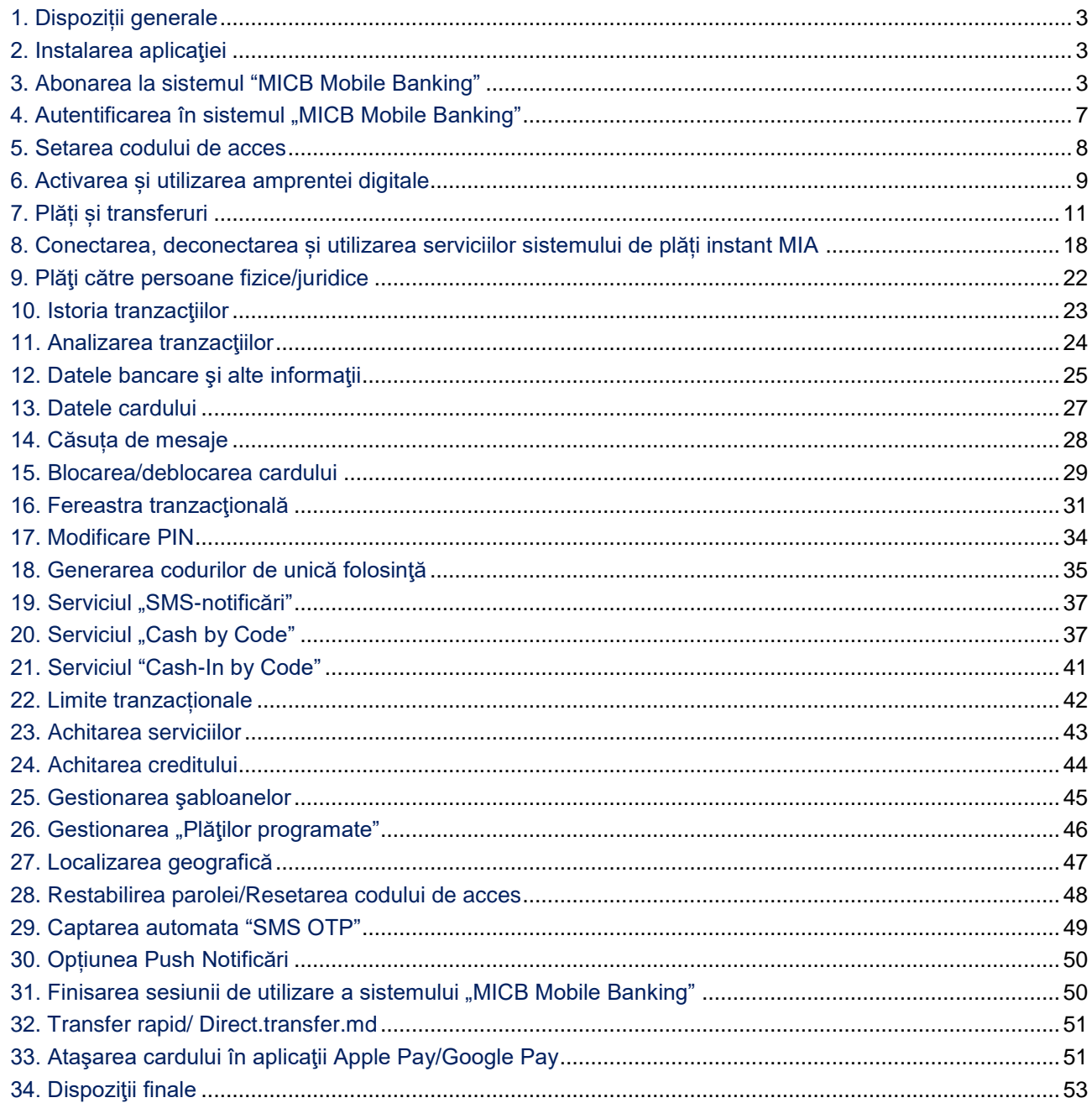

- **1.1.** Prezenta Instrucțiune de utilizare a sistemului ,,MICB Mobile Banking" (în continuare Instrucțiune) se adresează clienților existenți și potențiali deținători de carduri emise de BC "Moldindconbank" S.A. (în continuare Bancă)
- **1.2.** Prezenta Instrucțiune reprezintă un ghid de utilizare a sistemului Mobile Banking și descrie modul în care Clienții pot utiliza sistemul, funcționalitățile existente.
- **1.3.** Prezenta Instrucțiune completează și detaliază relația contractuală existentă între Deținător și Bancă, în conformitate cu:
	- Condiţiile [Generale Bancare pentru persoane fizice;](https://www.micb.md/data/2005/file_105166_0.pdf)
	- [Condițiile de utilizare a sistemului "MICB Mobile-Banking";](http://www.micb.md/img/smartbanking/conditii-utilizare-mobile-banking-ro.pdf)
	- [Condițiile de utilizare a serviciului "Cash by Code";](http://www.micb.md/img/smartbanking/Conditiile-utilizare-Cash-by-code.pdf)
	- [Condițiile de prestare a serviciului "SMS-notificări" și a altor mesaje de notificare;](http://www.micb.md/img/n-info-doc/conditiile-SMS-notificare.pdf)
	- [Condițiile de utilizare a serviciului "P2P MICB";](https://www.micb.md/img/smartbanking/conditii-utilizare-p2p-micb.pdf)
	- Termeni şi condiţii de ataşare a cardurilor emise de BC "Moldindconbank" S.A. în portofele electronice;
	- [Tarifele și limitele privind deservirea cardurilor bancare emise de BC "Moldindconbank" S.A.,](http://www.micb.md/planuri-tarifare/) în vigoare, etc.

### **2. Instalarea aplicaţiei**

**2.1.** Pentru accesarea sistemului "MICB Mobile Banking" este necesar să instalati aplicatia mobilă pe telefonul/ dispozitivul Dvs.

**2.2.** În dependenţă de sistemul de operare a telefonului/dispozitivului Dvs., aplicaţia poate fi instalată folosind una din următoarele modalități accesibile:

- pentru telefoanele/dispozitivele care rulează pe sistemul de operare iOS se va instala din magazinul oficial Apple: *App Store;*
- pentru telefoanele/dispozitivele care rulează pe sistemul de operare Android se va instala din magazinul oficial *Google Play.*

### **3. Abonarea la sistemul "MICB Mobile Banking"**

**3.1.** Pentru abonarea la sistem este necesar să fiţi deţinătorul unui card Moldindconbank valabil și să aveți un număr de telefon mobil cu numărul înregistrat în sistemul informațional al Băncii.

**3.2.** Abonarea la sistemul "MICB Mobile Banking" se efectuează utilizând una din următoarele posibilităţi disponibile:

- prin intermediul paginii web, prin accesarea adresei: [https://wb.micb.md/way4u-wb2/;](https://wb.micb.md/way4u-wb2/)
- prin intermediul sistemului MICB Mobile Banking;
- prin intermediul bancomatului (accesând meniurile disponibile).

3.3. În cazul în care efectuați abonarea prin intermediul paginii web a sistemului "MICB Web Banking" efectuați următoarele acțiuni:

Selectati "Abonare/Restabilire parolă", conform imaginii:

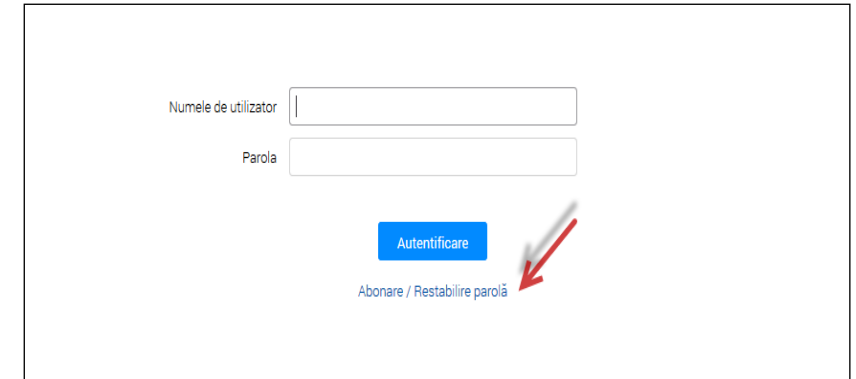

 Introduceţi numărul complet al cardului, termenul de expirare a cardului, data naşterii, codul CVC2/CVV2 si apăsați butonul "**Continuare".** 

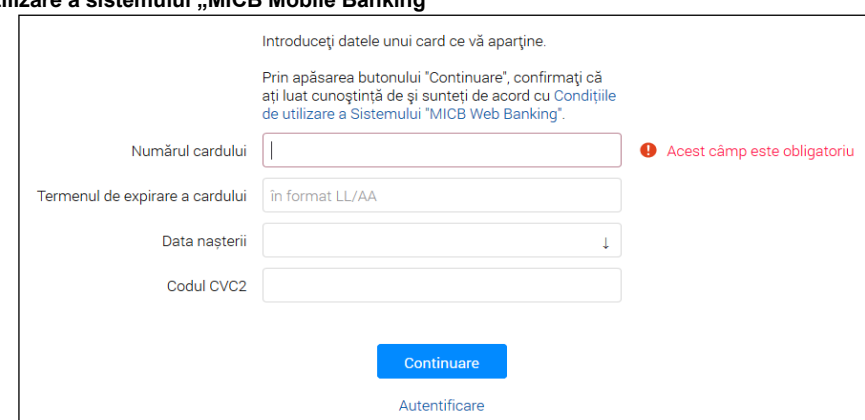

- Abonarea la sistem necesită o confirmare prin introducerea parolei unice (OTP) expediată de Bancă la numărul Dvs. de telefon înregistrat în sistemul informațional, prin intermediul unui mesaj SMS.
- Introduceți parola din SMS și apăsați butonul "Continuare".

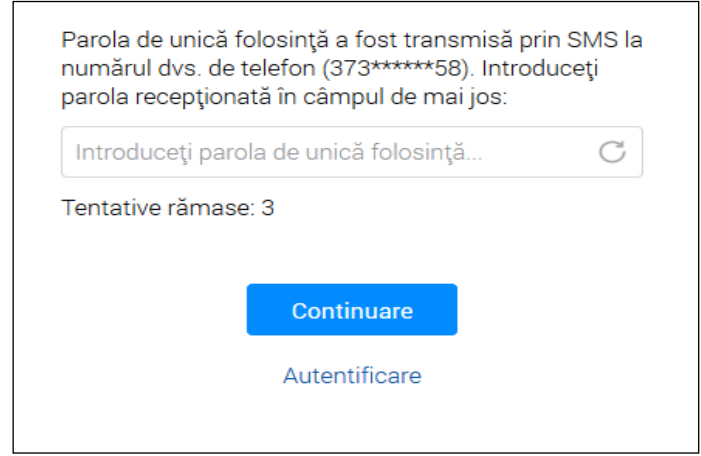

- După introducerea cu succes a parolei de unică folosinţă (OTP SMS), va fi afişată pagina de înregistrare a utilizatorului.
- Introduceți numele de utilizator şi parola, care va fi utilizată în continuare pentru autentificare, după care apăsați butonul "Continuare".

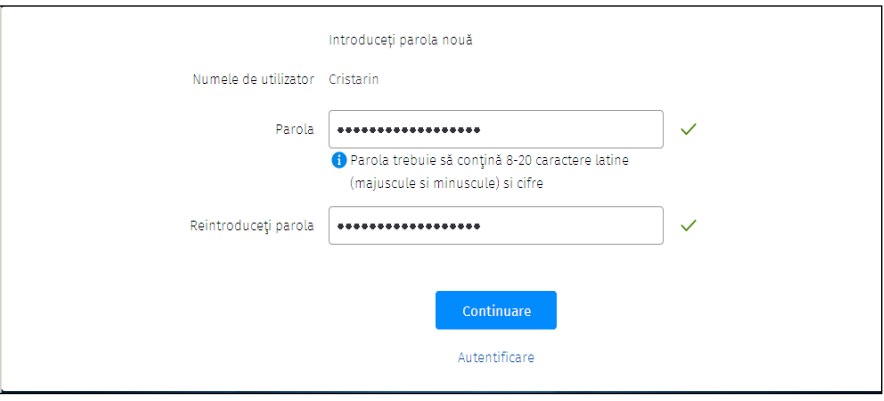

**3.4.** În cazul în care efectuați **abonarea prin intermediul bancomatelor Moldindconbank**, efectuați următoarele acțiuni:

 Introduceţi cardul Moldindconbank în bancomat, culegeți PIN-codul după care pe ecranul bancomatului accesați punctul din meniul principal "Web Banking":

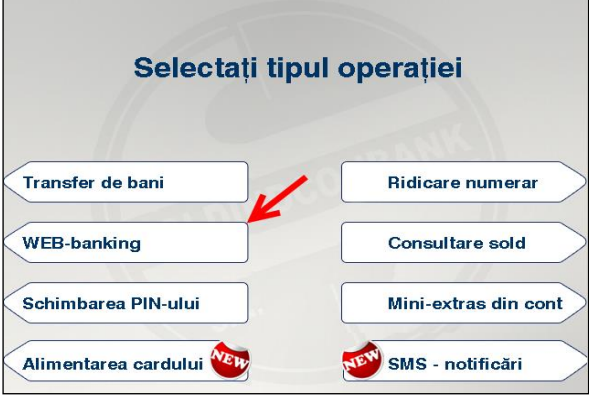

Selectați opțiunea "Nume utilizator și parolă":

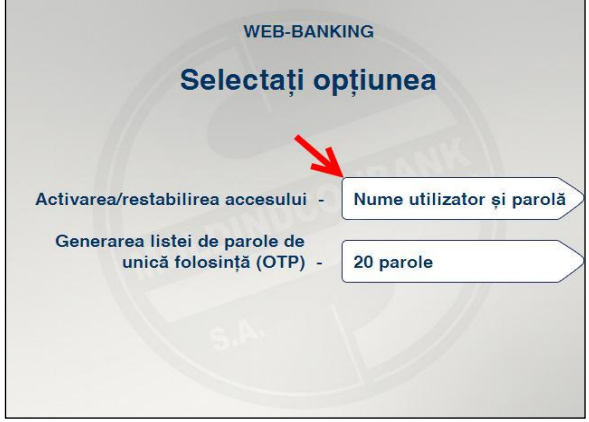

 Pe ecranul cu mesajul de avertizare (cu referire la faptul că pe bon va fi imprimată informaţia cu caracter confidențial) selectați opțiunea "Imprimare":

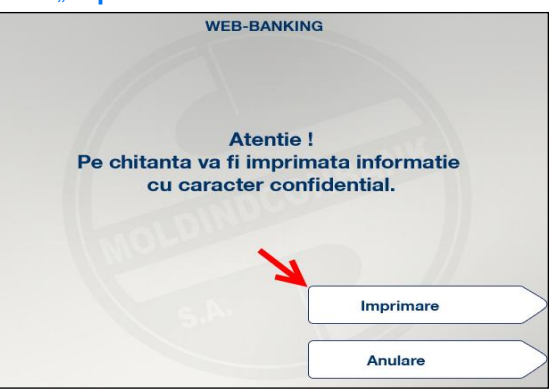

La afişarea mesajului de confirmare a tipăririi bonului, preluaţi bonul cu rechizitele de autentificare:

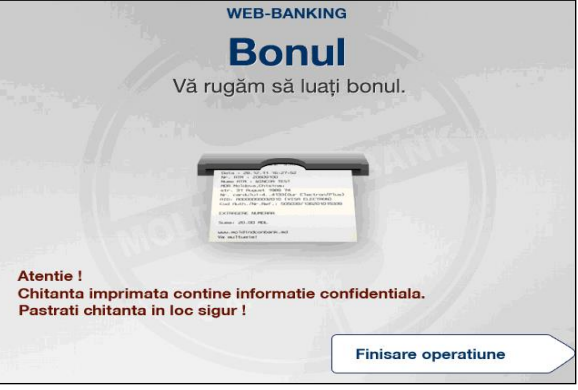

Pe bonul imprimat veţi găsi numele de utilizator şi parola sistemului MICB Web Banking.

*Notă:* În scop de securitate, la prima logare în sistemul ,,MICB Web Banking" cu numele de utilizator și parola de pe bonul tipărit la bancomat se recomandă modificarea parolei în conformitate cu capitolul 25 a prezentei Instrucţiuni.

*Notă:* Sistemul "MICB Mobile Banking" utilizează datele de autentificare ale sistemului "MICB Web Banking".

**3.5.** În cazul în care efectuati abonarea prin intermediul sistemului "MICB Mobile Banking" efectuati următoarele acțiuni:

• Selectați din meniu "Înregistrare/Recuperare parolă", conform imaginii:

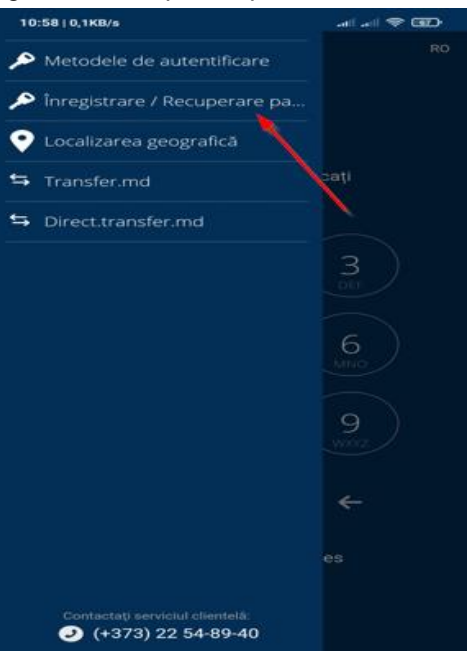

 Introduceţi numărul complet al cardului, termenul de expirare a cardului, data naşterii, codul CVC2/CVV2 şi apăsaţi butonul **"Continuare".**

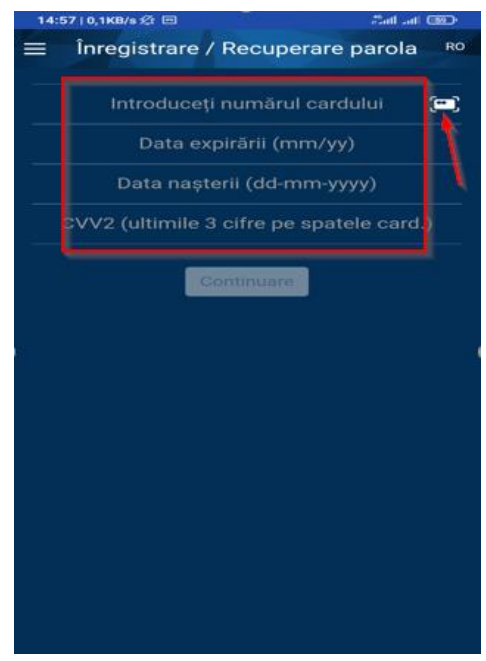

 Cimpul *"Introduceţi numărul cardului"* – numărul de card poate fi scanat prin tastarea butonului œ

Pentru scanare se utilizează biblioteca i.o. În cazul unor imagini complexe din zona numărului de card sau în cazul în care datele de card nu sunt eboșate sau eboșate fără evidențierea culorii de pe numărul de card, atunci scanarea nu va putea fi efectuată, aceasta fiind limitarea tehnică a bibliotecii.

Scanarea cardului funcţionează doar pentru numerele de carduri cu un număr de caractere egal cu 16. În cazul în care scanarea se va efectua, atunci datele cardului vor fi captate în cîmpul corespunzător. De asemenea, datele cardului pot fi înscrise manual de pe card.

 Abonarea la sistem necesită o confirmare prin introducerea parolei unice (OTP) expediată de Bancă la numărul Dvs. de telefon înregistrat în sistemul informațional, prin intermediul unui mesaj SMS.

### **4. Autentificarea în sistemul "MICB Mobile Banking"**

**4.1.** Autentificarea în sistem este posibilă prin mai multe modalități:

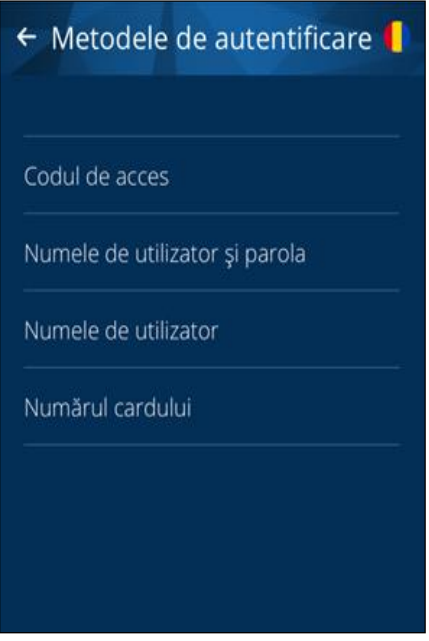

- **Cu codul de acces** descrierea este prezentată în următorul capitol;
- **Cu numele de utilizator şi parola** numele de utilizator şi parola utilizate pentru autentificarea în sistemul "MICB Web Banking";
- **Cu numele de utilizator**  în calitate de Login se va utiliza numele utilizatorului utilizat pentru autentificarea în sistemul "MICB Web Banking" sau numele utilizatorului care a fost imprimat pe bonul generat la bancomat la înregistrarea la sistemul "MICB Web Banking". Confirmarea autentificării se efectuează prin intermediul parolei de unică folosinţă expediată prin intermediul mesajului SMS (OTP SMS) sau unul din codurile de unică folosinţă (ATM OTP) ce au fost imprimate pe bonul de la bancomat.
- **Cu numărul cardului**  în calitate de Login se va utiliza numărul cardului, iar în calitate de parolă se va utiliza parola de unică folosință expediată prin intermediul mesajului SMS (OTP SMS) sau unul din codurile de unică folosinţă (ATM OTP) ce au fost imprimate pe bonul de la bancomat.
- **Cu amprenta digitală**  prin scanarea și identificarea amprentelor digitale salvate în memoria dispozitivului. Această modalitate de autentificare este accesibilă doar pentru dispozitivele care dețin funcționalitatea utilizării amprentei digitale; În cazul autentificării prin una din metodele sus menționate concomitent va apărea și metoda de autentificarea prin intermediul amprentei digitale.

*Notă:* Banca îşi rezervă dreptul de a aplica una sau mai multe metode de autentificare la sistemul Mobile Banking conform pct. 4.1.

- Pentru a efectua generarea parolelor de unică folosință de la bancomat, efectuați următoarele acțiuni:
- Introduceți cardul Dvs. în bancomat, introduceți PIN-codul și selectați din meniu opțiunea "WEBbanking":

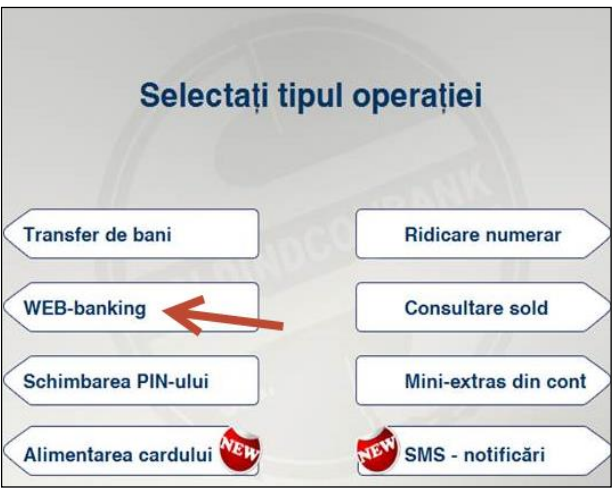

Selectați opțiunea **"Generarea listei de parole (OTP)" 20 parole** și imprimați bonul.

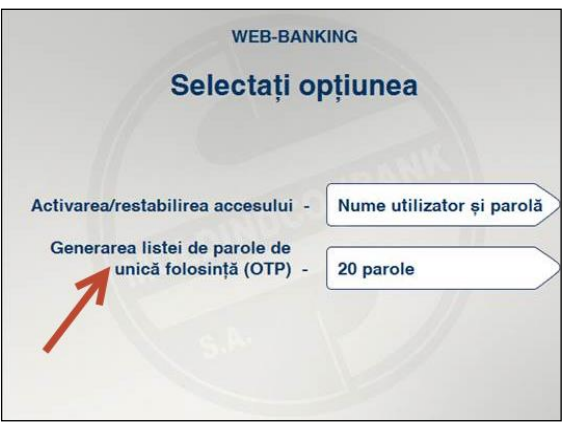

 Anularea parolelor de unică folosință poate fi efectuată apelând la Serviciul suport carduri 24/24 la numărul de telefon 022-71-71-71.

### **5. Setarea codului de acces**

<span id="page-7-0"></span>**5.1.** După prima autentificare reușită în aplicația "MICB Mobile Banking", aplicația vă va propune setarea codului de acces.

**5.2. Codul de acces** oferă următoarele posibilităţi:

- autentificarea în aplicație doar cu utilizarea unui cod numeric scurt (din 5 cifre);
- utilizarea majorităţii operaţiunilor accesibile în aplicaţie fără utilizarea parolelor de unică folosinţă transmise prin SMS (OTP SMS) sau imprimate la bancomat (Lista OTP);
- generarea parolelor de unică folosință pentru confirmarea operațiunilor în sistemul MICB Web Banking (pentru clienţii care nu au acces la SMS OTP sau ATM OTP).

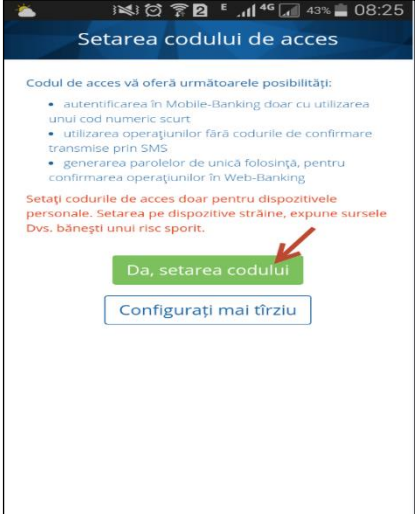

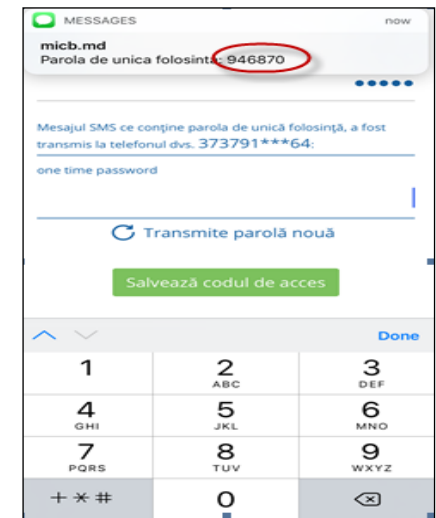

**5.3.** Pentru setarea codului de acces, este necesară introducerea parolei de unică folosinţă expediată prin intermediul unui mesaj SMS (OTP SMS sau ATM OTP).

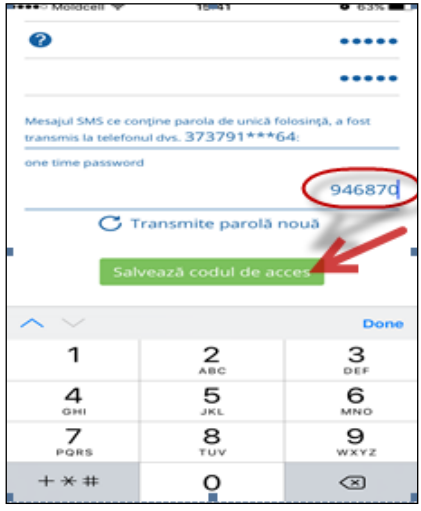

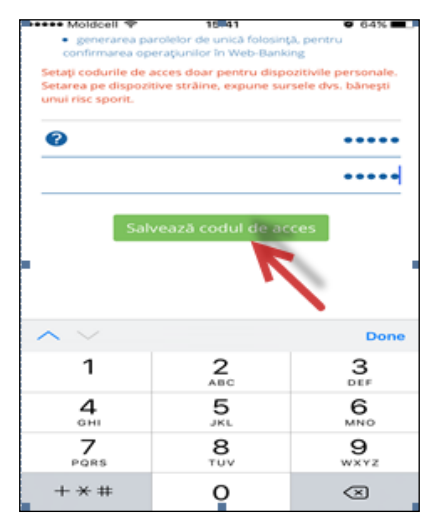

#### **Instrucțiune de utilizare a sistemului "MICB Mobile Banking"**

**5.4.** Dacă codul de acces nu a fost activat inițial, acesta poate fi setat ulterior, din meniul principal al aplicaţiei "Setări", prin apăsarea meniului "Configurează codul de acces".

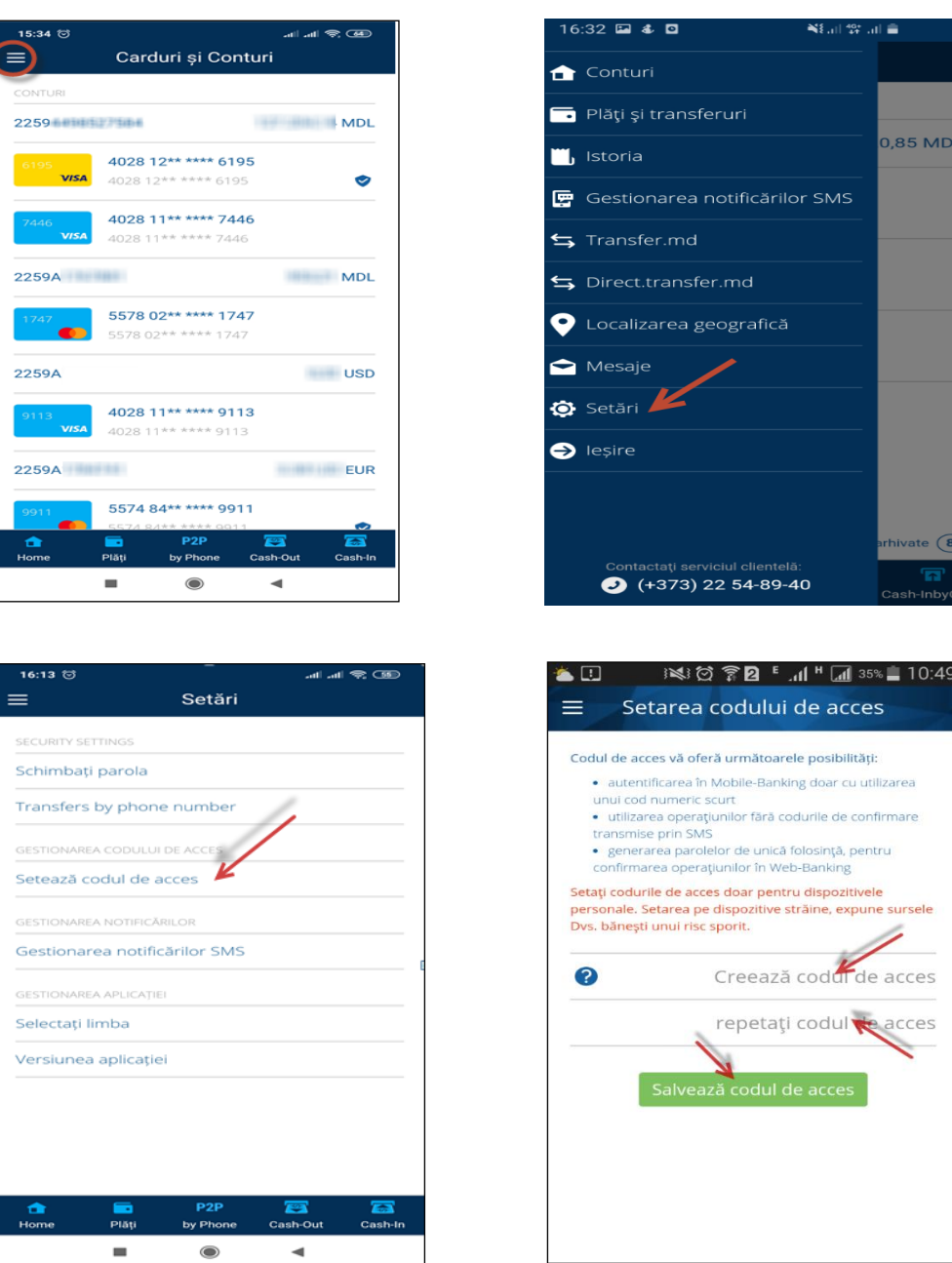

### **6. Activarea și utilizarea amprentei digitale**

**6.1.** Dispozitiv "touch id / FingerPrint" – dispozitiv mobil (smartphone, tabletă) dotat cu funcționalitatea "touch id", care permite înregistrarea și utilizarea amprentei digitale pentru accesarea dispozitivului.

**6.2.** Autentificarea cu amprenta digitală vă permite să vă logați în aplicație prin scanarea și identificarea amprentei salvată în telefon.

**6.3.** Autentificarea în aplicație cu amprenta digitală este accesibilă **doar** pentru dispozitivele (telefon, tabletă) care dețin această funcționalitate.

*Notă: Pentru a activa utilizarea amprentei digitale pentru autentificarea în aplicație, este necesar să setați codul de acces (*conform capitolului 5*).*

**6.4.** Efectuați următoarele acțiuni:

Accesați în meniul aplicației "**Setări**" și selectați "**Activare Touch ID/FingerPrint**"

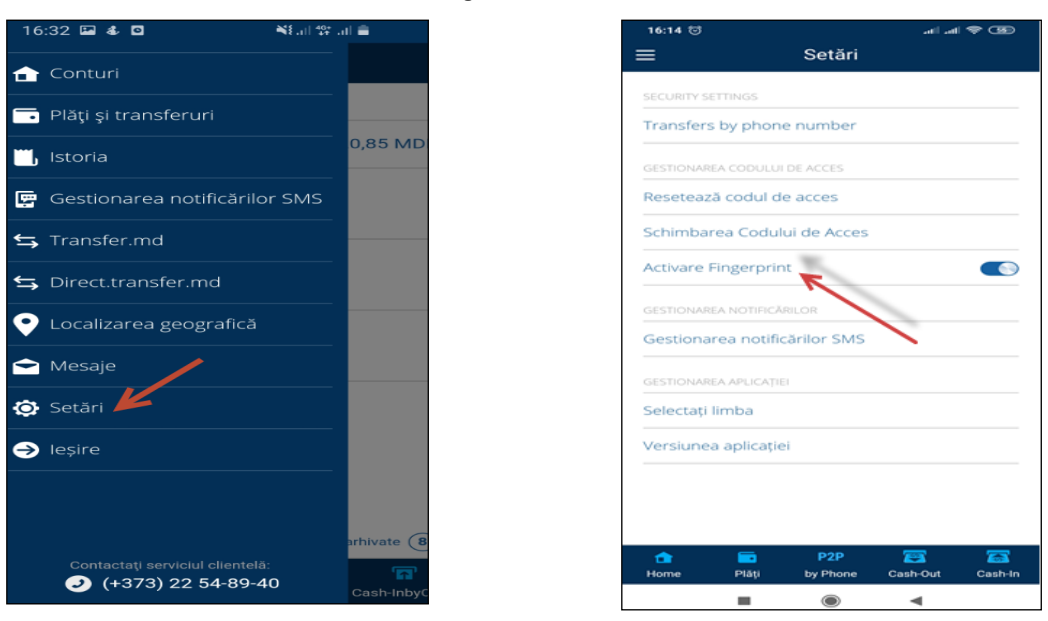

**6.5.** În procesul de autentificare prin amprenta digitală, aplicația va solicita scanarea amprentei:

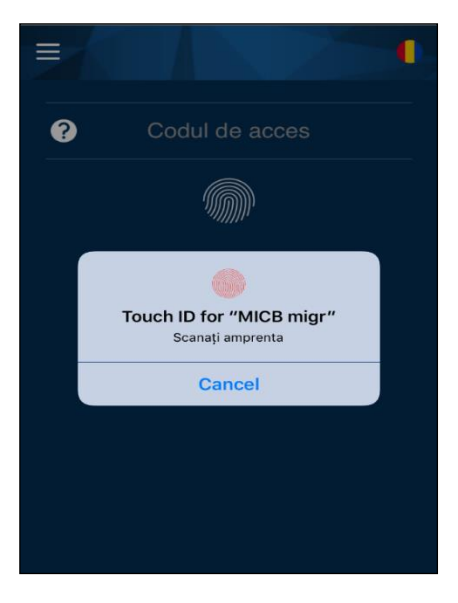

6.6. Dacă doriți să vă autentificați în aplicație prin alte metode, apăsați "Cancel" și introduceți Codul de acces; **6.7.** Dacă aplicația nu identifică amprenta Dvs., se va solicita scanarea repetată a amprentei:

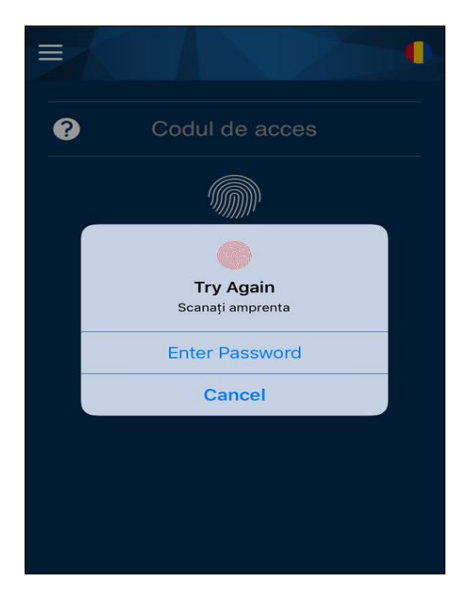

#### **Instrucțiune de utilizare a sistemului "MICB Mobile Banking"**

**6.8.** Scanarea de mai multe ori a unei amprente digitale care nu este salvată în memoria dispozitivului Dvs. va dezactiva utilizarea amprentei digitale pentru autentificare în aplicație. Pentru activarea acesteia este necesară configurarea în aplicație a amprentei digitale.

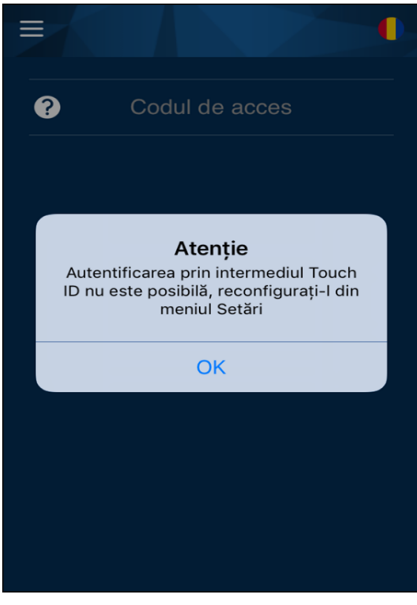

**6.9.** Pentru configurarea în aplicație a amprentei digitale, selectați în meniul aplicației "**Setări**" opțiunea "**Setare Touch ID/FingerPrint**". Introduceți Codul de acces. Configurarea cu succes a amprentei digitale este confirmată de mesajul "**Touch ID-ul/FingerPrint a fost setat cu succes**".

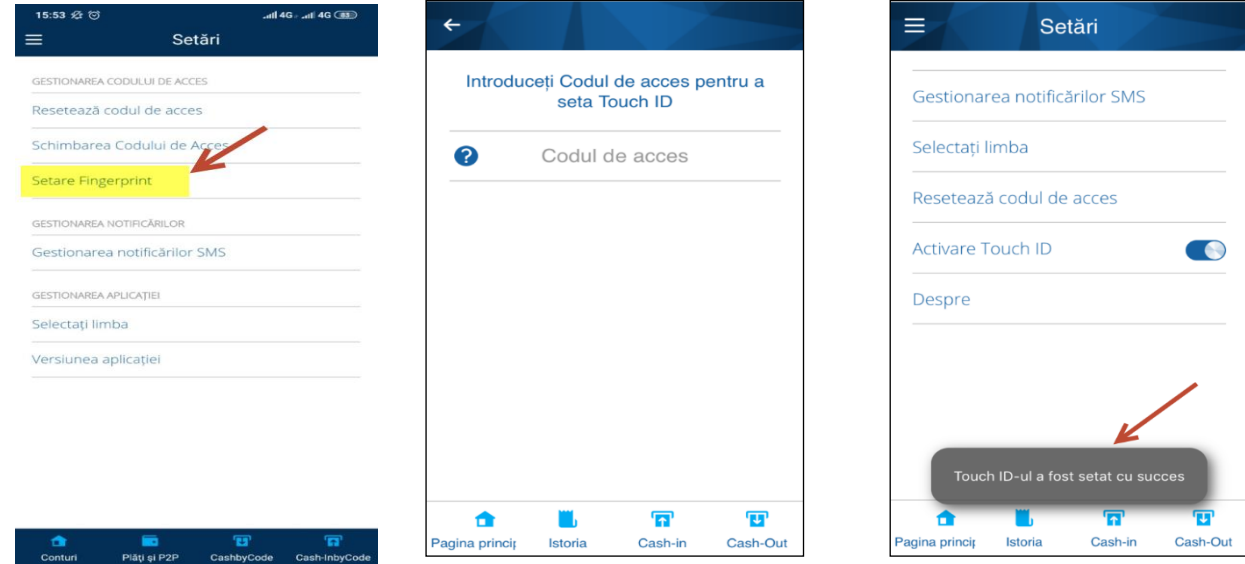

**6.10. Dezactivarea amprentei digitale pentru autentificare în aplicație** se efectuează prin accesarea pictogramei  $\Box$  în meniul aplicației "Setări", Activare Touch ID/FingerPrint".

### **7. Plăți și transferuri**

### **A. Transfer în baza numărului de card, între cardurile personale/alt card Moldindconbak sau transfer pe card străin**

**7.1.** Pentru executarea unui transfer între cardurile personale / alt card Moldindconbank sau transfer pe un card străin accesaţi meniul principal "**Plăţi şi transferuri**":

**7.2.** Ca rezultat se va afişa o listă cu şabloane de plată (dacă acestea au fost anterior salvate) şi lista operaţiunilor accesibile (tipurile de transferuri).

#### **Instrucțiune de utilizare a sistemului "MICB Mobile Banking"**

Metoda alternativă de efectuare a plăților și transferurilor P2P este din meniul principal:

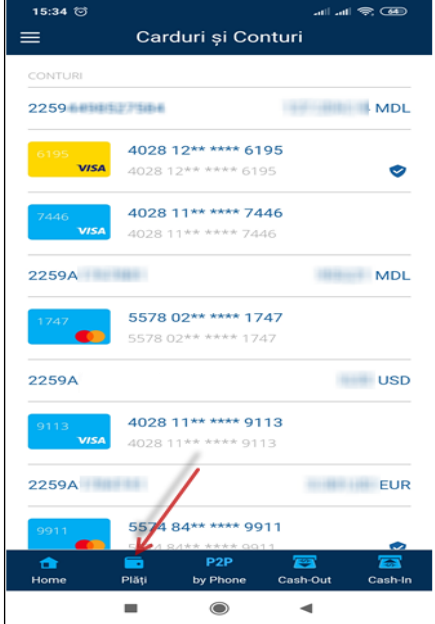

**7.3.** Pentru executarea unui transfer între cardurile proprii accesați transfer pe cardul propriu. Selectați cardul sursă de pe care se va efectua transferul, cardul destinație, suma și accesați butonul "Continuare".

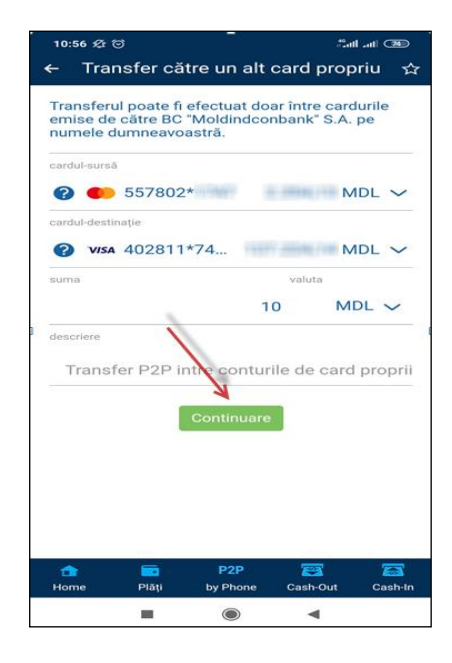

**7.5.** Pentru executarea unui transfer de pe cardul propriu pe card Moldindconbank accesați transfer pe card Moldindconbank. Selectați cardul sursă, scanaţi/introduceți numărul cardului destinație, suma și bifă cu privire la acordul transferului mijloacelor bănești și tastați butonul "Continuare".

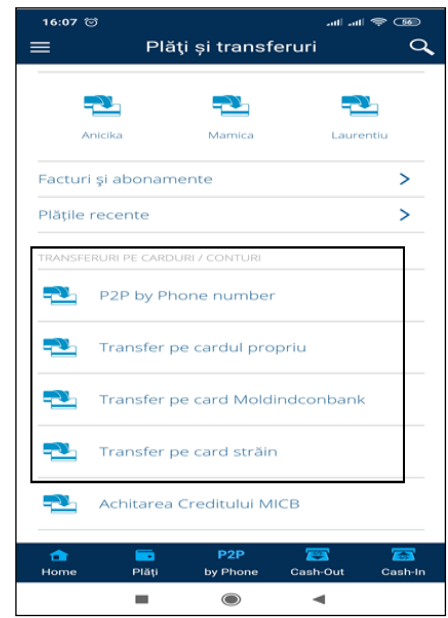

**7.4**. Accesați butonul "Confirmare":

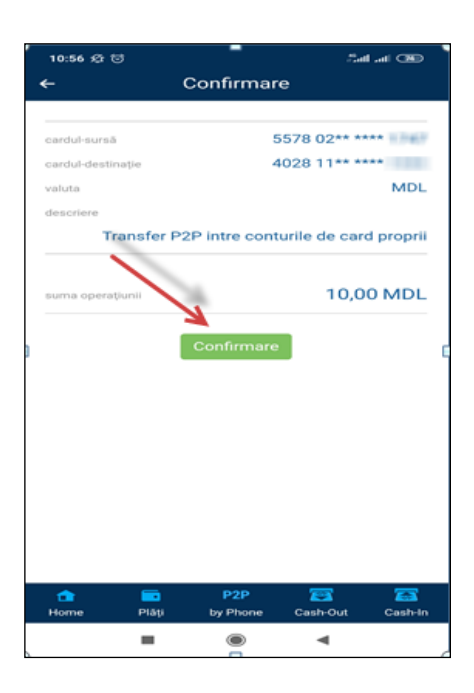

**7.6**. Introduceți parola de unică folosință (dacă este setat codul de accces, parola de unică folosință nu se va solicita) și accesați butonul "Confirmare":

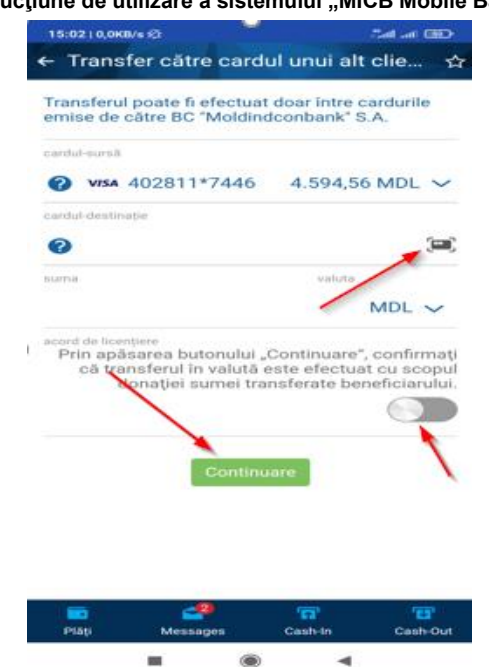

**Instrucțiune de utilizare a sistemului "MICB Mobile Banking"** 

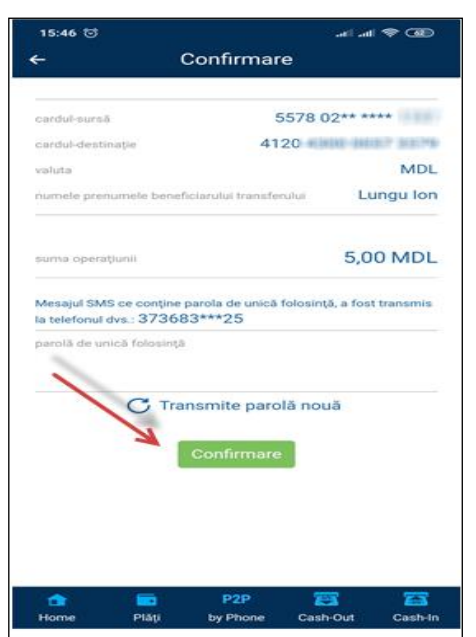

**7.8** Accesați butonul "Continuare":

 $\circledcirc$ 

cardul propriu către un card al unei bănci străine accesați transfer pe card străin. Selectați cardul sursă, scanaţi/introduceți numărul cardului beneficiarului, suma, numele și prenumele beneficiarului și bifă cu privire la acordul transferul mijloacelor bănești și tastați butonul "Continuare".

**7.7.** Pentru executarea unui transfer de pe

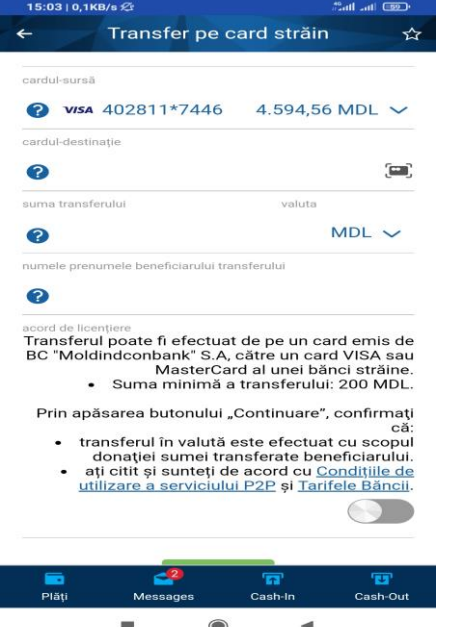

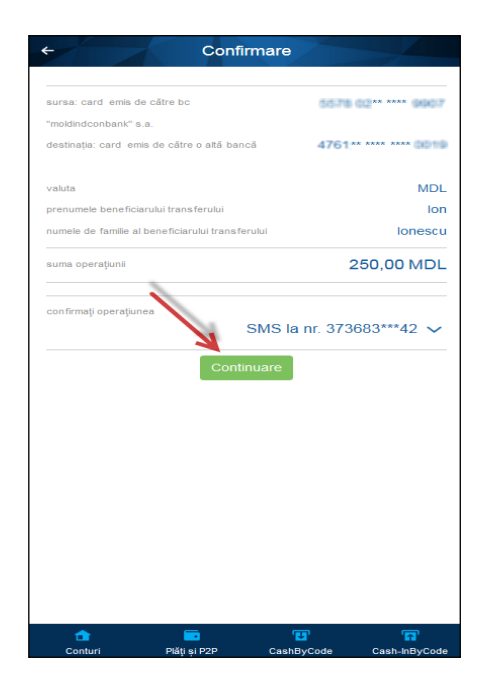

### **B. Transfer în baza numărului de telefon mobil (Serviciile P2P by Phone, Send to Friend)**

**Serviciul "P2P by Phone"-** serviciu care oferă posibilitatea de a transfera mijloacele bănești de pe card pe card prin intermediul sistemului "MICB Mobile Banking" doar între deținători de carduri emise de Bancă, clienți ai Băncii persoane fizice, în baza numărului de telefon al beneficiarului (cu condiția că numărul de telefon al beneficiarului este înregistrat în sistemul informațional al Băncii și aparține unuia din operatorii GSM din Moldova).

**Serviciul ,,Send to friend"-** serviciul care oferă posibilitatea de a transfera mijloacele bănești de pe card pe card prin intermediul sistemului "MICB Mobile Banking" de pe cardurile emise de Bancă pe cardurile emise de alte bănci din R. Moldova sau străinătate în baza numărului de telefon mobil (doar operatorii GSM din Moldova), aplicat în cazul în care numărul de telefon nu a fost găsit în sistemul informaţional al Băncii.

#### **Instrucțiune de utilizare a sistemului "MICB Mobile Banking"**

 **7.9.** Pentru executarea unui transfer între cardurile emise de BC ,,Moldindconbank" S.A. și/sau cardurile emise de alte bănci din R.Moldova/străinătate, accesați meniul "P2P by Phone":

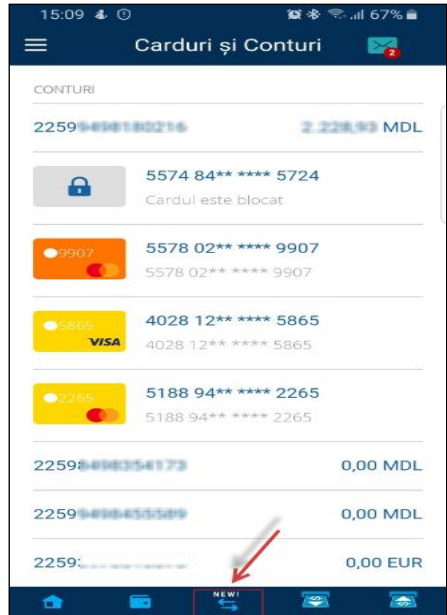

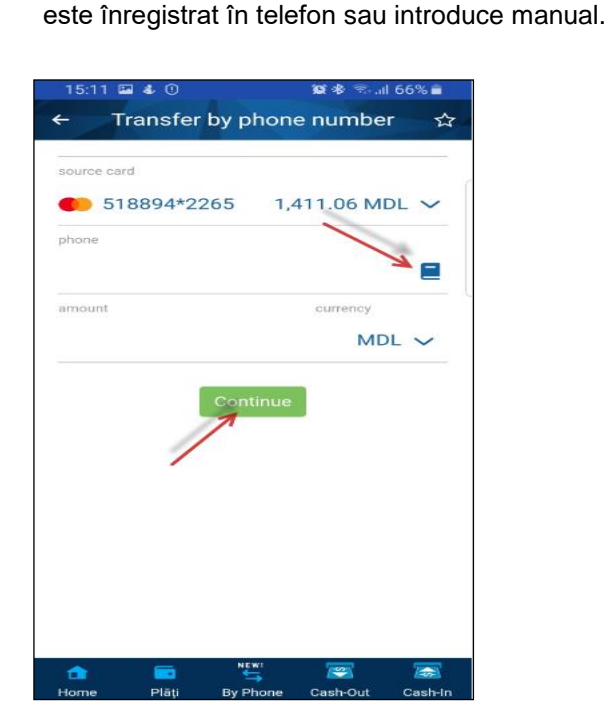

 **7.10** Selectați cardul sursă, numărul de telefon mobil al beneficiarului, destinația transferului, suma și valuta transferului. Numărul de telefon mobil al beneficiarului îl puteți selecta din Contactele telefonul mobil, în cazul în care numărul de telefon

**Notă:** La efectuarea fiecărui transfer P2P de pe card MICB, Banca verifică numărul cardului și identifică inițiatorul prin codul unic (Secure code (OTP)).În cazul în care în sistemul MICB Mobile Banking este setat codul de acces/FingerPrint, codul unic (Secure code (OTP) nu se va solicita.

 **7.11** Accesați butonul Confirmare pentru Confirmarea transferului **(în cazul în care transferul este efectuat către un card emis de MICB și numărul de telefon este înregistrat în baza de date a Băncii):** 

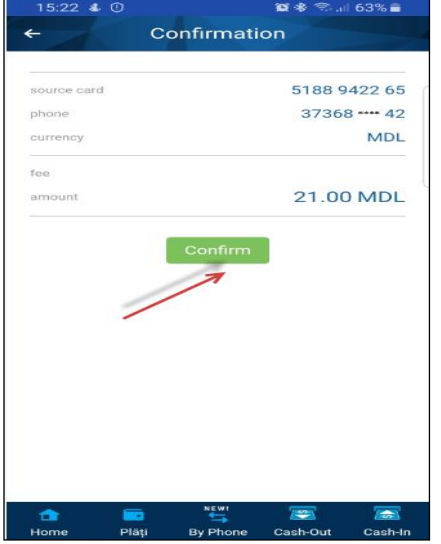

**7.12** Transfer executat cu succes**:** 

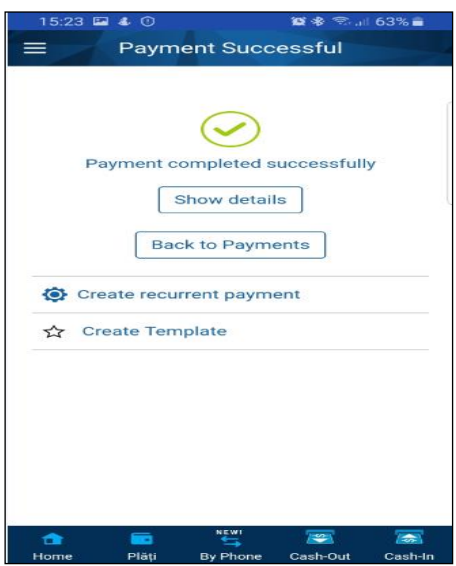

**Instrucțiune de utilizare a sistemului "MICB Mobile Banking" 7.13 În cazul în care transferul este efectuat către un card emis de MICB sau card emis de o altă Bancă din R. Moldova/străinătate, și numărul de telefon al beneficiarului nu este înregistrat în sistemul informaţional al Băncii:** Completați Numele și Prenumele beneficiarului, destinaţia transferului şi accesați bifa cu privire la acordul transferului mijloacelor bănești și tastați butonul Continuare pentru confirmarea transferului

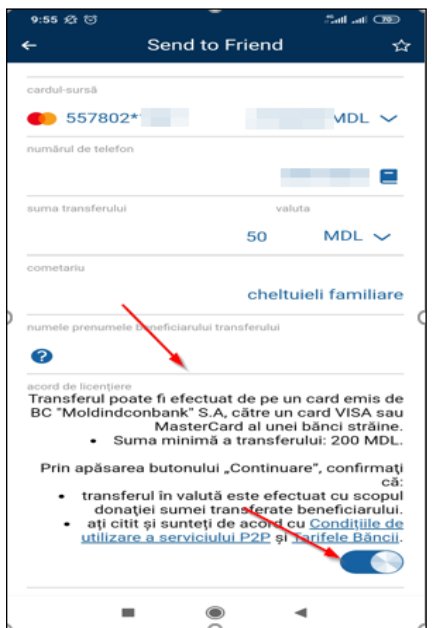

**7.15** Suma transferată se blochează în contul expeditorului și la numărul de telefon al beneficiarului se expediază un link de unică folosință. De asemenea linkul poate fi expediat prin alte canale (viber, messenger, whatsapp etc).

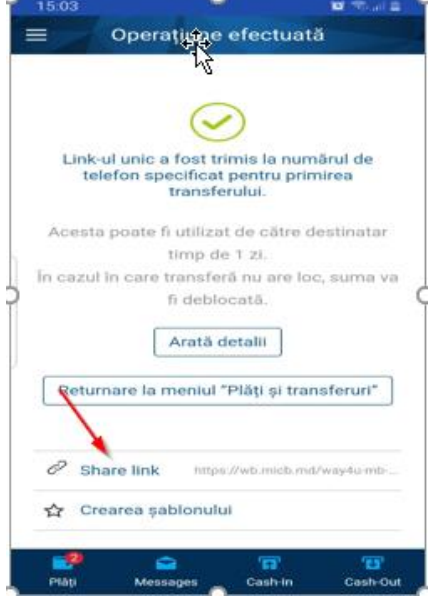

**7.14** Verificați datele transferului Send to Friend și accesați butonul Confirmare:

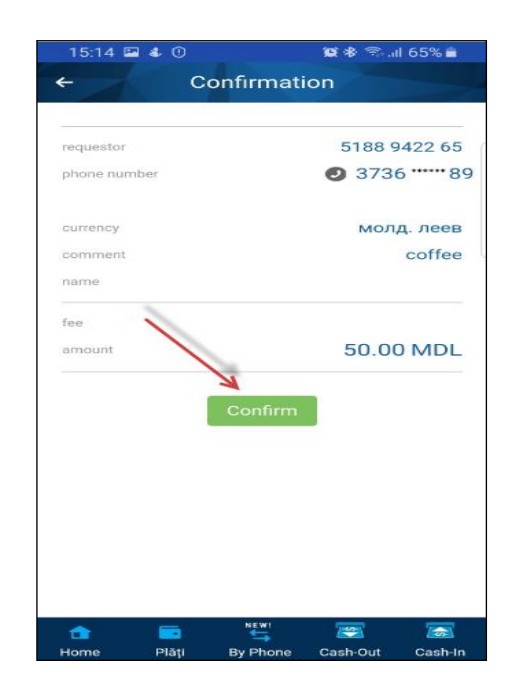

**7.16** Beneficiarul transferului deschide linkul de unica folosință, şi introduce numărul de card pentru înregistrarea transferului.

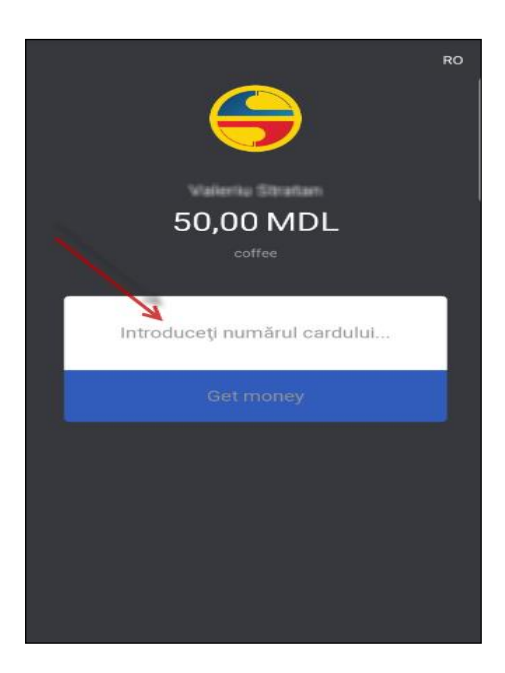

#### **Instructiune de utilizare a sistemului "MICB Mobile Banking"**

*Notă:* În cazul în care s-a constatat anumite erori la expedierea transferului prin intermediul serviciului Send to Friend, numărul de telefon sau suma este greșită, **și link-ul încă nu a fost utilizat**, inițiatorul transferului va putea anula transferul:

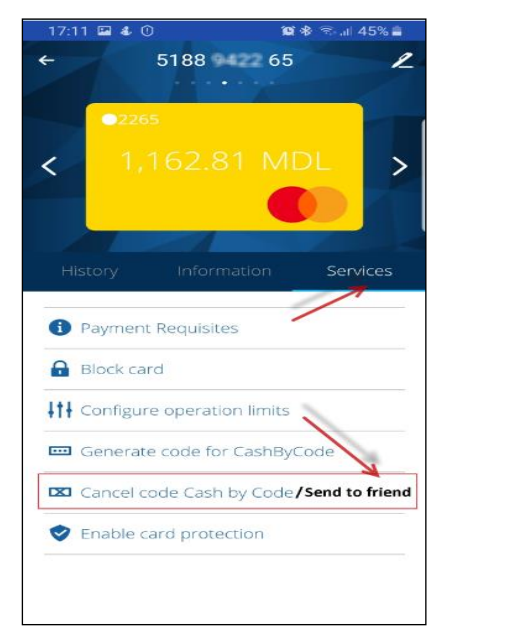

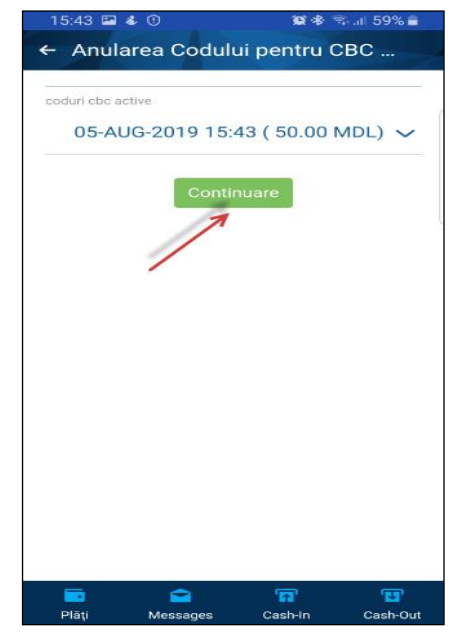

*Notă: În cazul în care sunt mai multe carduri valabile pentru primirea transferului (de ex. beneficiarul transferului deţine 2 conturi de debit în MDL), transferul se înregistrează în contul primului card din listă, clientul va avea posibilitate ulterior să schimbe acest card de sine stătător în sistemul de deservire la distanță MICB Mobile Banking. În cazul în care valuta transferului efectuat va coincide cu valuta contului de card al beneficiarului, mijloacele băneşti vor fi înregistrate automat în cont, în cadrul serviciului P2P by Phone. În cazul în care valuta transferului nu coincide cu valuta contului de card disponibil pentru primirea transferurilor (de ex. transferul se efectuează în USD, însă clientul deține cont de card în EUR), transferul va fi redirecționat în cadrul serviciului "Send to Friend" și beneficiarul va introduce manual numărul cardului pentru primirea transferului.*

Anularea transferului deja primit de către beneficiarul transferului în cadrul serviciului "P2P by Phone": **7.17 Selectați meniul "Istoria" 7.18** Identificați din meniul Istoria tranzacțiilor

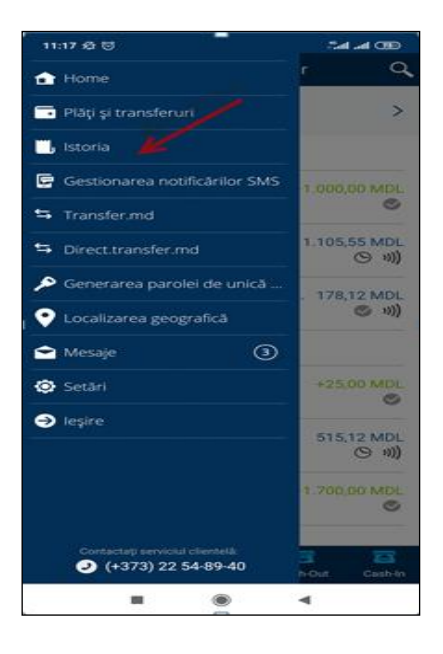

transferul primit:

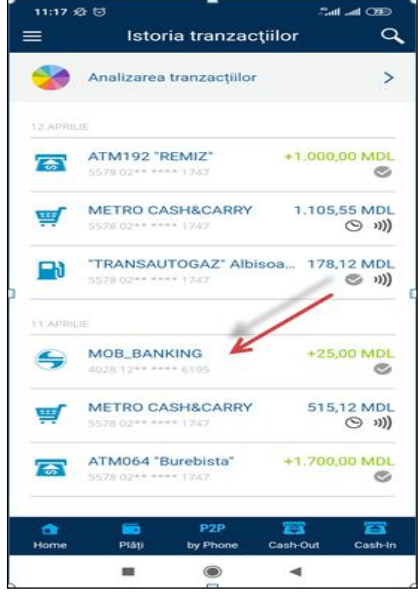

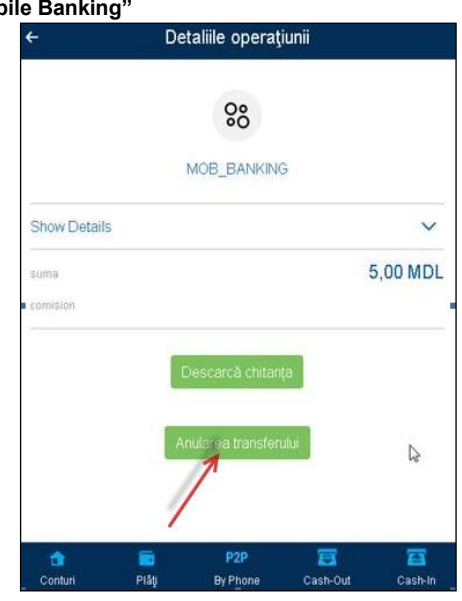

*Notă:* Anularea transferului deja primit de către benefeciarul transferului în cadrul serviciului "P2P by Phone" poate fi efectuat pe o perioadă de 24 ore.

### **C. Conectarea /deconectare cardului beneficiarului pentru primirea transferului în cadrul serviciului P2P by Phone**

Conectarea cardului beneficiarului la serviciul P2P by Phone se efectuează automat, dacă se îndeplinesc criteriile pentru conectarea automată. Conectarea automată a cardurilor beneficiarului la serviciul respectiv se va efectua pentru clienții Băncii care sunt conectați la unul dintre următoarele servicii electronice:

- $\checkmark$  Web Banking;
- $\checkmark$  Mobile Banking:
- SMS-Notificare( cu condiția că nu sunt înregistrate datorii la acest serviciu).

Dacă nu se îndeplinesc criteriile pentru conectarea automată a cardurilor la serviciu P2P by Phone, sau clientul se deconectează în mod independent de la acest serviciu, conectare/deconectarea ulterioară a cardului la Serviciul P2P by Phone se efectuează după cum urmează:

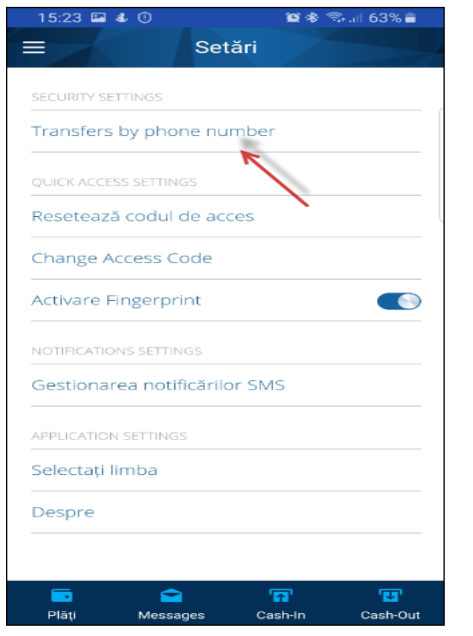

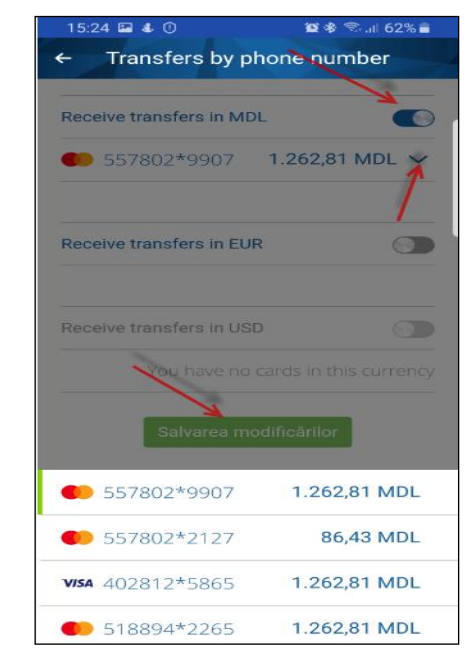

*Notă:* Din serviciul de primire a transferurilor în baza numărului de telefon mobil, la conectarea automată de către Bancă **sunt excluse cardurile de credit,** clientul are posibilitate să le conecteze de sine stătător în MICB Web Banking / MICB Mobile Banking.

### **8. Conectarea, deconectarea și utilizarea serviciilor sistemului de plăți instant MIA**

**8.1.** Conexiunea la sistemul MIA are loc din meniul "**Setări"** selectând opțiunea "**Setări MIA**":

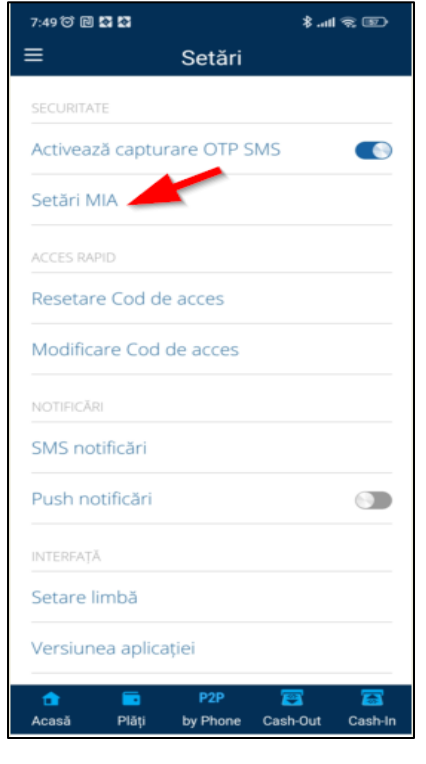

**8.2.** Pentru conectarea posibilității de transferare a mijloacelor bănești prin MIA selectați opțiunea "**Transferați bani cu MIA**":

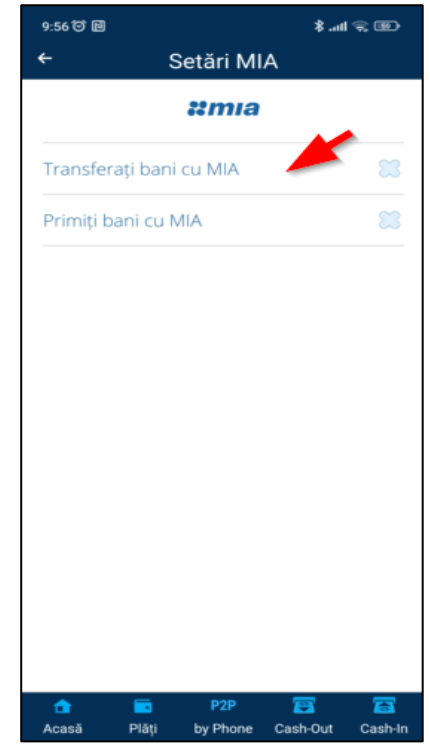

**8.3.** Acceptați termenii și condițiile de utilizare a **8.4.** Pentru conectarea posibilității de recepționare sistemului de plăți instant MIA. La selectarea butonului "**Activați**" funcționalitatea va fi activată :

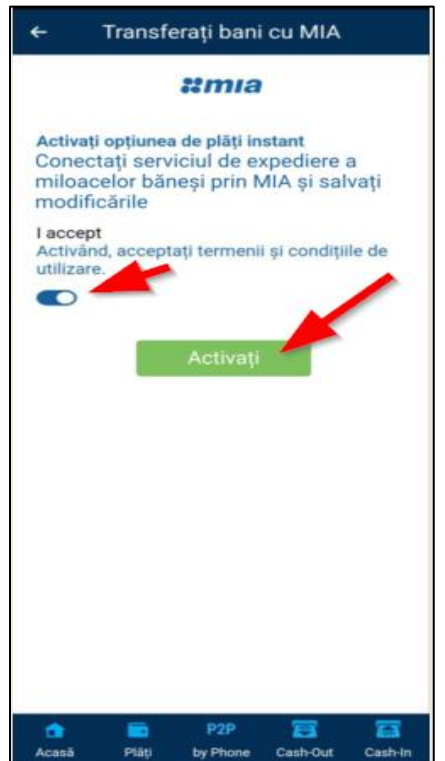

a mijloacelor bănești prin MIA selectați opțiunea "**Primiți bani cu MIA**"

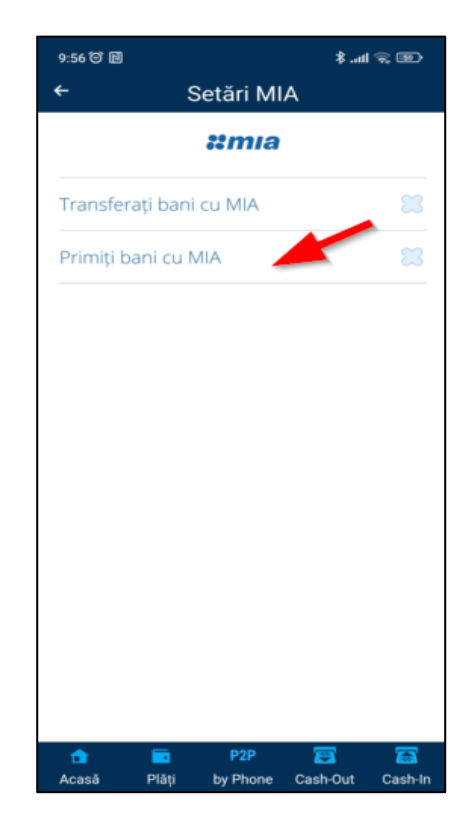

**8.5.** În aceasta fereastra selectați contul care va fi înrolat în MIA, acceptați termenii și condițiile de utilizare a sistemului. La selectarea butonului "**Activați**" funcționalitatea va fi activată :

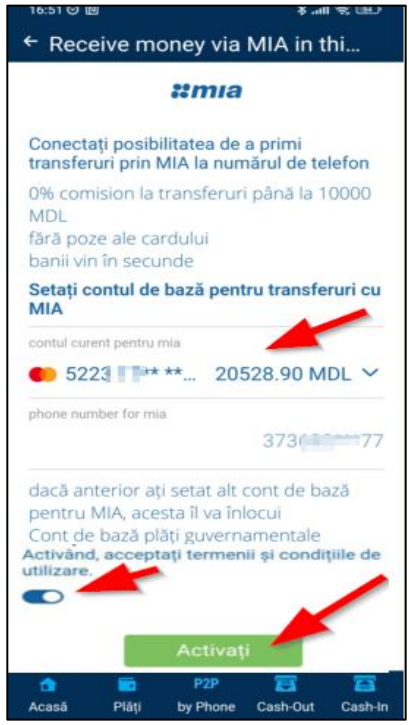

**8.6.** Dezabonarea de la expedierea mijloacelor bănesti prin MIA poate fi efectuată din meniul "**Setări**". Selectați "**Setări MIA**". Selectați opțiunea "**Transferați bani cu MIA**" și ulterior tastați butonul "**Dezactivare**":

**8.7.** Dezabonarea de la recepționarea mijloacelor bănești prin MIA poate fi efectuată din meniul "**Setări**". Selectați "**Setări MIA**". Selectați opțiunea "**Primiți bani cu MIA**" și ulterior tastați butonul "**Dezactivare**". Din această fereastră poate fi modificat și contul pe care vor fi recepționate mijloacele financiare prin selectarea butonului "**Salvează modificările**" :

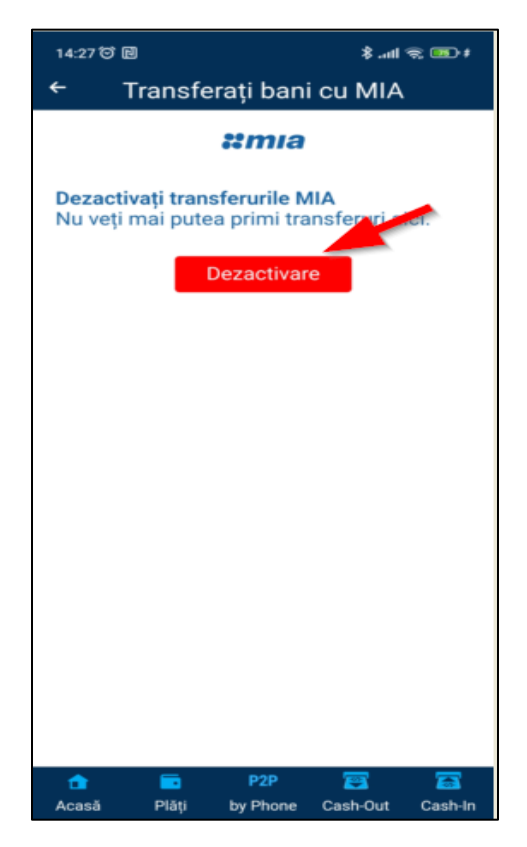

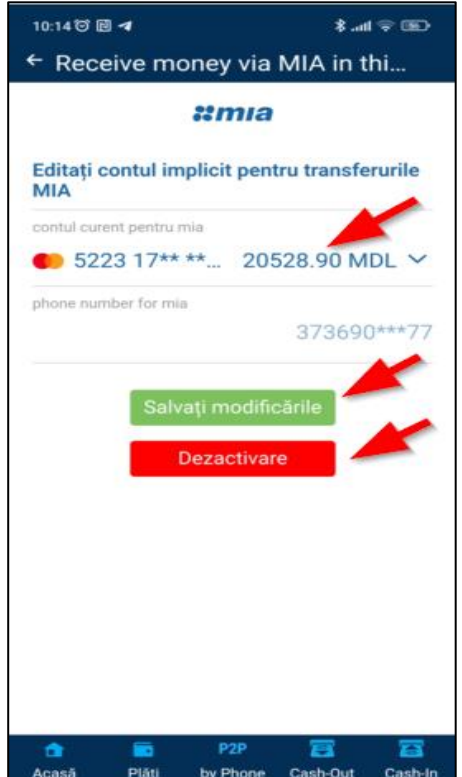

### **Inițierea unui transfer instant P2P**

**8.8.** Un transfer instant P2P poate fi generat din meniul "**Plăți și transferuri**" prin selectarea opțiunii "**MIA plăți instant** " din care alegem ""**Transfer instant P2P":**

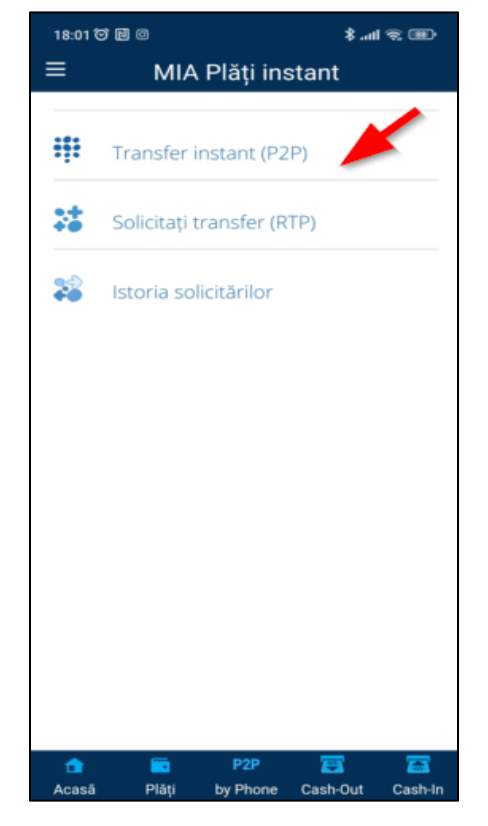

**8.10.** La efectuarea plății introduceți numărul de **8.11.** Pentru a finisa transferul pe următorul telefon (aliasul) beneficiarului, suma și destinația ecran selectați repetat butonul "**Confirmare**":plății (opțional). Si tastați butonul "**Confirmare**":

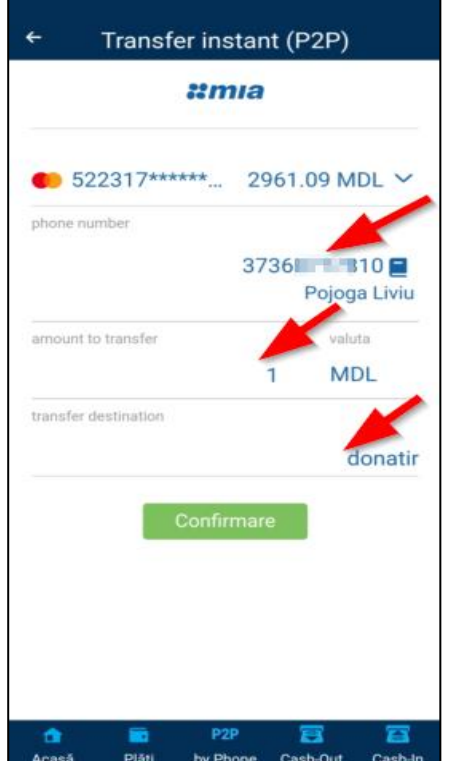

**8.9.** Un transfer instant P2P poate fi generat la fel direct din interfața de start a aplicației selectând transferul "**P2P by phone**" ulterior alegem ""**Transfer instant P2P**":

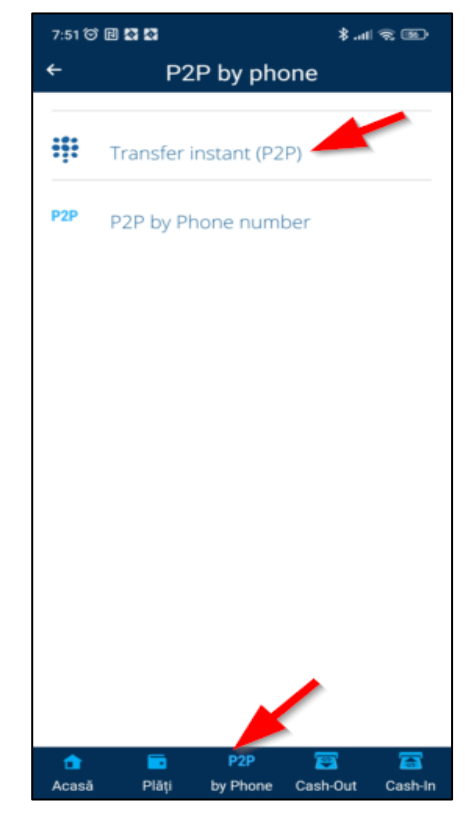

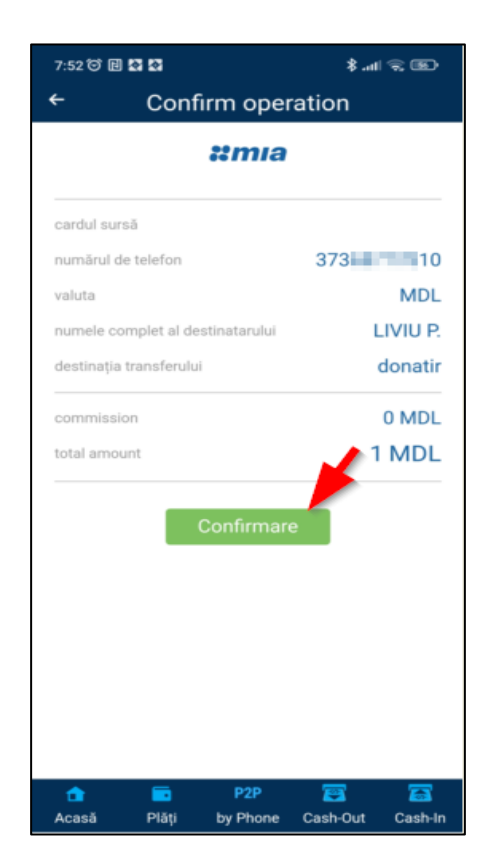

### **Inițierea solicitărilor de plată de tip RTP**

**8.12.** O solicitare de plată de tip RTP poate fi **8.13.** La crearea unei solicitări introduceți numărul generată din meniul "**Plăți și transferuri**" prin selectarea plăților "**MIA plăți instant**" din care alegem ""**Solicitați transfer RTP":**

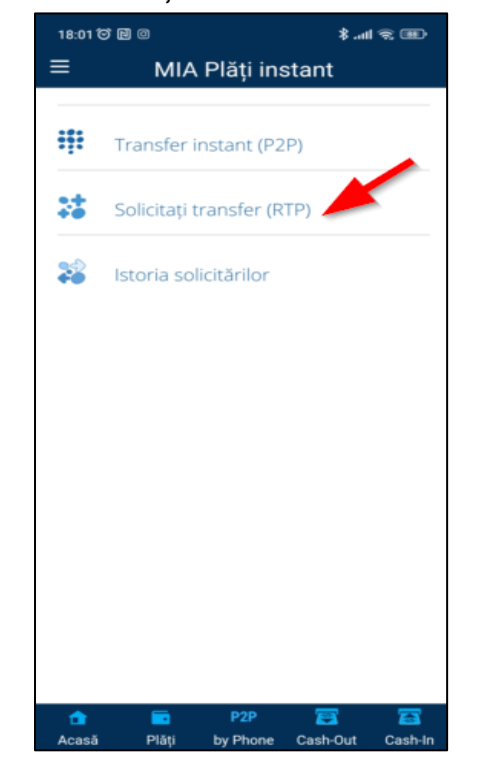

de telefon (aliasul) destinatarului, suma și destinația. Tastați butonul "**Creați o solicitare"** și solicitarea va fi expediată către destinatar:

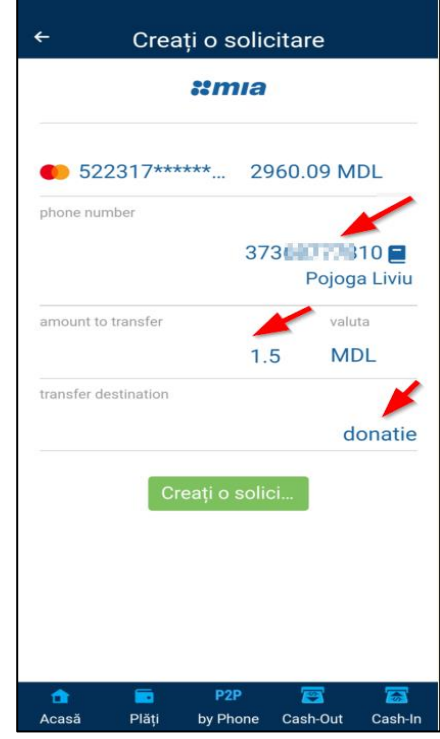

### **Acceptarea, refuzul și anularea unei solicitări de plată de tip RTP**

**8.14.** Utilizatorul este notificat printr-un push că a **8.15.** În istoria solicitărilor sunt stocate toate recepționat o solicitare de plată. Solicitările sunt stocate în "**Istoria solicitărilor**" din plățile "**MIA plăți instant**" al meniului "**Plăți și transferuri**":

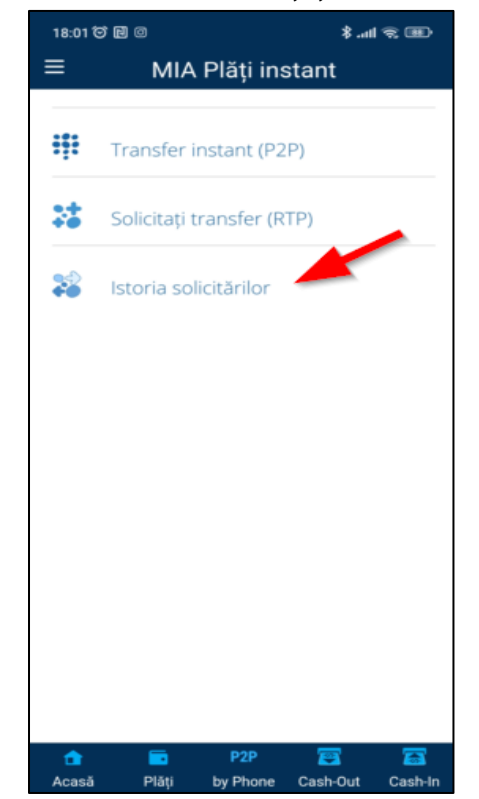

solicitările primite și expediate. Selectați solicitarea care urmează a fi acceptată sau refuzată și accesați butonul necesar:

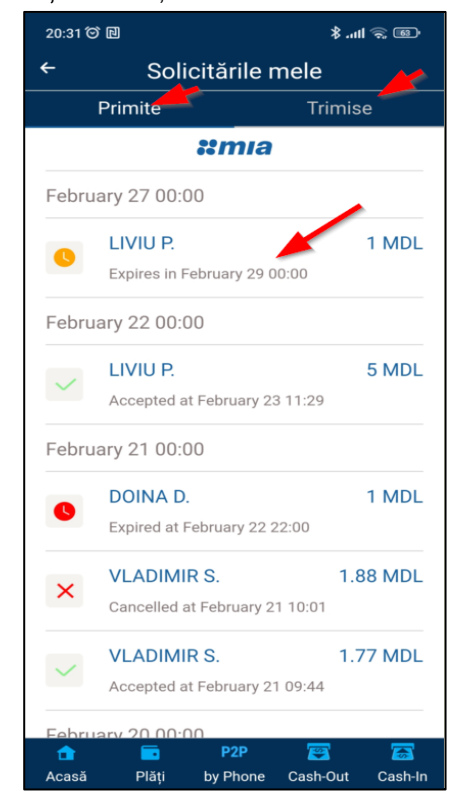

#### **Instrucțiune de utilizare a sistemului "MICB Mobile Banking"**

**8.16.** O solicitarea de plată de tip RTP poate fi acceptată sau refuzată la discreția utilizatorului prin accesarea butoanelor "**Acceptați**" sau "**Refuz**":

**8.17.** O solicitare de plată poate fi revocată de inițiator daca destinatarul solicitării nu a acceptat sau refuzat această solicitare. În acest caz se accesează butonul "**Revocare**" și solicitarea va fi anulată:

al ®D

Valuta 1 MDL

> 窩 Cash-In

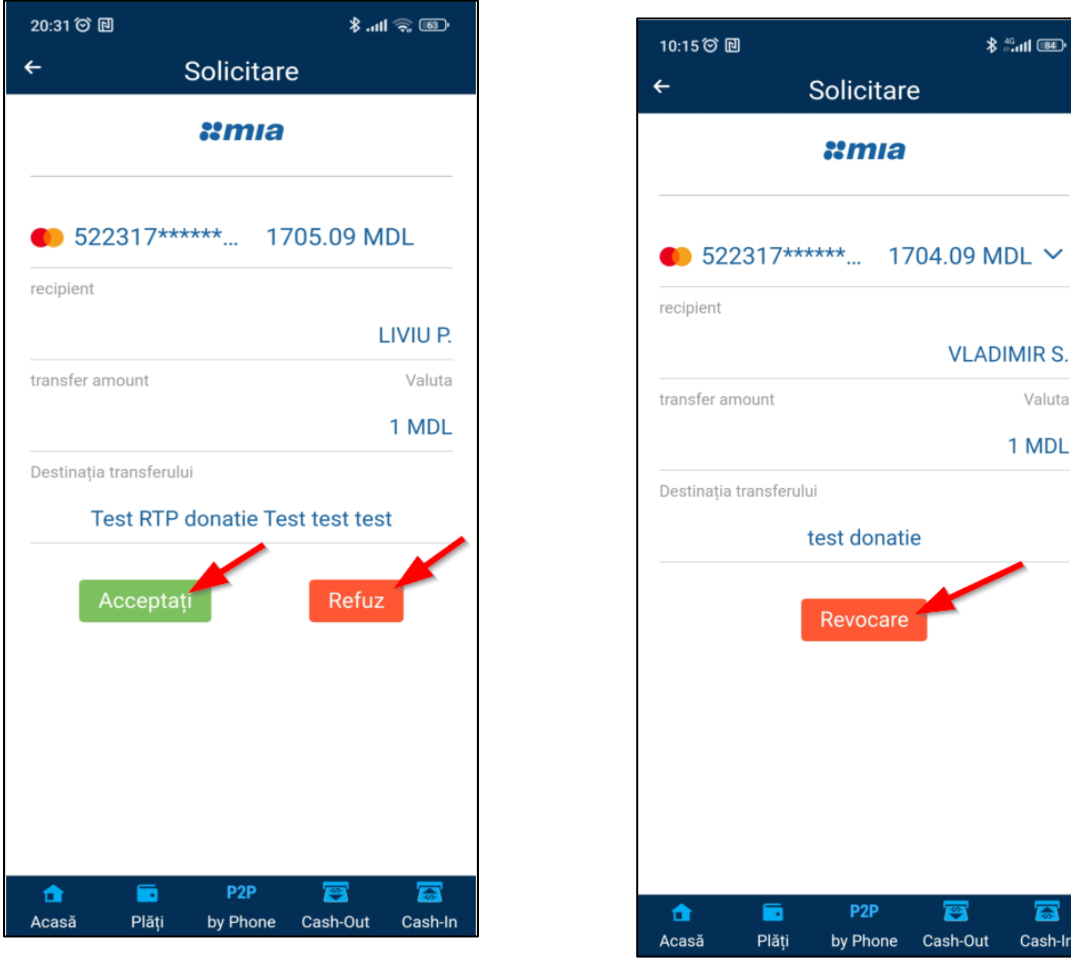

### **9. Plăţi către persoane fizice/juridice**

**9.1.** Pentru transferarea mijloacelor băneşti de pe contul de card către conturile curente ale persoanelor fizice/juridice este necesar să accesați meniul "Transferuri pe carduri/conturi" > "Transfer către IBAN **(p.fizică) sau Transfer către IBAN (p.juridică):**

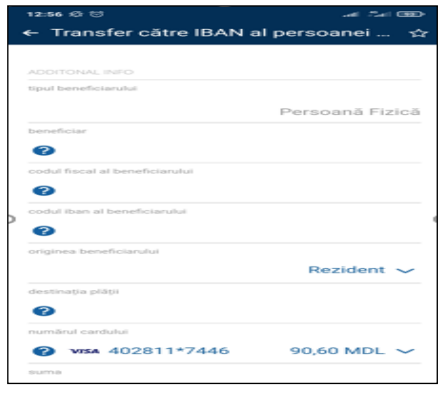

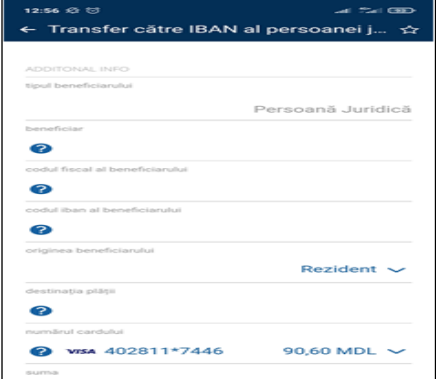

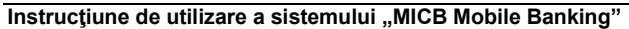

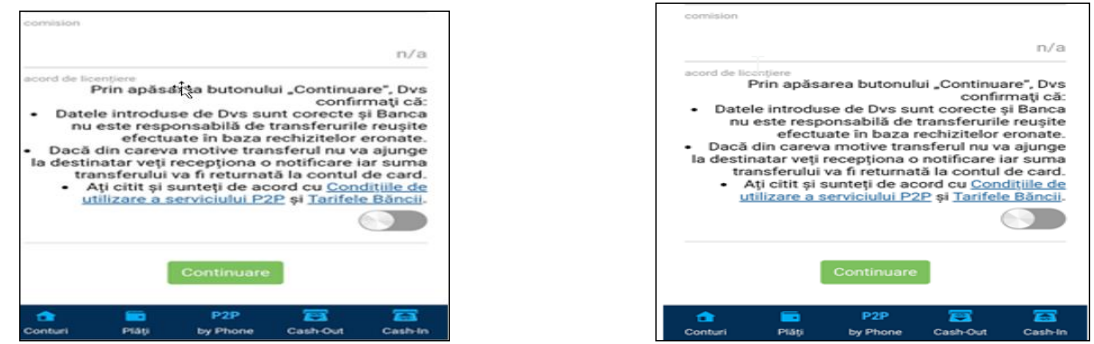

**9.2.** Verificaţi corectitudinea datelor şi tastaţi butonul **Confirmare:**

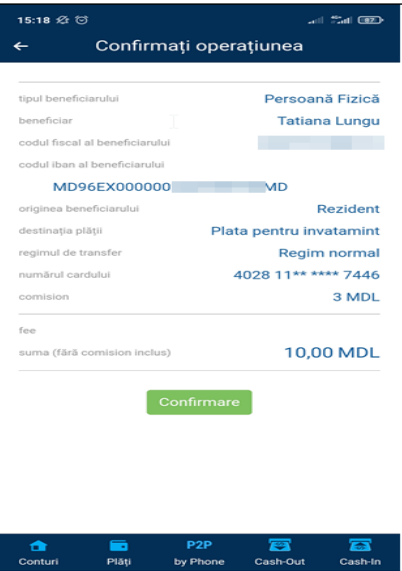

**9.3.** Transferul va putea fi efectuat prin confirmarea cu parola de unică folosință. În cazul în care în sistemul MICB Mobile Banking va fi setat codul de acces/touch ID, parola de unică folosinţă nu se va solicita.

*Notă: Serviciul se prestează în baza Tarifelor la serviciile bancare ale BC "Moldondconbank" SA afişate pe pagina [https://www.micb.md/img/tarife/tarife-persoane-fizice.pdf.](https://www.micb.md/img/tarife/tarife-persoane-fizice.pdf)* 

**9.4.** Această plată nu se prelucrează în timp real. Prelucrarea plății poate derula conform "scenariilor" de mai jos:

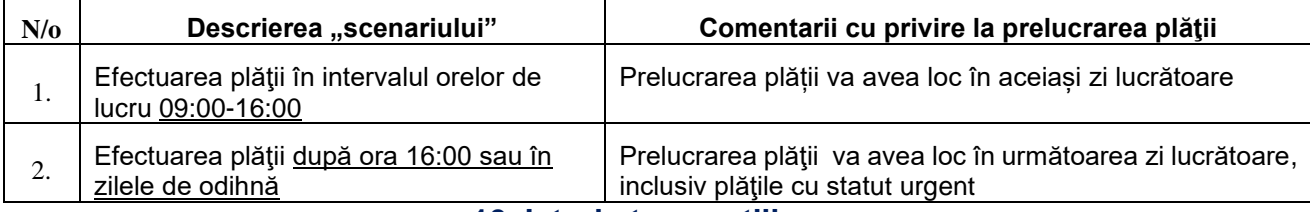

### **10. Istoria tranzacţiilor**

**10.1.** Meniul **"Istoria tranzacţiilor"** oferă posibilitatea vizualizării tranzacţiilor efectuate pe conturile / cardurile detinute.

**10.2.** Pentru a vizualiza istoria tranzacţiilor dispuneţi de 2 opţiuni:

- prin selectarea **contului sau cardului** din lista conturilor şi cardurilor;
- **•** prin selectarea punctului de meniu "istoria" din meniul principal.
- $\bullet$

**10.3.** Apăsaţi pe un cont sau pe un card din lista conturilor şi cardurilor:

**10.4.** În ecranul afişat puteţi vizualiza toată istoria tranzacţiilor pentru contul sau cardul selectat:

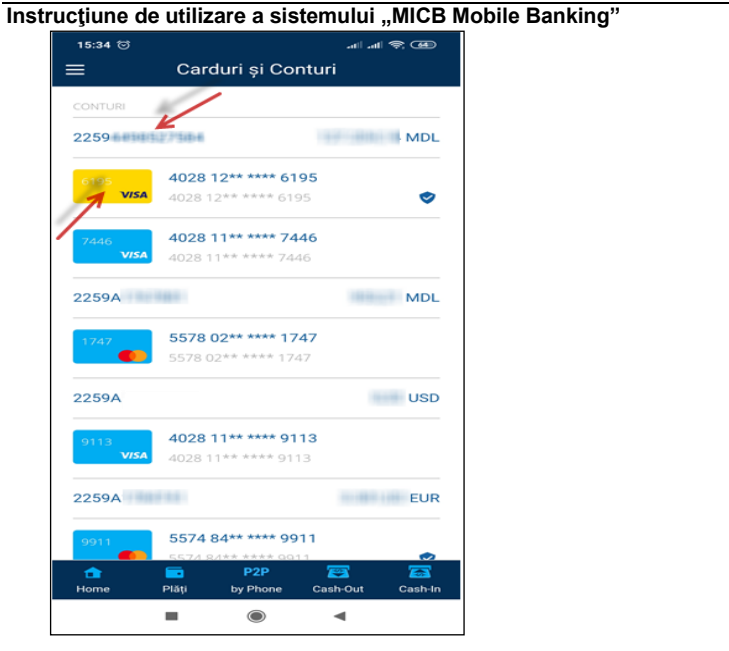

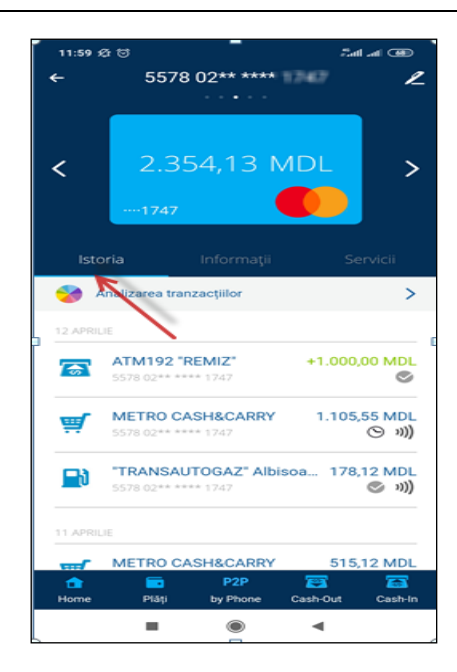

### Prin selectarea din meniul principal, a câmpului "**Istoria**".

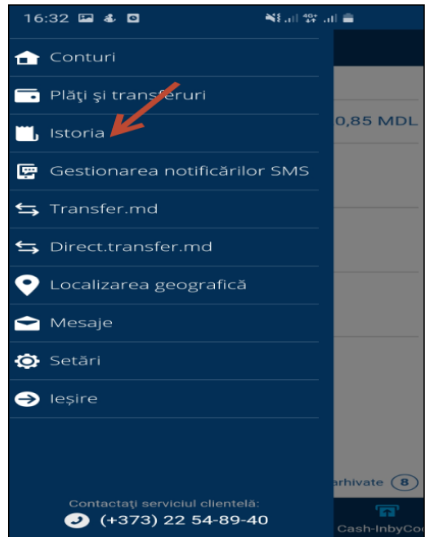

**10.5.** Istoria tranzacțiilor (toate conturile și cardurile) vă permite să vizualizaţi tranzacţiile efectuate cu cardurile Dvs. Tranzacţiile sunt grupate şi aranjate cronologic, fiind afişată data şi timpul când a fost efectuată operaţiunea, la fel este afişată şi suma operaţiunii în rând cu denumirea sa. Afişarea extrasului este posibilă pentru diferite carduri.

**10.6.** Totodată, din acest meniu pot fi afişate detaliile unei tranzacţii în parte, la accesarea link-ului aferent. Această formă conţine toată informaţia privind operaţiunea efectuată, precum ar fi: denumirea, data, suma, etc.

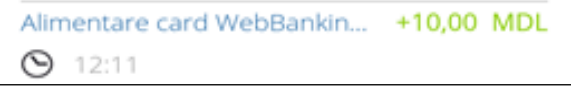

*Notă:* Istoria tranzacțiilor se păstrează pe un termen de 12 luni.

### **11. Analizarea tranzacţiilor**

**11.1.** Meniul **"Analizarea Tranzacțiilor"** oferă posibilitatea vizualizării cheltuielilor și veniturilor pe conturile /cardurile deținute.

**11.2.** Principiile generale de vizualizare a datelor:

 Diagrama inelară reprezintă cheltuielile pentru achitarea mărfurilor și serviciilor, grupate după dată, oră și categoria comercianților.

- Statistica generală este prezentată în valuta națională (MDL). În cazul în care se alege un cont în altă valută, statistica va fi prezentată în valuta contului respectiv.
- **11.3.** Pentru a vizualiza meniul "**Analizarea Tranzacțiilor"** dispuneţi de 2 opţiuni:
	- prin selectarea **contului sau cardului** din lista conturilor şi cardurilor;
	- **•** prin selectarea punctului de meniu "istoria" din meniul principal.
- **11.4.** Apăsaţi pe un cont sau pe un card din lista conturilor şi cardurilor:

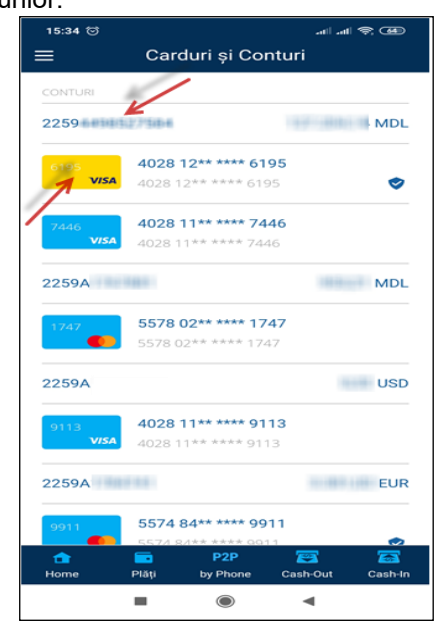

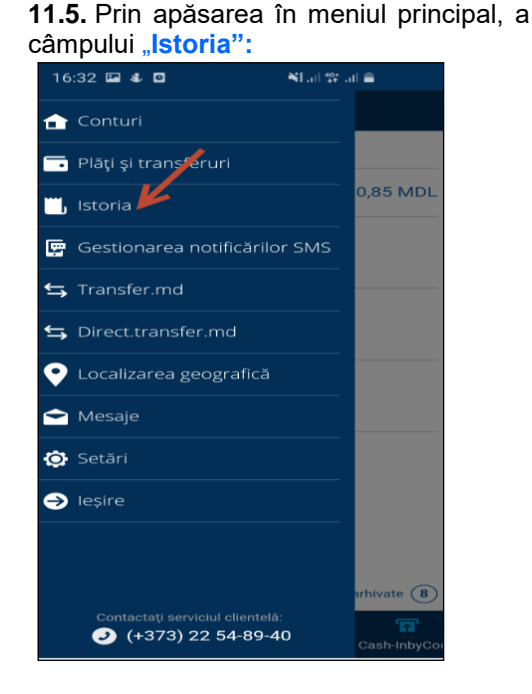

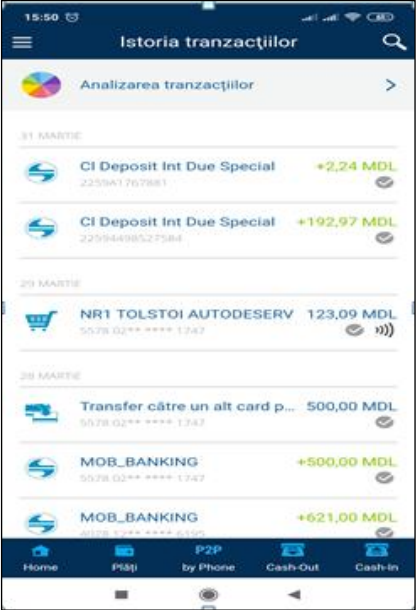

### **12. Datele bancare şi alte informaţii**

**12.1.** Datele bancare ale contului de card şi alte informaţii utile despre cont și card pot fi vizualizate din meniul principal, prin accesarea conturilor și/sau cardurilor Dvs:

 **12.2.** Identificați contul și accesați butonul **"Informaţii":**

**BC "Moldindconbank" S.A. Instrucțiune de utilizare a sistemului "MICB Mobile Banking"** 

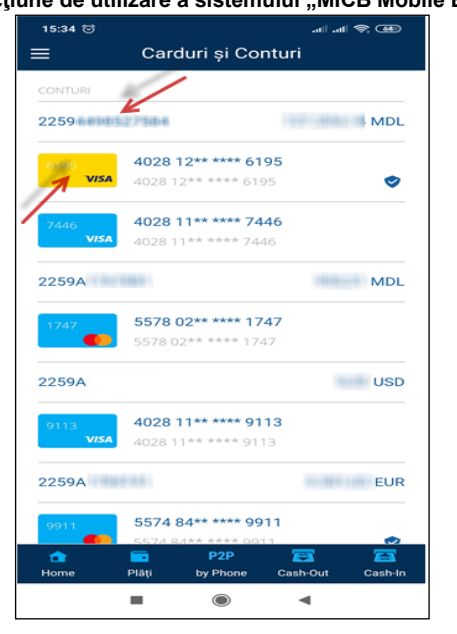

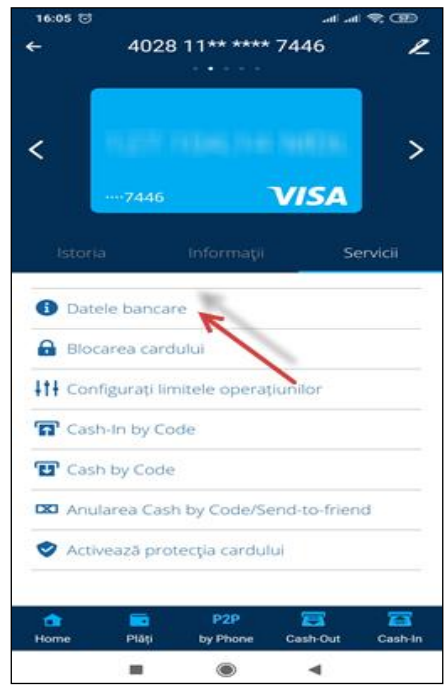

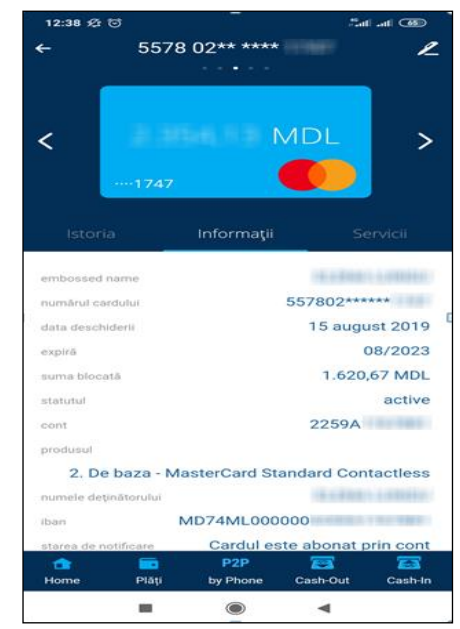

**12.3.** Accesați butonul "**Servicii**" și "**Datele bancare": 10.4** În ecranul afişat puteţi vizualiza datele bancare ale contului. Pentru a fi expediate, apăsaţi butonul **"Transmite"** și selectați metoda de transmitere a mesajului.

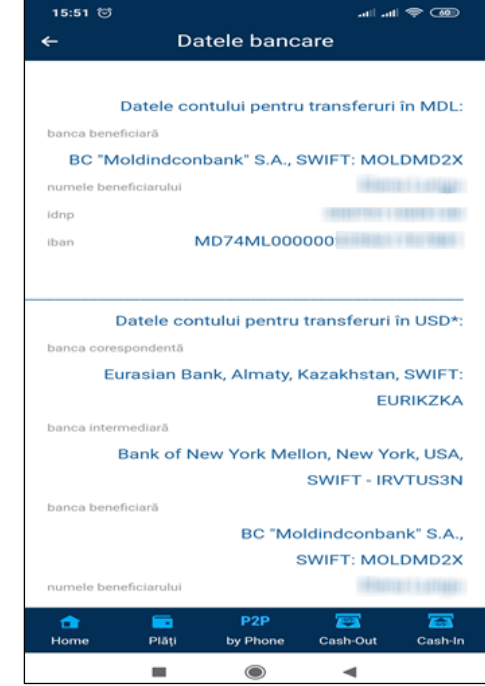

### **13. Datele cardului**

**13.1.** Datele cardului (numărul din 16 cifre și data expirării) pot fi vizualizate din meniul principal selectând cardul și accesând opțiunea "**Vizualizare detalii**":

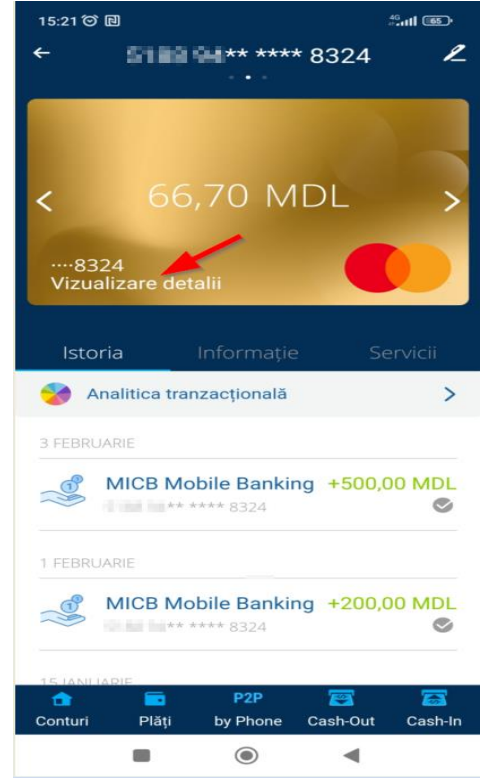

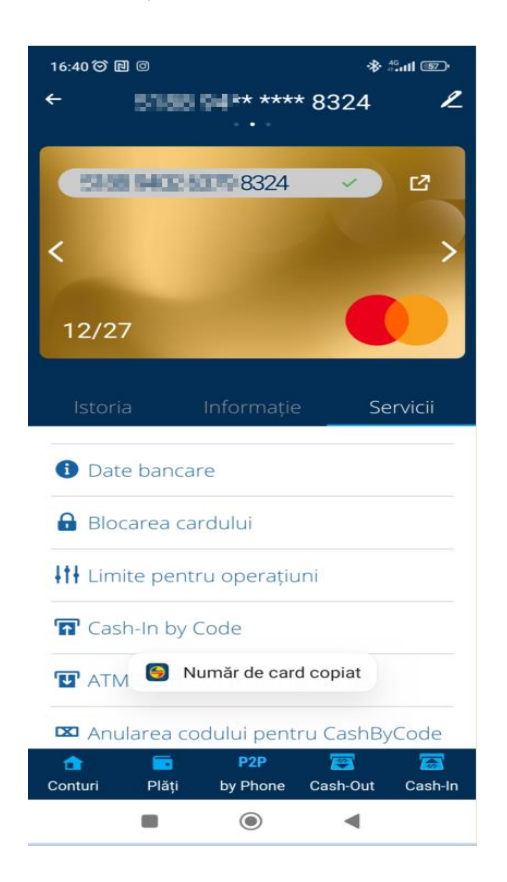

**13.2.** În această fereastră se vizualizează data expirării și la selectarea butonului copiază va fi vizualizat numărul cardului:

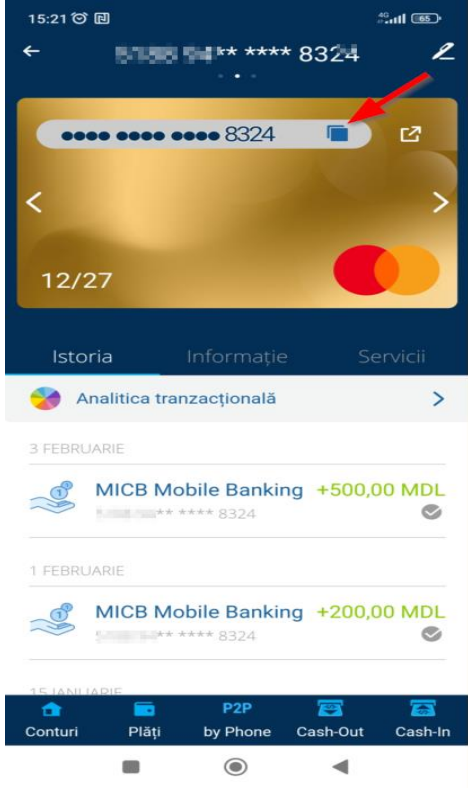

**13.3.** Vizualizare și copiere număr card: **13.4.** La selectare butonului distribuie, numărul cardului si numele, prenumele deținătorului acestuia va fi distribuit cu ajutorul posibilității de partajare a telefonului, inclusiv aplicațiile de mesagerie.

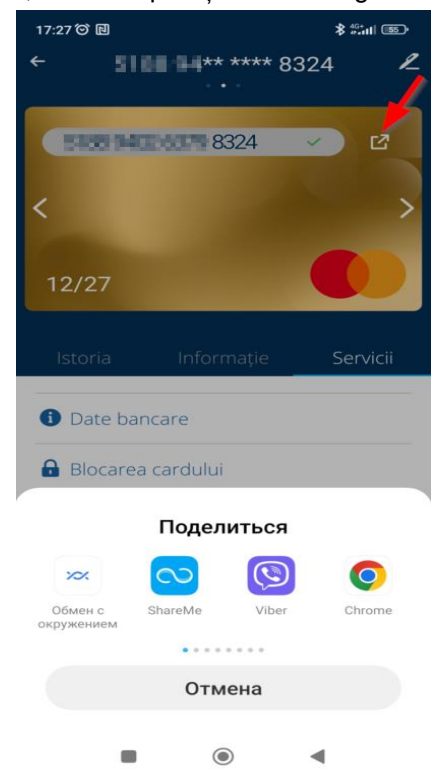

### **14. Căsuța de mesaje**

**14.1.** Căsuța de mesaje este folosită pentru notificările expediate Dvs. ca utilizator al Sistemului la discreția Băncii.

**14.2.** Pentru a accesa căsuța de mesaje, accesați meniul principal al sistemului pe butonul "Mesaje", sau accesați pe **14.3.** Aici puteți vizualiza data și subiectul mesajului

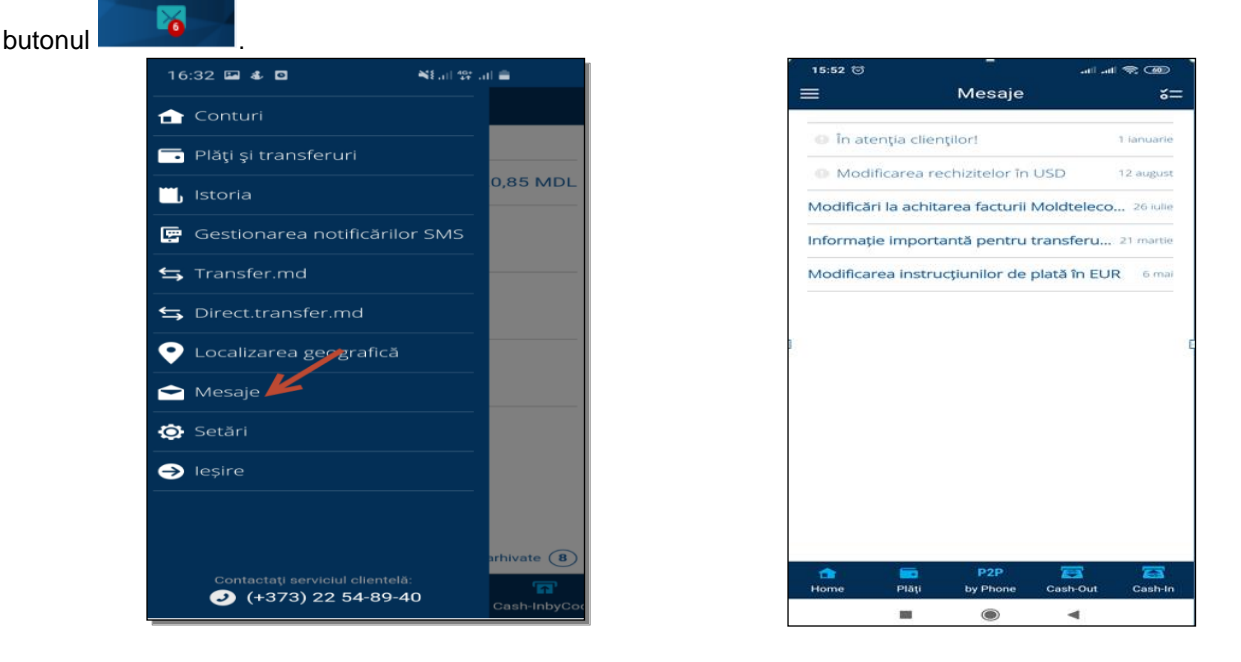

**14.4.** Este posibilă totodată și ștergerea unor mesaje la alegerea Dvs. prin apăsarea butonului **"Șterge".**

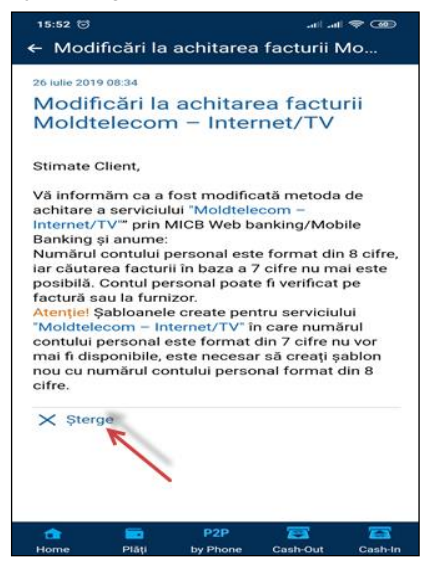

**15. Blocarea/deblocarea cardului**

**15.1.** Blocarea/deblocarea cardului poate fi efectuată prin apăsarea unui card din lista cardurilor:

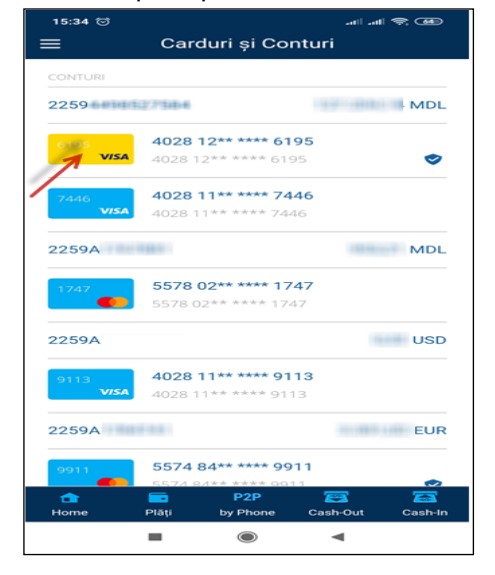

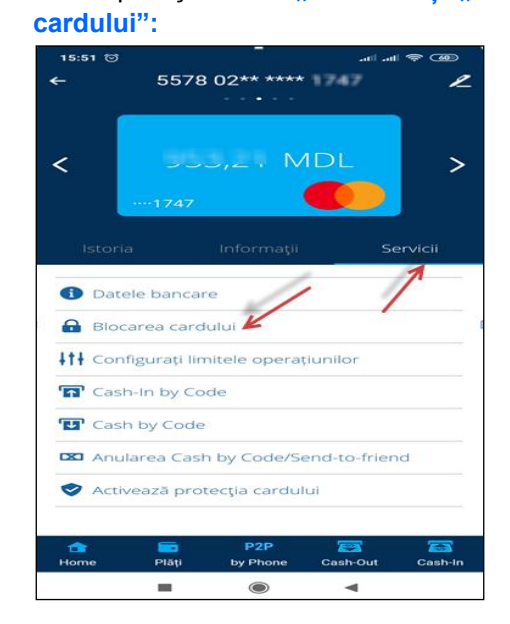

**15.2.** Apăsați butonul "Servicii" si "Blocarea

Din listă, se va selecta cauza blocării (card furat, card pierdut, altă cauză) și după necesitate se va completa câmpul cu comentariul blocării, după care apăsați butonul "Blochează".

**15.3.** Confirmarea faptului că cardul a fost blocat

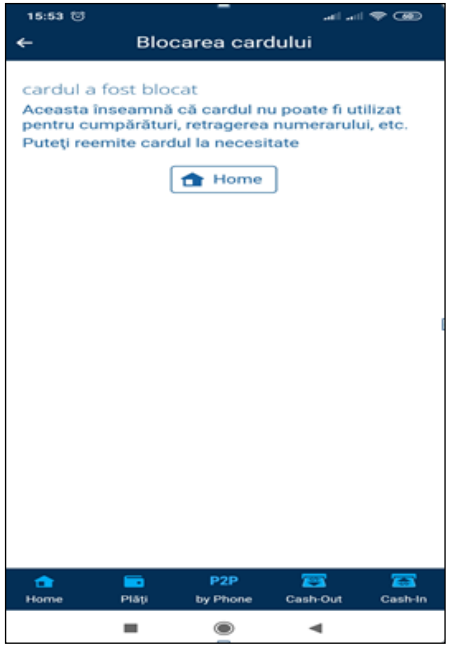

**15.4.** Deblocarea cardului se efectuează în aceiaşi consecutivitate.

*Notă: Este posibilă deblocarea numai acelor carduri care au fost blocate în sistemul MICB Mobile Banking, pentru care "Cauza blocării" a fost indicată "Altă cauză".*

Pentru cardurile pentru care cauza blocării a fost setat ca pierdut sau furat, deblocarea nu va fi posibil de efectuat. În acest caz va fi necesar reemiterea cardului la una din sucursalele Băncii.

15.5. Apăsați câmpul "Deblocarea cardului" (în cazul când este necesară deblocarea):

**15.6.** Apăsați butonul "deblochează" pentru a debloca cardul:

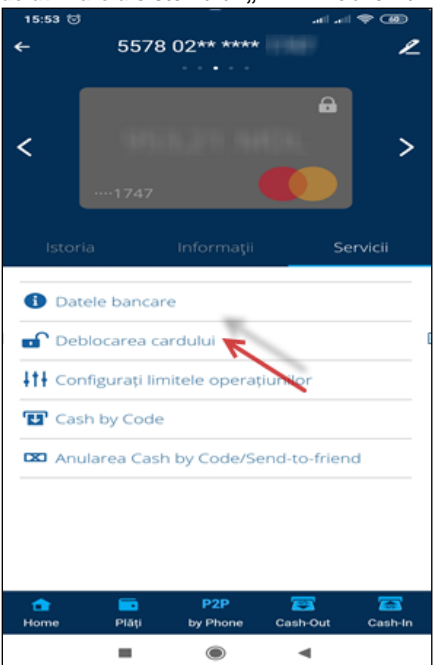

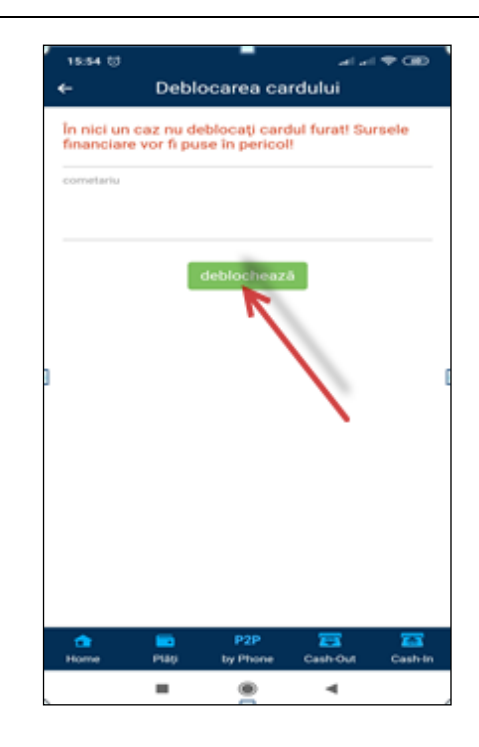

**15.7.** Confirmați deblocarea prin intermediul parolei de unică folosință expediată la numărul Dvs. de telefon și accesați butonul "Deblochează":

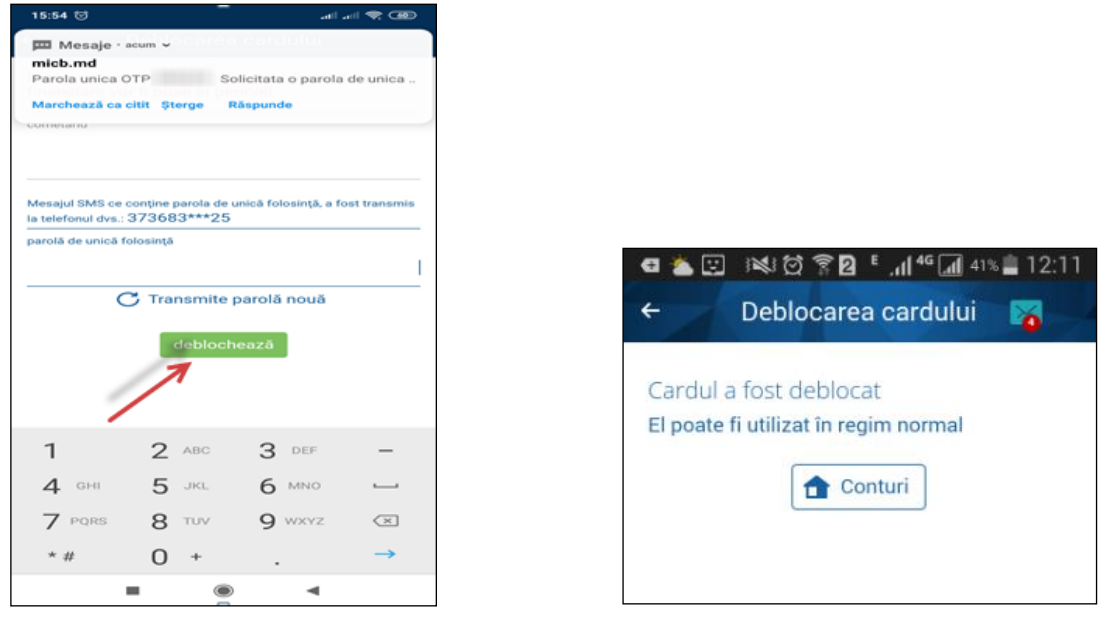

*Notă: În cazul în care în aplicația "MICB Mobile Banking" este setat codul de acces, confirmarea operațiunii prin intermediul parolei de unică folosință nu se va solicita.*

### **16. Fereastra tranzacţională**

**16.1.** Fereastra tranzacțională vă permite să dețineți securitate avansată asupra cardurilor Dvs.

**16.2.** La activarea ferestrei tranzacționale are loc blocarea operațiunilor de retragere a numerarului din contul de card și achitare fără numerar pe un termen nelimitat.

**16.3.** În cazul necesității utilizării cardului, fereastra tranzacțională poate fi "deschisă" pentru a permite un număr de tranzacții prestabilit de către utilizator, pentru un interval de timp determinat.

16.4. Activarea ferestrei tranzactionale se efectuează prin accesarea unui card din lista cardurilor:

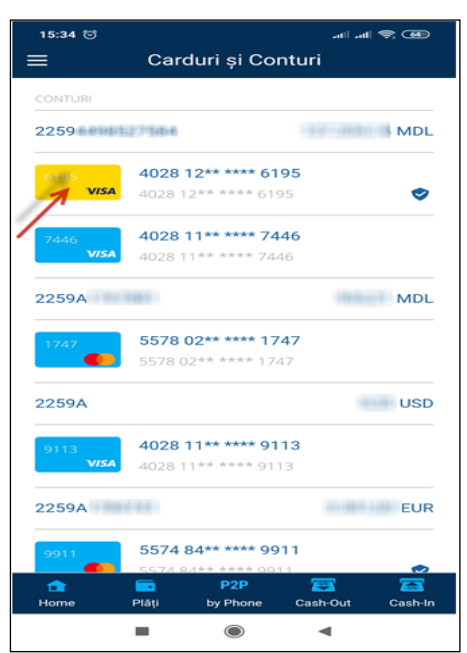

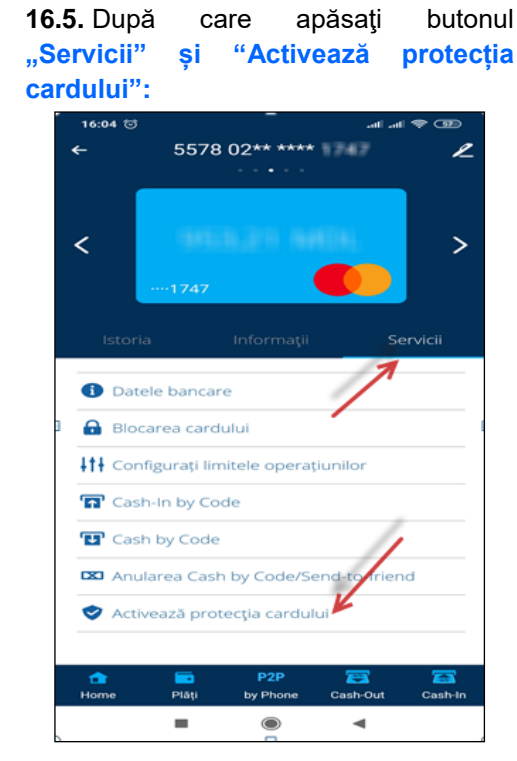

**16.6.** Apăsaţi butonul **"Activarea protecției".** Veți fi informați despre faptul că **"Protecția cardului a fost activată".** 

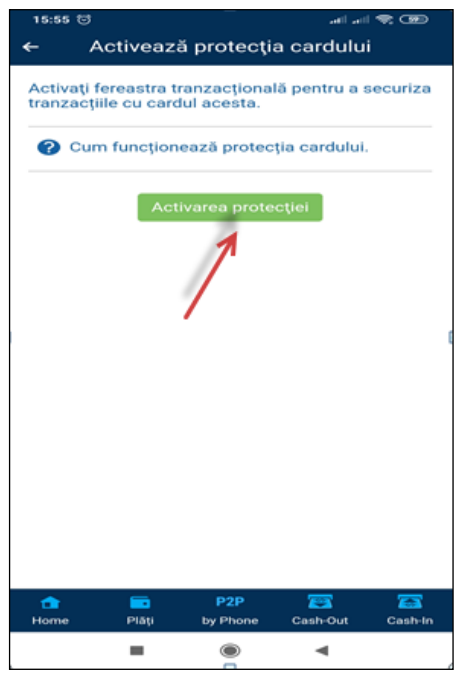

#### **Gestionarea parametrilor serviciului "fereastra tranzacţională"**

**16.7.** Pentru a permite efectuarea tranzacțiilor online pentru o anumită perioadă, este necesar să accesați cardul, apoi butonul "Servicii", după care **"Operațiunile Permise":**

**16.8.** Din acest meniu puteţi parametriza perioada de activare a cardului, numărul tranzacţiilor permise şi suma maximă a tranzacției.

**Instrucțiune de utilizare a sistemului "MICB Mobile Banking"** 

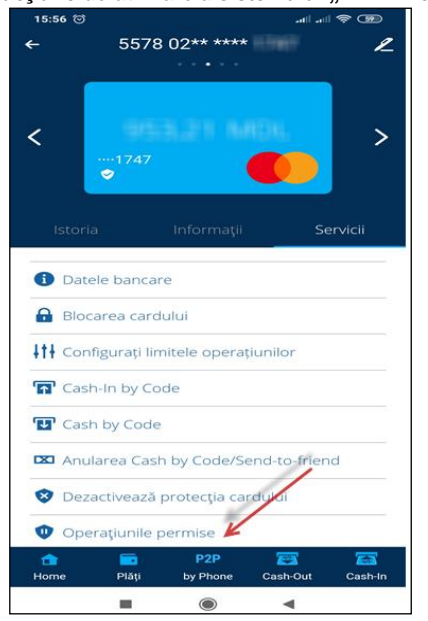

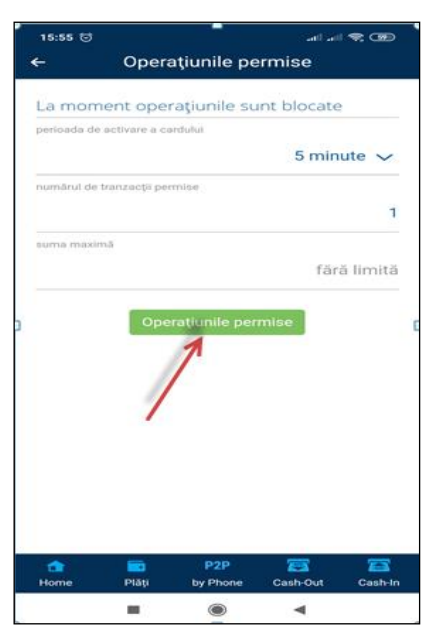

#### **Dezactivarea serviciului "fereastra tranzacţională"**

**16.9.** Pentru a dezactiva serviciul, accesaţi cardul, apăsați butonul "Servicii", după care selectați câmpul **"Dezactivează protecţia cardului":**

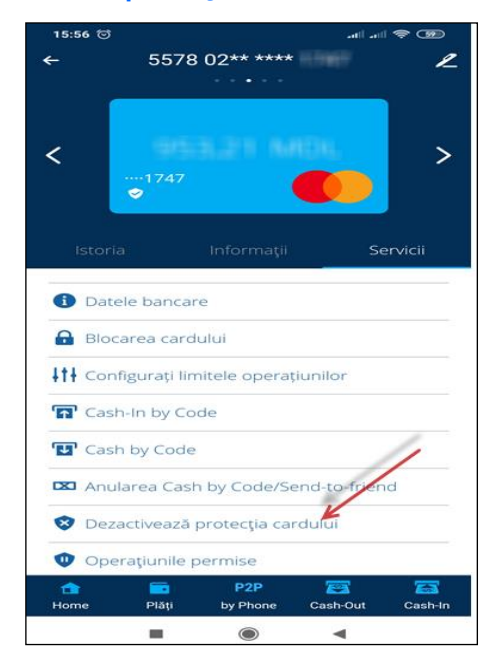

**16.10.** În ecranul de confirmare selectați "Dezactivează protecția":

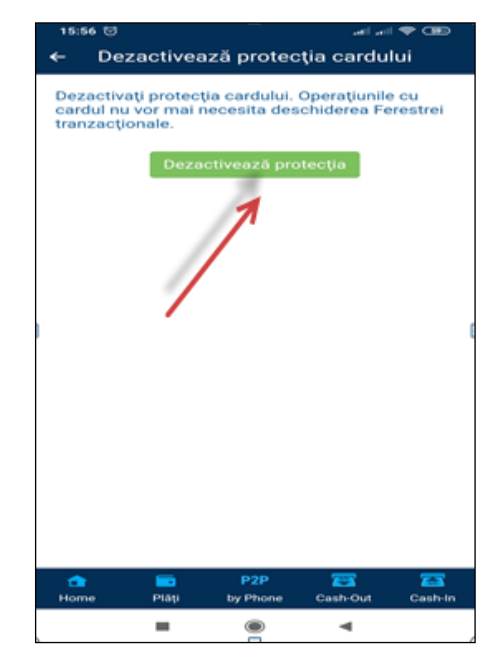

**16.11.** Confirmați dezactivarea Ferestrei tranzacționale prin intermediul parolei de unică folosință expediată la numărul Dvs. de telefon mobil și accesați "Dezactivează protecția":

#### **BC "Moldindconbank" S.A. Instrucțiune de utilizare a sistemului "MICB Mobile Banking"**

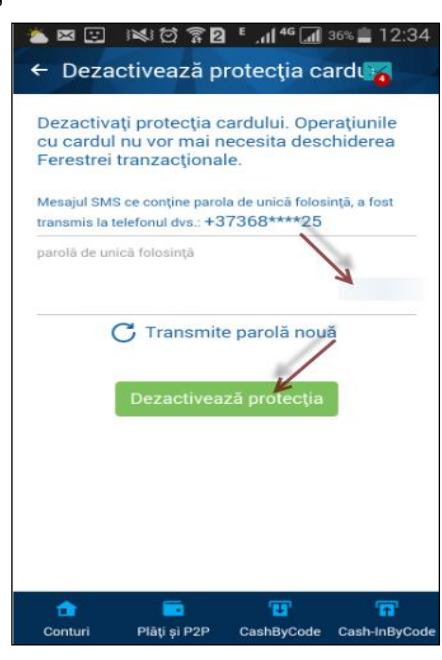

*Notă: În cazul în care în aplicația "MICB Mobile Banking" este setat codul de acces, confirmarea operațiunii prin intermediul parolei de unică folosință nu se va solicita.* 

### **17. Modificare PIN**

Serviciul **"Modificare PIN"** poate fi utilizat în caz că PIN-ul a fost uitat, în cazul în care a fost compromis sau în scopul menținerii securității. Este important ca codul PIN să fie păstrat în siguranță și să fie utilizat cu grijă pentru a preveni accesul neautorizat la mijloacele financiare.

**17.1.** Pentru a activa serviciul accesați cardul, tastați **17.2.** În această fereastră selectați codul PIN nou. butonul **"Servicii",** după care selectați cîmpul **"Modificare PIN":**

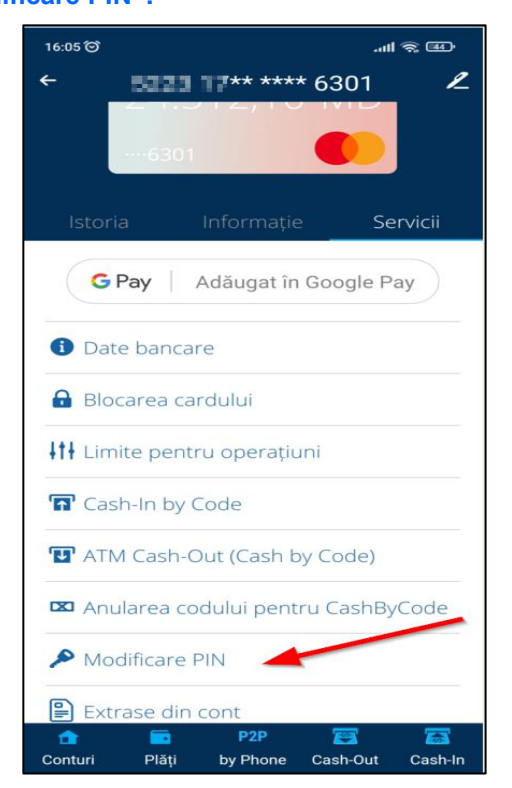

**17.3.** Introduceți repetat codul PIN nou.

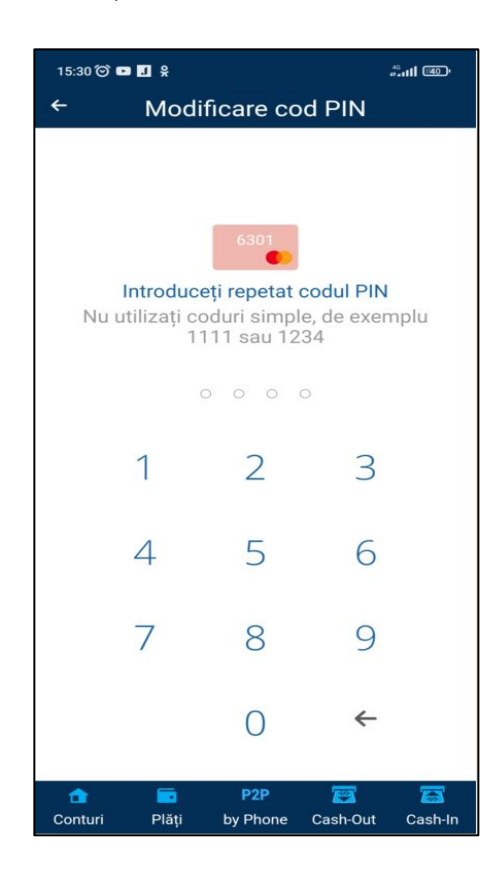

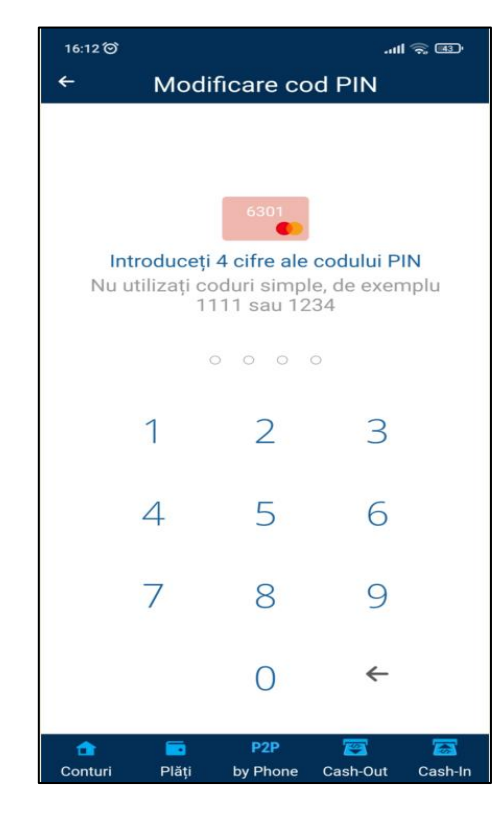

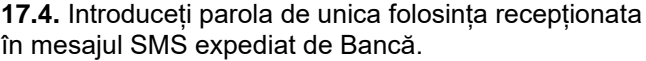

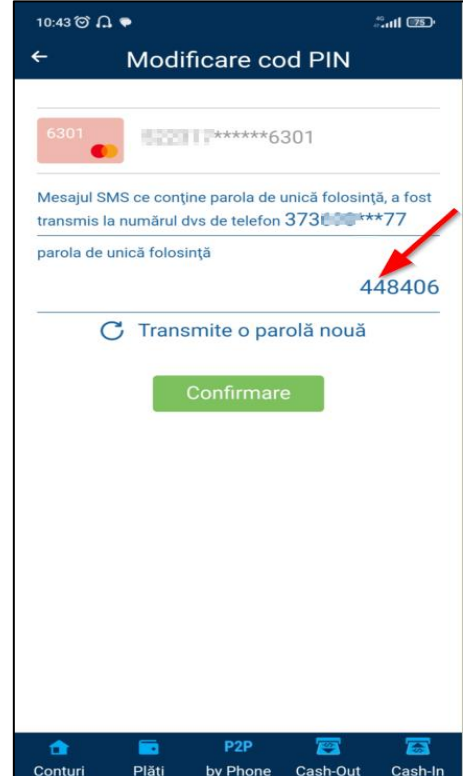

**17.5.** Ulterior introducerii corecte a parolei veți fi informat ca noul PIN a fost setat cu succes.

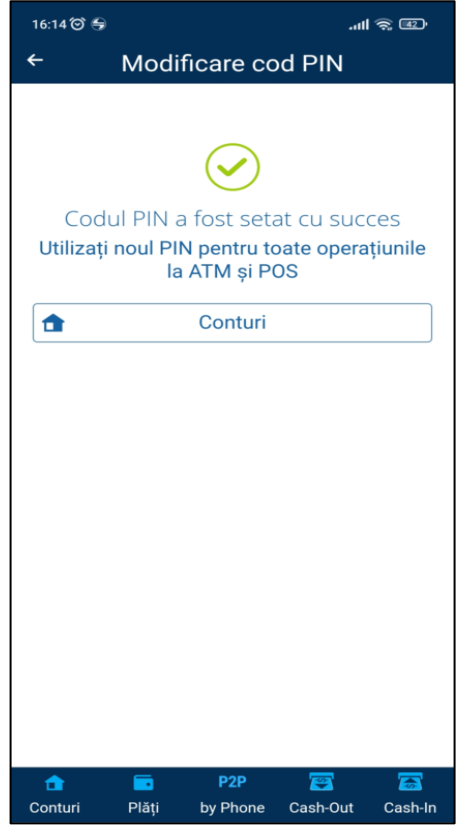

### **18. Generarea codurilor de unică folosinţă**

**18.1.** Aplicaţia mobilă - Mobile-banking (în continuare Aplicaţia mobilă) poate genera coduri de unică folosinţă care pot fi utilizate pentru confirmarea unor tranzacții din sistemul "MICB Web Banking", "3D Secure - în momentul efectuării unor plăți prin internet" în cazul în care nici o altă metodă de confirmare suplimentară nu este disponibilă. 18.2. Pentru ca aplicația mobilă să poată genera coduri de unică folosință, este necesar să accesați aplicația mobilă prin codul de acces (descrierea setării codului de acces - capitolul [5](#page-7-0) ,[,Setarea codului](#page-7-0) de acces'').

**18.3.** Iniţierea procesului de generare a parolelor are loc în momentul efectuării unei tranzacții prin internet( E-Commerce), la etapa de alegere a modalității de confirmare a tranzacției:

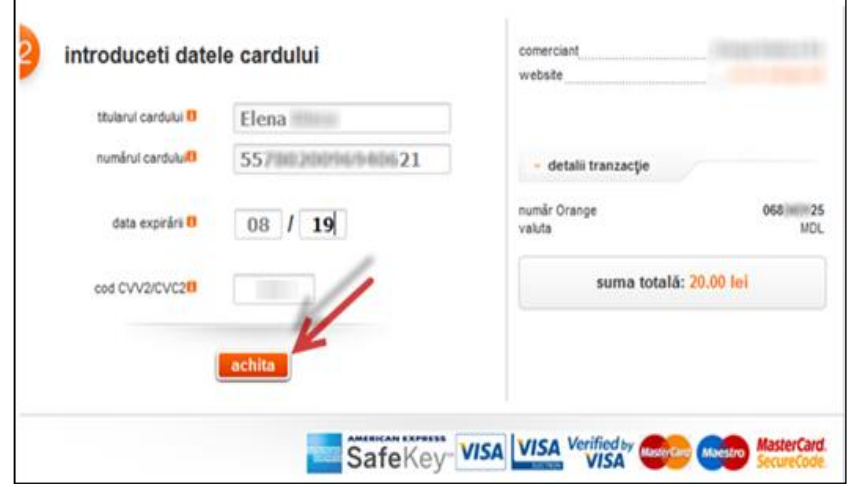

**Instrucțiune de utilizare a sistemului "MICB Mobile Banking"** Selectați "Parola generată în aplicația mobilă (Mobile OTP)".

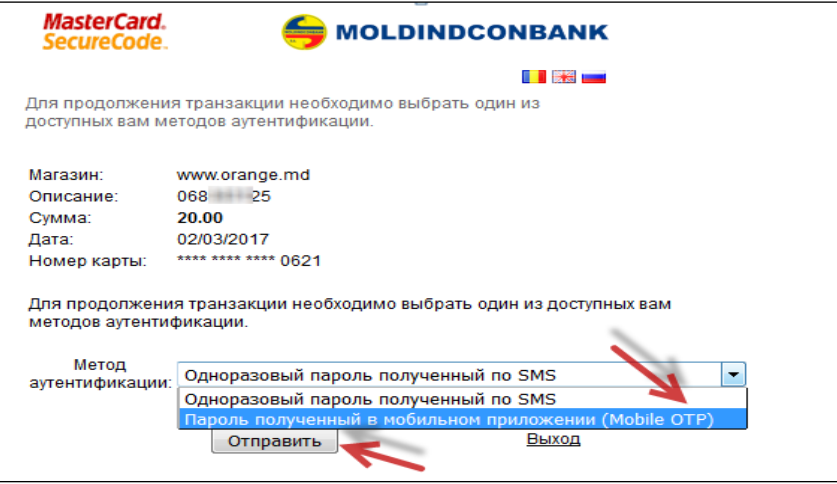

**18.4.** În fereastra următoare se va afişa informaţia despre operaţiunea în curs de executare precum şi codul operaţiunii care este necesar de a fi introdus în aplicaţia mobilă, apoi apăsați butonul "Continuare":

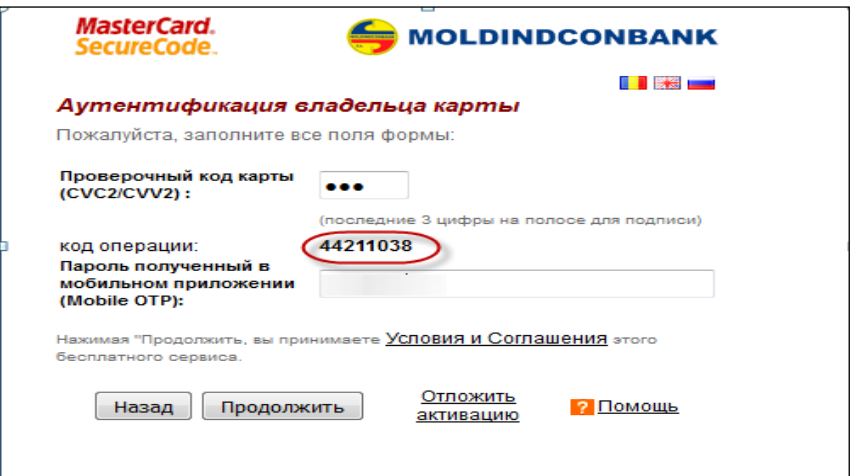

**18.5.** În aplicaţia mobilă, apăsaţi meniul lateral, unde veţi selecta câmpul **"Generarea parolei de unică folosinţă".**

**18.6.** În ecranul apărut, este necesar de introdus ,,codul operaţiunii", după care apăsați butonul "Generează parola":

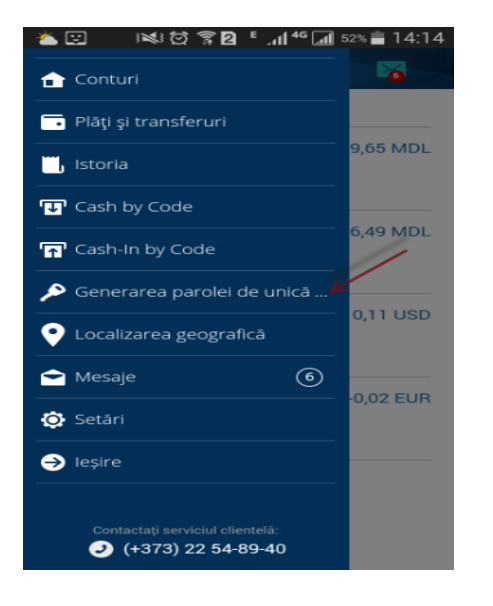

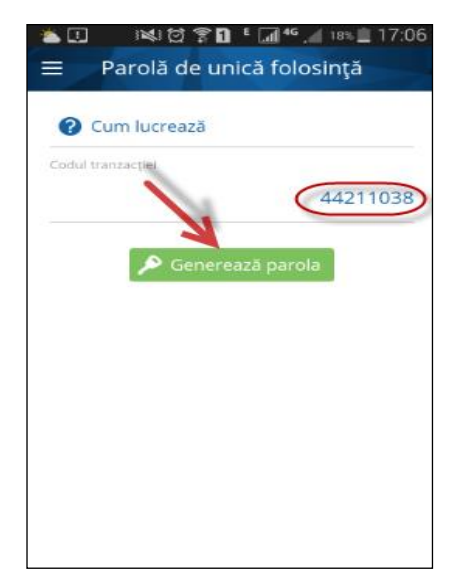

#### **Instructiune de utilizare a sistemului "MICB Mobile Banking" 18.7.** Ca rezultat va fi afişat **codul unic de folosință**:

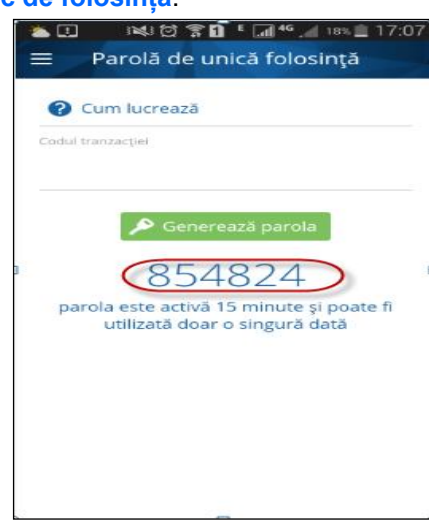

**18.8.** Acest cod de unică folosinţă este valabil 15 minute şi poate fi utilizat numai o singură dată. **18.9.** Introduceţi codul afişat pe telefon/dispozitiv în fereastra respectivă:

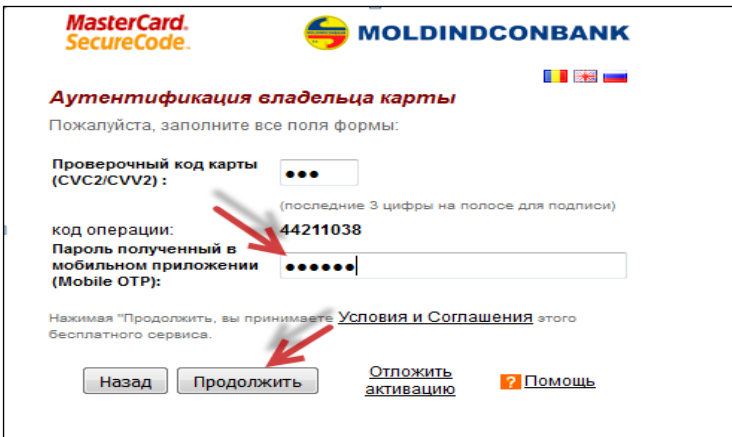

18.10. După apăsarea butonului "Continuare", operațiunea va fi considerată reușită.

### **19. Serviciul "SMS-notificări"**

**19.1.** Acest serviciu se prestează în conformitate cu "Condițiile de prestare a serviciului "SMS-notificări" și altor mesaje [de notificare".](http://www.micb.md/img/n-info-doc/conditiile-SMS-notificare.pdf)

*Notă: Modificarea numărului de telefon pentru obținerea mesajelor SMS OTP se efectuează prin intermediul bancomatelor Băncii sau la una dintre sucursalele Băncii prin completarea Chestionarului pentru client – persoană fizică.*

#### **Dezactivarea serviciului "SMS-notificări"**

**19.2.** În sistemul Mobile Banking, este accesibilă modificarea pachetului și deconectarea cardului / cardurilor Dvs. de la serviciul "SMS-notificări".

#### **Modificarea tipului de pachet aferent serviciului "SMS-notificări"**

- În meniul **"Setări", "Gestionarea notificărilor SMS"** identificați cardul Dvs. la care urmează a fi modificat pachetul aferent serviciului "SMS-notificări".
- Efectuați modificările necesare (modificare pachet). După efectuarea modificărilor, tastați butonul **"Salvarea Modificărilor".**

**19.3. Dezactivarea Serviciului "SMS-notificări"** se efectuează în aceeași consecutivitate prin accesarea pictogramei si salvarea modificărilor efectuate prin tastarea butonului "Salvarea Modificărilor".

### **20. Serviciul ..Cash by Code"**

**20.1.** Serviciul **Cash by Code** reprezintă un serviciu de retragere a numerarului fără utilizarea fizică a cardului accesibil la bancomatele Băncii în baza codului Cash by Code.

**20.2.** Codul Cash by Code poate fi generat în aplicație și poate fi în format numeric (6 cifre) cât și în format grafic – cod de bare.

**20.3.** Accesați butonul **"Cash out": 20.4.** Selectați cardul - sursă, valuta și suma, apăsați butonul **"Continuare":**

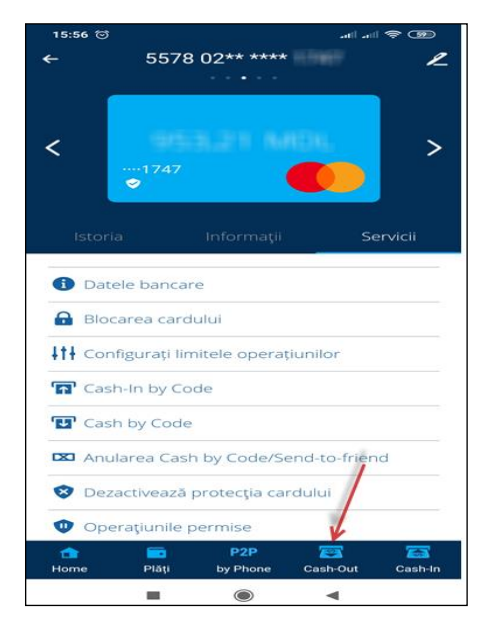

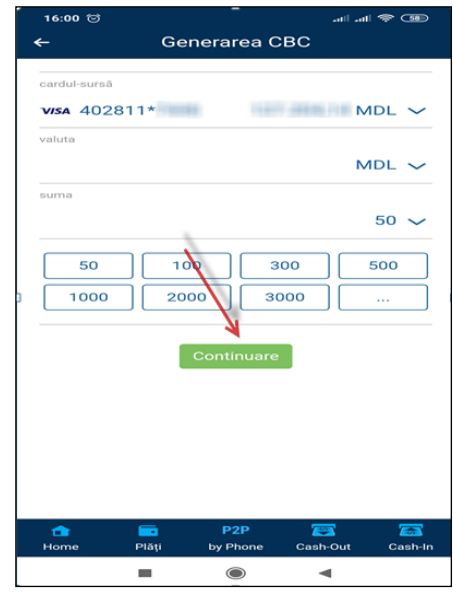

**20.5.** Confirmați generarea codului pentru retragerea numerarului la bancomate. Sistemul automat generează codul (codul în format numeric și codul de bare).

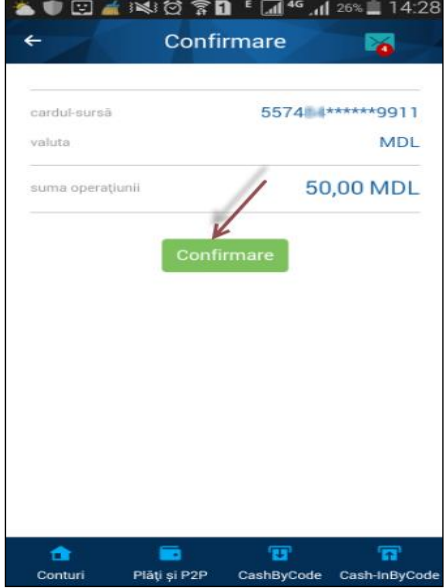

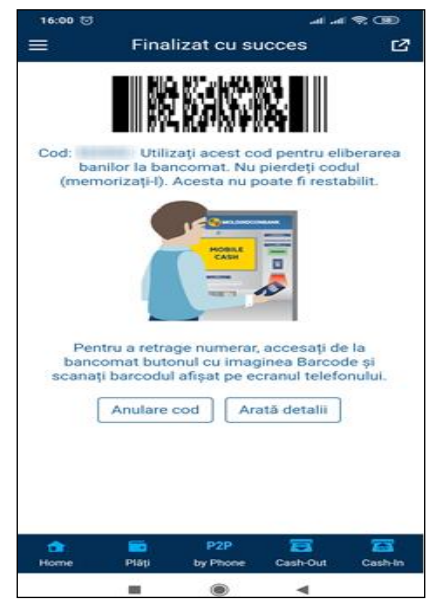

#### **Instrucțiune de utilizare a sistemului "MICB Mobile Banking"** *Notă: Codul este valabil 24 de ore din momentul generării.*

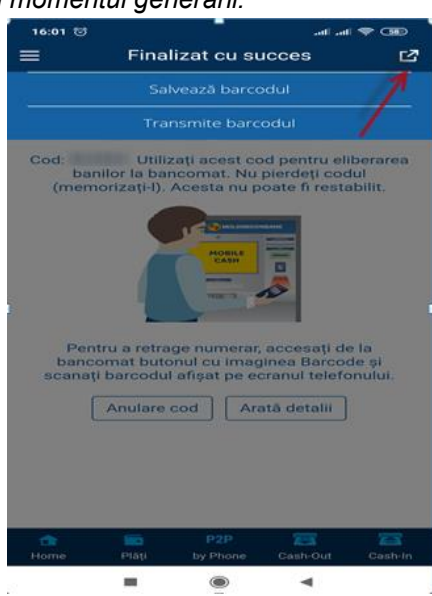

*Notă: În cazul în care Dvs. expediați beneficiarului codul de bare, nu este necesar să comunicați suma de bani și valuta transferului. Codul de bare poate fi salvat în telefonul Dvs. mobil prin tastarea butonului* **"Salvează barcodul"** *sau transmiterea către beneficiar prin* **"Transmite barcodul"** *( mesaj, email, mesenger, viber, alte metode accesibile) . Tastarea butonului* **"Salvează barcodul" – în acest caz barcodul se salvează în telefonul**  mobil: **[/internal storage/download/](file://///dsrv1/cards/Regulamente/MICB/Proiecte/ACTUALIZAREA_2019/AppData/Local/Microsoft/Windows/Temporary%20Internet%20Files/Content.Outlook/C95B7E87/u)** pentru Android și pentru iOS în mapa /images/

*Notă: În cazul în care Dvs. comunicați beneficiarului codul în format numeric (6 cifre), este necesar suplimentar să comunicați suma mijloacelor băneşti și valuta transferului.*

*Notă: Beneficiarul va retrage numerarul la orice bancomat al BC ,,Moldindconbank" S.A. va selecta din meniul bancomatului opțiunea "Cash by Code" prin introducerea sumei mijloacelor băneşti, valuta transferului, codul numeric format (6 cifre) sau codul de bare.* 

#### **Metoda alternativă de generare a codului "Cash by Code":**

- **20.6.** Serviciul "Cash by Code" poate fi accesat din meniul principal al sistemului și din meniul Carduri și Conturi. Din meniul Carduri și Conturi identificați contul, ulterior cardul pentru care urmează să generați codul **"Cash by Code":**
- **20.7.** Accesați butonul **"Servicii – "Cash by Code":**

 $15:34 \approx$ ெ Carduri și Conturi  $\equiv$ 2259番前班指出 **MDI** 4028 12\*\* \*\*\*\* 6195 4028 12\*\* \*\*\*\* 61  $\bullet$ 4028 11\*\* \*\*\*\* 7446 4028 11\*\* \*\*\*\* 744 2259A **MDL** 5578 02\*\* \*\*\*\* 1747 5578 02\*\* \*\*\*\* 174 22594  $\frac{1}{2}$   $\frac{1}{2}$   $\frac{1}{2}$   $\frac{1}{2}$   $\frac{1}{2}$ 4028 11\*\* \*\*\*\* 9113 4028 11\*\* \*\*\*\* 9113  $2259A$ **EUR** 5574 84\*\* \*\*\*\* 9911  $\blacksquare$  $\odot$  $\blacktriangleleft$ 

**20.8.** Selectați cardul - sursă, valuta și suma, apăsați butonul **"Continuare":**

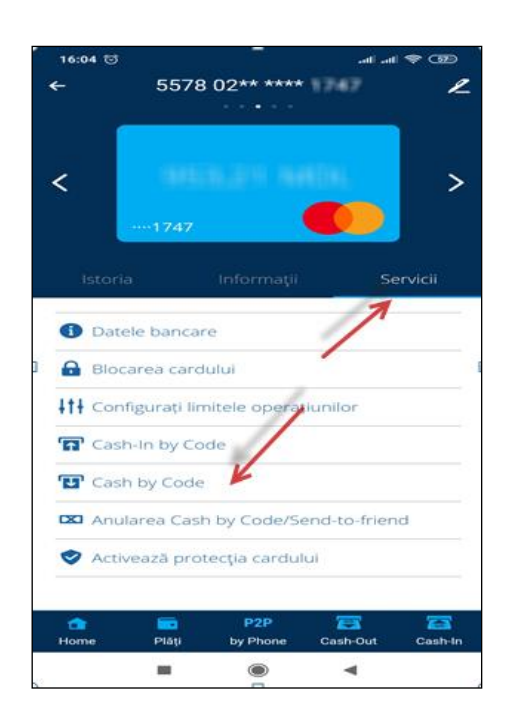

**20.9.** Confirmați operațiunea prin introducerea parolei de unică folosință ( SMS OTP, sau ATM OTP).

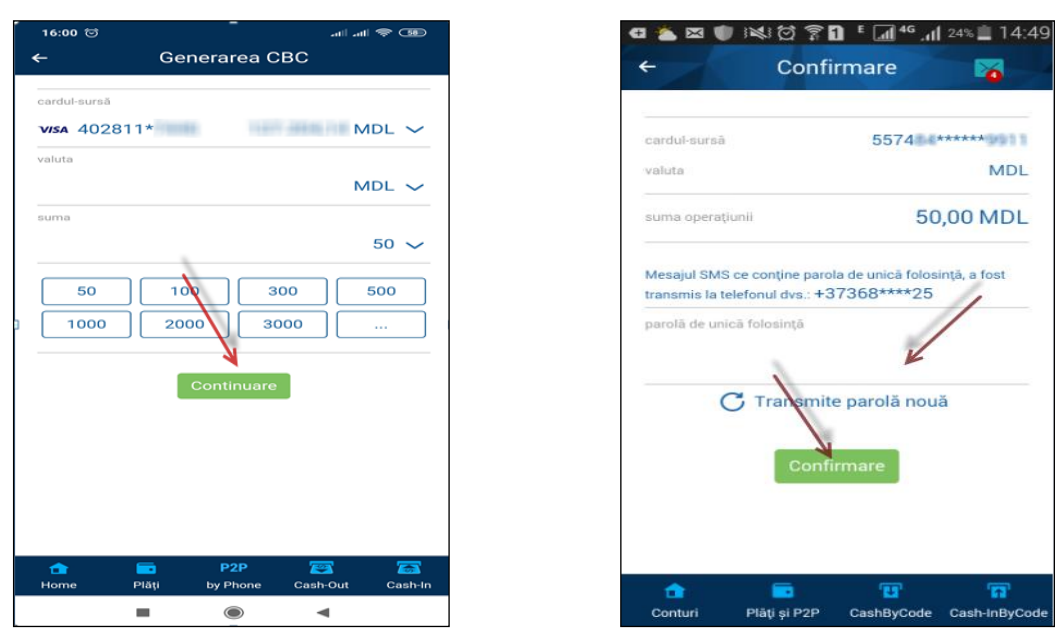

*Notă: În cazul în care în aplicația "MICB Mobile Banking" este setat codul de acces, confirmarea operațiunii prin intermediul parolei de unică folosință nu se va solicita.*

- format numeric și codul de bare).
- **20.10.** Sistemul automat generează codul (codul în **20.11.** Aplicația vă permite să expediați codul de bare către beneficiar. Accesați pictograma de mai jos și selectați metoda de expediere (mesaj, email, Facebook, viber, alte metode accesibile):

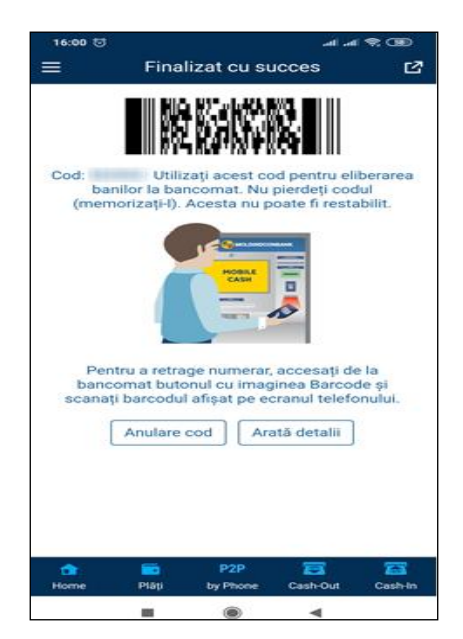

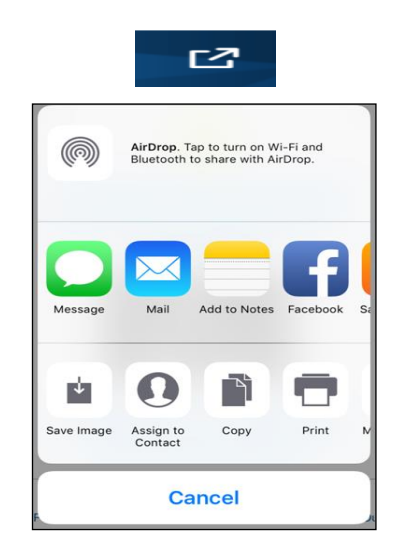

**20.12.** Beneficiarul retrage numerarul la bancomatele Băncii prin utilizarea codului de bare sau codul în format numeric (6 cifre).

**20.13.** Anularea codului Cash by Code, se efectuează prin accesarea butonului: " **Anularea codului Cash by Code".**

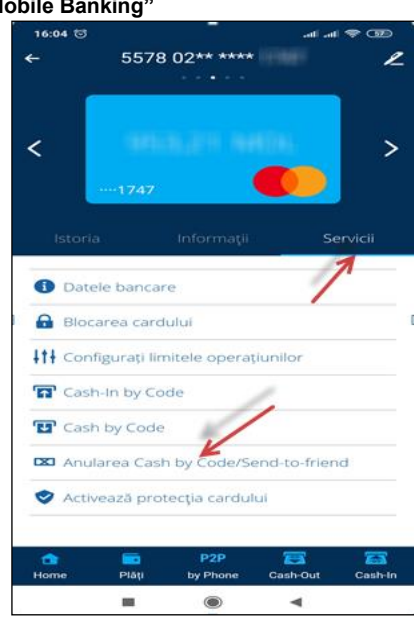

### **21. Serviciul "Cash-In by Code"**

**21.1.** Serviciul **"Cash-In by Code"** reprezintă un serviciu de alimentare cu numerar a contului de card fără utilizarea fizică a cardului, accesibil la bancomatele Cash-In ale Băncii în baza codului de bare.

**21.2.** Codul Cash -In by Code poate fi generat în aplicație și este în format grafic – cod de bare.

### **Pentru generarea codului, efectuați următoarele acțiuni:**

**21.3.** Serviciul Cash-In by Code poate fi accesat din **21.4.** Aplicația generează codul de bare care va fi utilizat meniul principal al sistemului și din meniul Conturi prin pentru alimentarea contului de card: selectarea cardului. Accesați butonul **"Cash-In by Code":**

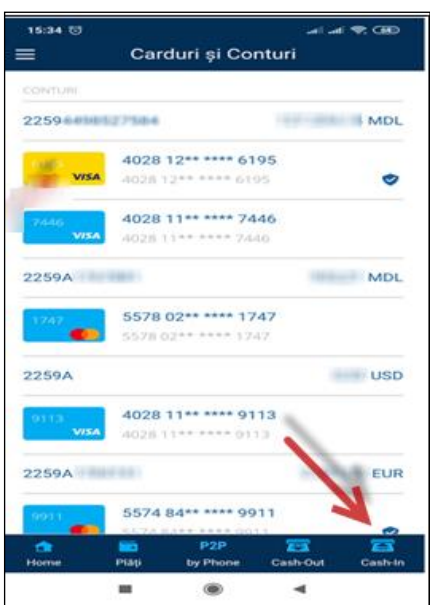

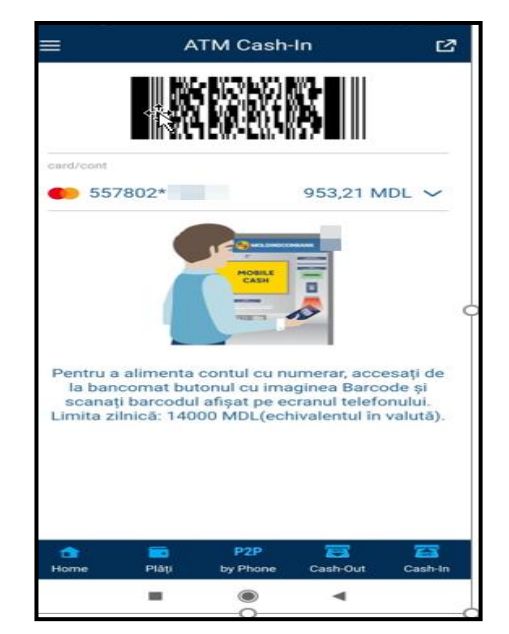

**Instrucţiune de utilizare a sistemului "MICB Mobile Banking"**

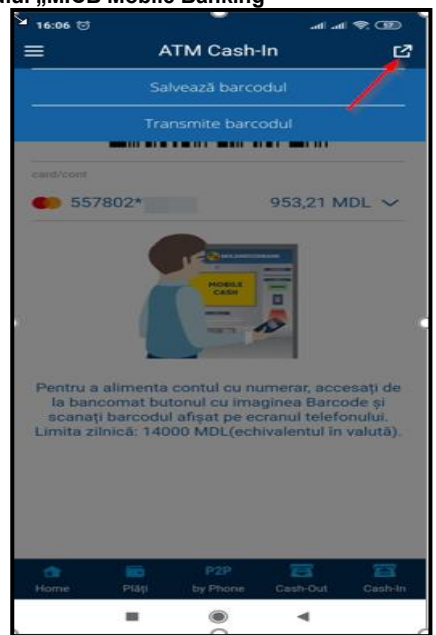

**21.5.** Utilizați codul de bare pentru alimentarea contului de card la bancomatele Cash-In ale Băncii. *Notă: Codul de bare poate fi salvat în telefonul Dvs. mobil prin tastarea butonului* "Salvează barcodul" *sau transmiterea către beneficiar prin* "Transmite barcodul" *( mesaj, email, Facebook, viber, alte metode accesibile). Tastarea butonului* "Salvează barcodul" *– în acest caz barcodul se salveaza în telefonul mobil: /internal storage/download/ pentru Android şi pentru iOS în mapa /images/ .*

### **22. Limite tranzacționale**

**22.1.** În sistemul "MICB Mobile Banking" Dvs. puteți gestiona anumite limite aferente cardului/cardurilor Dvs. pentru diferite tipuri de operațiuni sau să interziceți unele operațiuni complet. Setarea limitelor tranzacționale vă protejează banii de fraude și alte riscuri.

**22.2.** Limitele pot fi modificate în conformitate cu Tarifele și limitele privind deservirea cardurilor bancare emise de BC ,,Moldindconbank" S.A.

**22.3.** Limitele pot fi schimbate pentru următoarele tipuri de operațiuni:

- $\triangleright$  Limite totale (cumulativ pentru toate tipurile de tranzactii) puteti seta limite zilnice și lunare pentru orice tip de tranzacție efectuată cu cardul Dvs.
- Limite zilnice pentru retragerea numerarului la bancomate (în R. Moldova și în străinătate);
- Limite zilnice pentru tranzacții fără numerar cu utilizarea fizică a cardului (achitări, tranzacții prin POSterminale la comercianți, transferuri P2P în R. Moldova și în străinătate);
- $\triangleright$  Limite zilnice pentru tranzacții fără numerar fără utilizarea fizică a cardului (tranzacții prin internet);

**22.4.** În meniul **"Carduri și Conturi"** identificați contul, ulterior cardul la care urmează a fi setată limita.

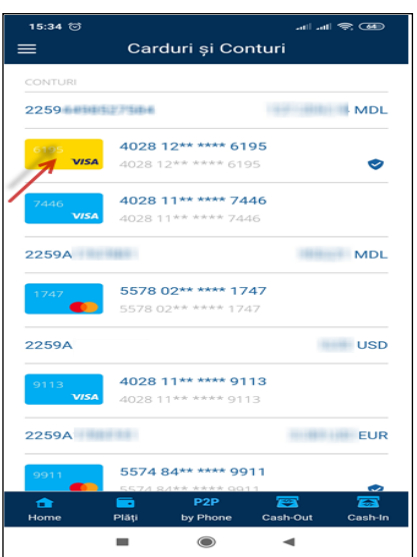

**22.5.** Accesați butonul **"Servicii – Configurați limitele operațiunilor":**

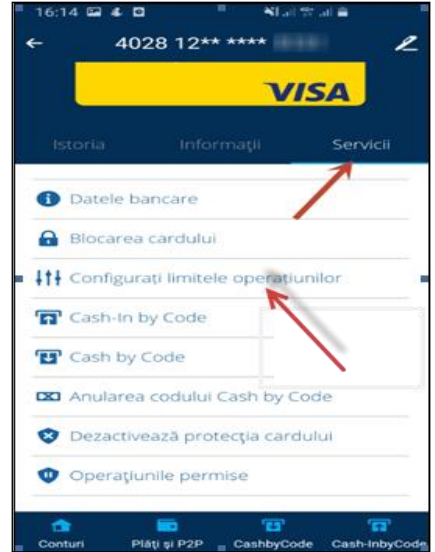

### **23. Achitarea serviciilor**

**23.1.** Pentru achitarea serviciilor este necesar să accesaţi din meniul principal al sistemului **"Plăți și transferuri"** şi **"Plăți"** după care selectaţi prestatorul de servicii în favoarea căruia doriţi să efectuaţi plata.

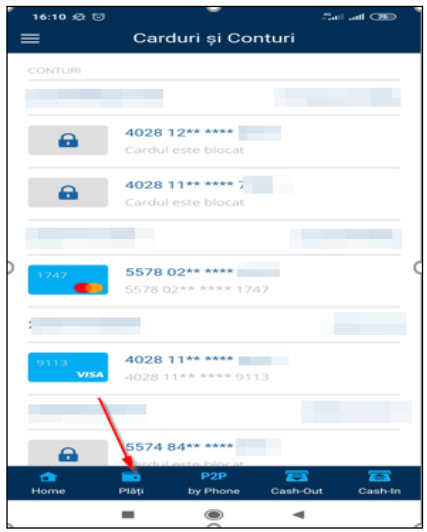

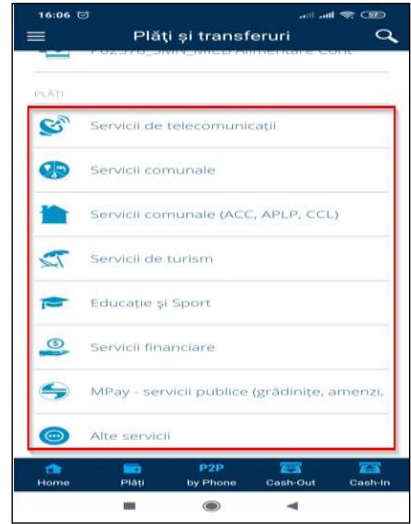

**23.2.** În fereastra apărută indicaţi numărul de telefon mobil, suma necesară a fi achitată, cardul sursă și apăsaţi butonul "**Continuare**":

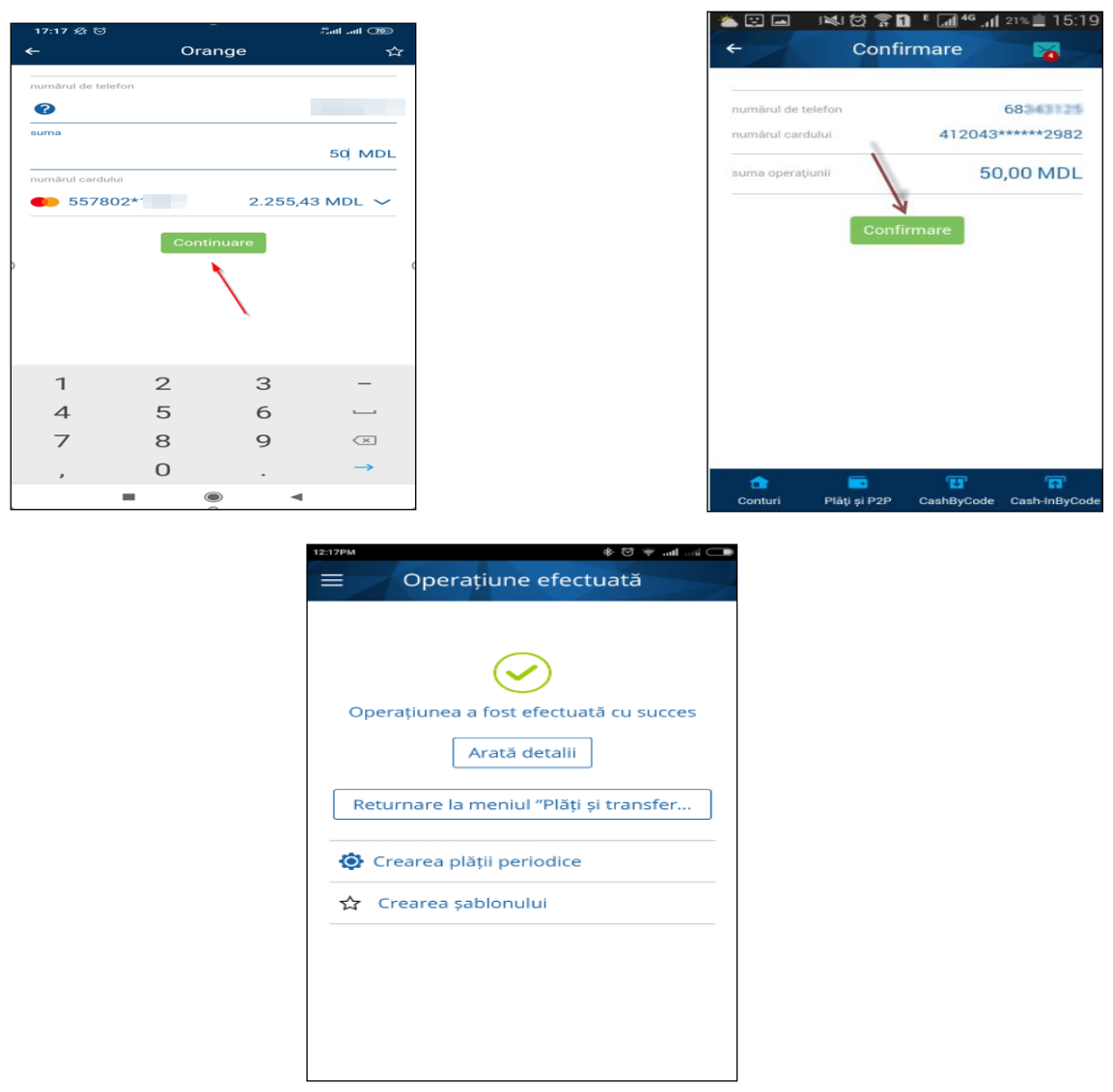

Notă: Banca stabileşte unilateral lista furnizorilor de servicii şi o poate modifica fără preaviz.

#### **24. Achitarea creditului**

24.1. Prin sistemul "MICB Mobile Banking" aveți posibilitatea să achitați datoriile aferente creditelor personale în moneda națională (MDL) deținute la BC ,,Moldindconbank" S.A..

**24.2.** În scopul achitării datoriilor aferente creditelor acordate în valuta națională (MDL) (cu excepția creditelor acordate la conturi de card) este necesar să efectuați alimentarea contului curent prin intermediul sistemului "MICB Mobile Banking". În acest scop, selectați din compartimentul **"Plăți și Transferuri"** opțiunea **"Achitarea Creditului MICB":**

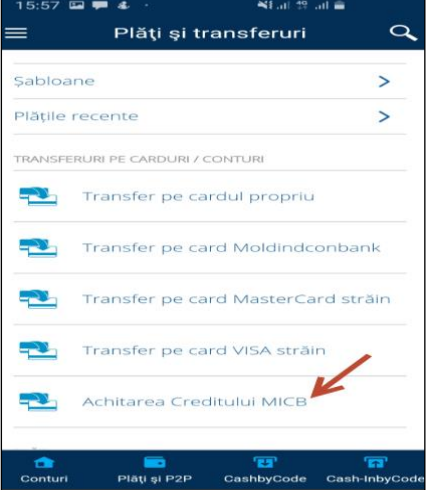

**24.3.** Dacă dețineți un credit în MDL la BC ,,Moldindconbank" S.A., în sistem va fi afișat numărul contractului de credit respectiv, după care apăsați butonul "Contract de credit". În urma accesării butonului respectiv, pe ecran se va afișa informația aferentă creditului(elor) deținut(e):

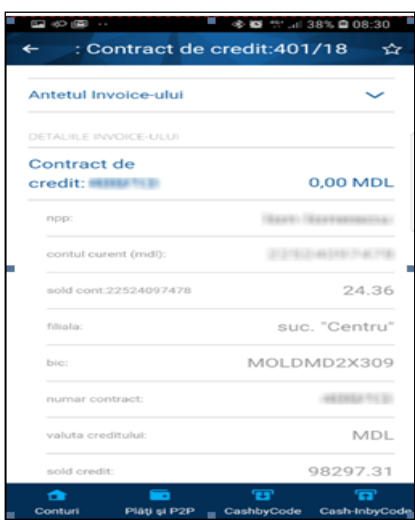

**24.4.** După introducerea sumei spre achitare selectați numărul cardului de pe care se vor transfera banii:

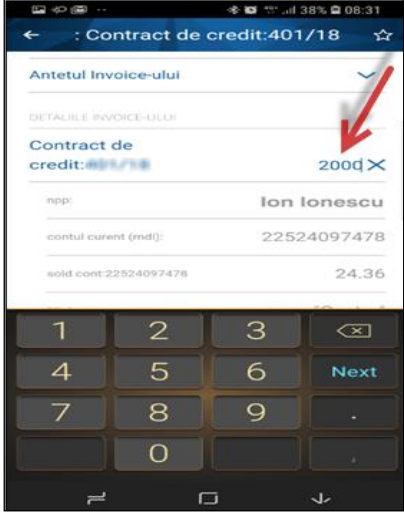

**Notă**: Dacă transferul se va efectua de pe un card emis în valută străină, Banca va converti automat suma tranzacției în MDL, la cursul stabilit pentru tranzacțiile cu carduri în ziua efectuării operațiunii. Cursul valutar pentru operaţiunile de convertire valutară este stabilit de către Bancă și plasat pe site-ul oficial al Băncii: [https://www.micb.md.](https://www.micb.md/)

24.5. Verificați corectitudinea datelor și accesați butonul "Continuare":

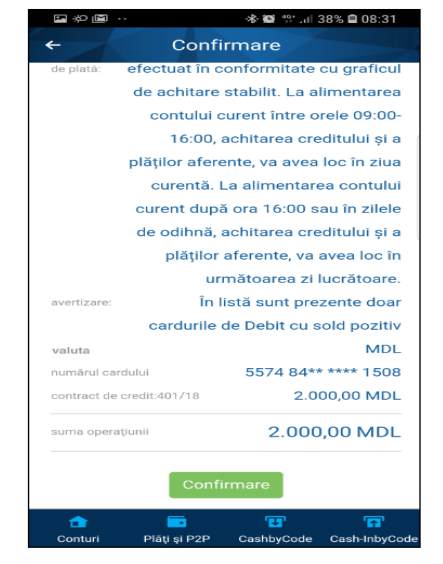

24.6. Achitarea creditului și a plăților aferente, poate derula în mai multe "scenarii":

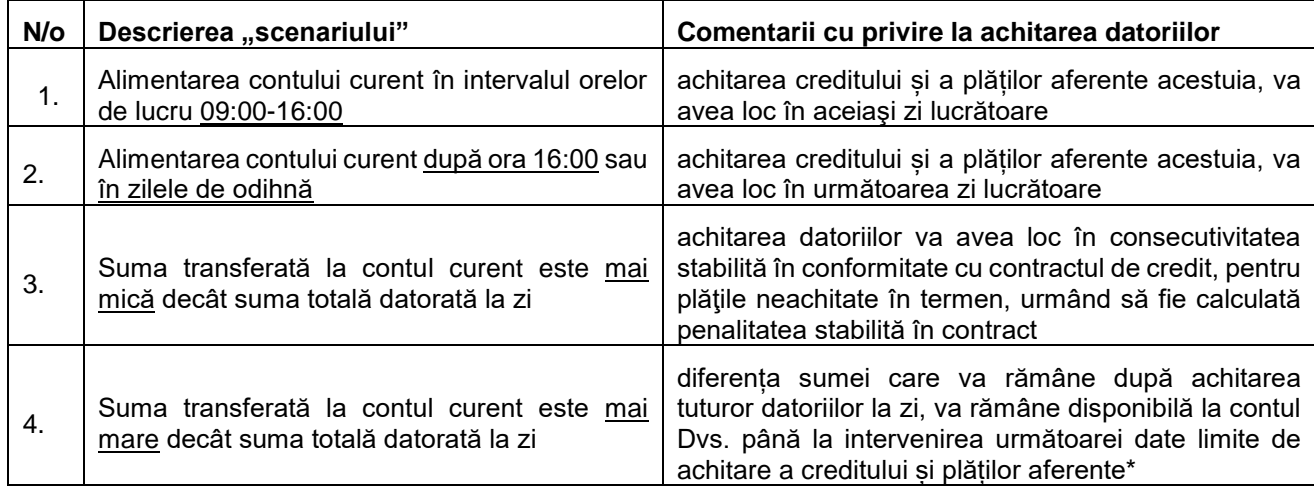

\* În cazul în care doriți să achitați creditul anticipat, e necesar să depuneţi o cerere scrisă la sucursala la care s-a contractat creditul.

### **25. Gestionarea şabloanelor**

**25.1.** "Salvarea sabloanelor" este posibilă după efectuarea cu succes a unei operatiuni (P2P, achitare serviciilor), prin apăsarea butonului "**Crearea șablonului**".

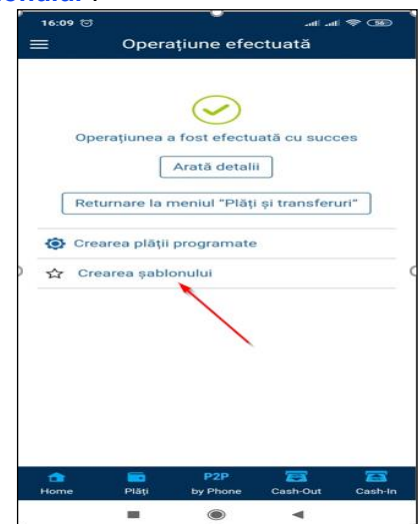

**25.2.** Va fi afişat câmpul unde este necesar de introdus denumirea şablonului, după care apăsaţi butonul "**Crearea șablonului**":

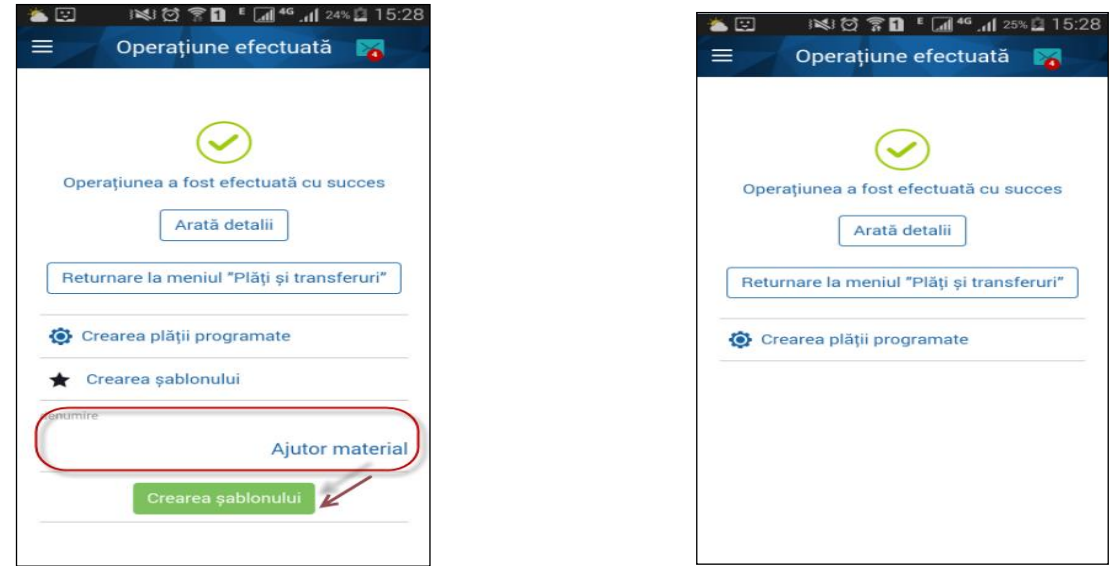

**25.3.** Ulterior, şabloanele salvate, pot fi redactate, modificate sau anulate:

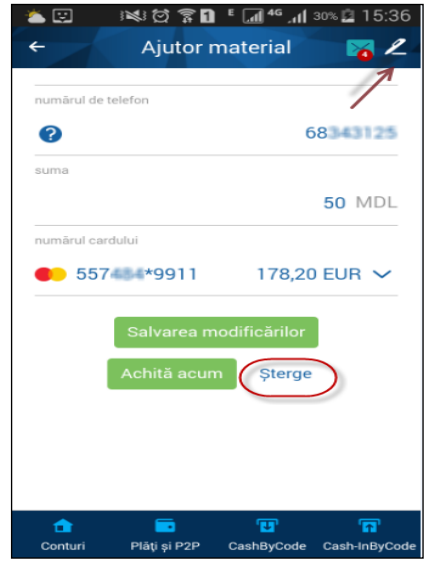

### **26. Gestionarea "Plăţilor programate"**

26.1. Salvarea "Plăților programate" presupune efectuarea unei plăți cu o regularitate stabilită de către Dvs. (lunar sau săptămânal) și este posibilă în timpul efectuării cu succes a unei operațiuni (P2P, achitarea serviciilor) prin apăsarea butonului "**Creează plată programată**".

**26.2.** În forma afișată, accesați butonul "**Crearea plății 26.3.** În meniul afișat, veți putea seta plata programată: **programate"**

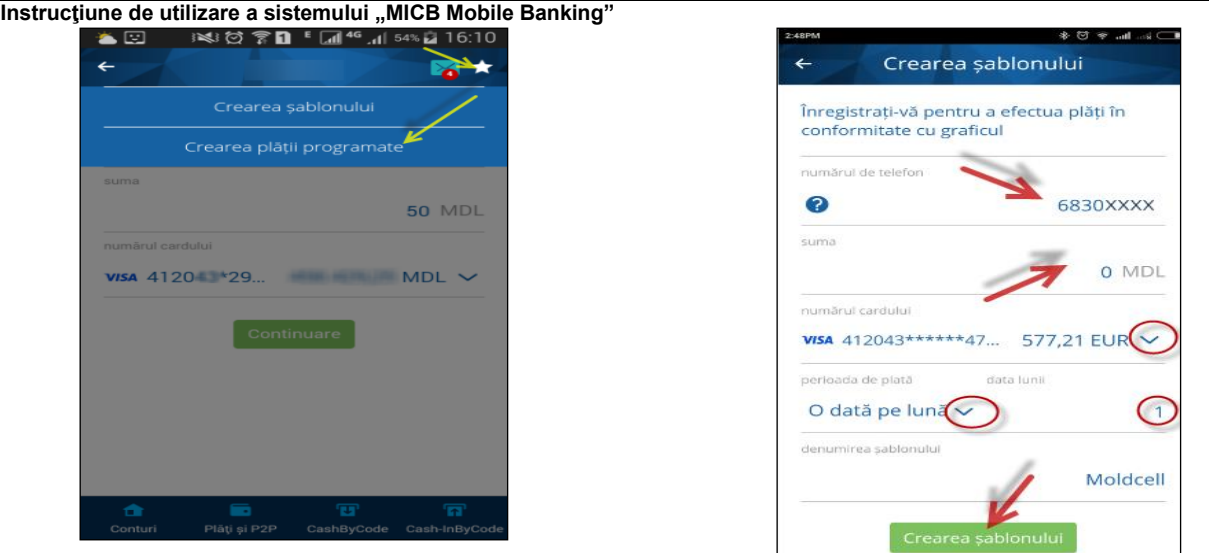

26.4. Ulterior, plățile programate le puteți găsi în " Șabloane" unde pot fi redactate, modificate sau anulate.

### **27. Localizarea geografică**

**27.1.** Localizarea geografică permite identificarea poziției pe hartă a bancomatelor Băncii din imediata apropiere, prin accesarea filtrului corespunzător din aplicația Mobile Banking.

**27.2.** Va fi afișată harta unde veți puteți identifica și vizualiza bancomatele Băncii din apropierea Dvs., și vizualiza regimul de lucru a acestora.

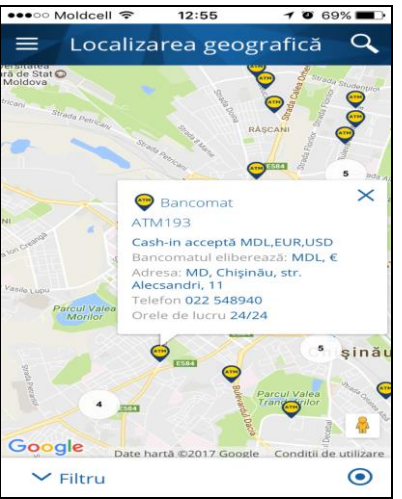

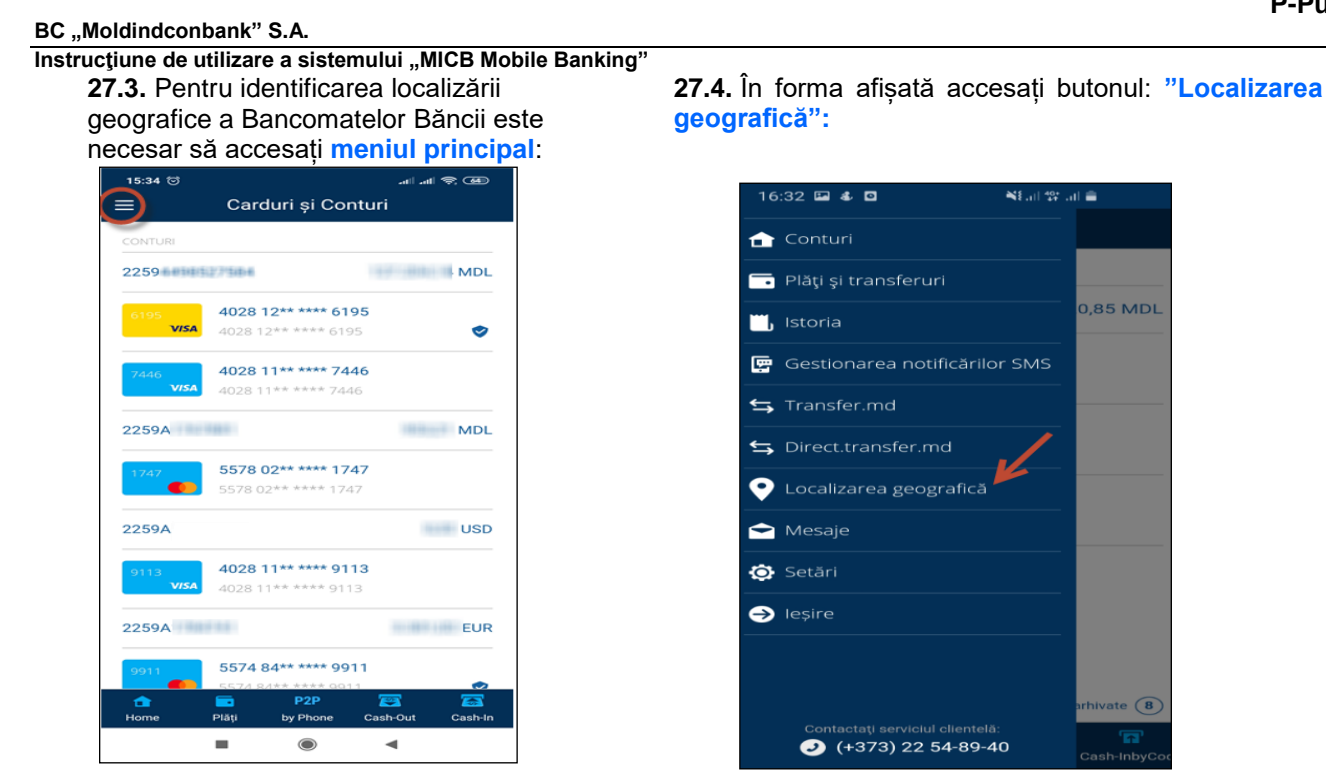

## **28. Restabilirea parolei/Resetarea codului de acces**

### **Restabilirea parolei:**

**28.1.** Restabilirea parolei se efectuează de pe pagina principală a sistemului, prin accesarea punctului din meniu "**Setări**":

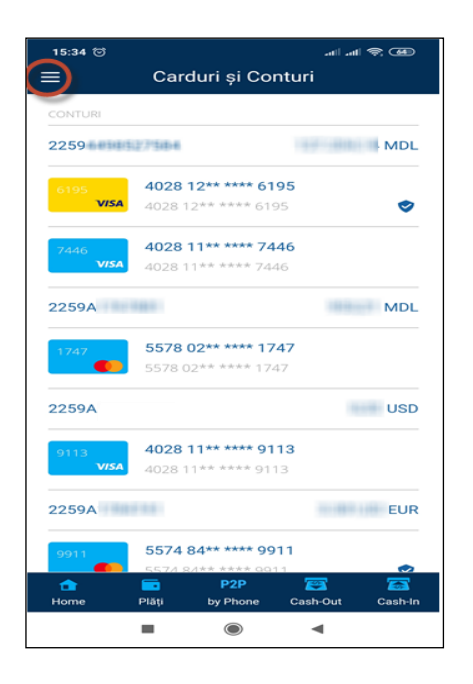

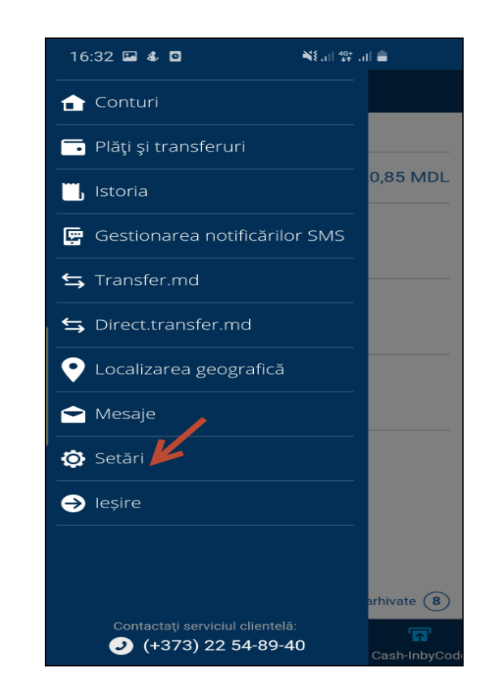

### **28.2.** Accesați butonul "**Schimbați parola**";

28.3. Introduceți parola nouă după care apăsați butonul "Salvează parola";

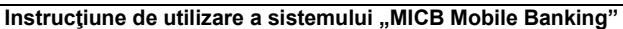

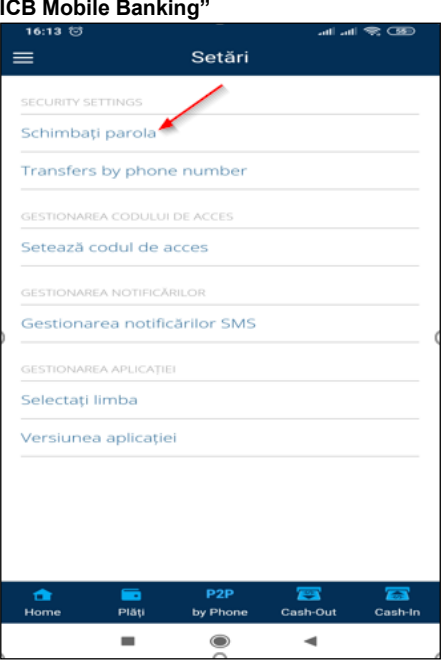

În cazul restabilirii cu succes a parolei, se va afişa conţinutul paginii de start a sistemului Mobile Banking.

*Notă:* Schimbarea parolei la sistemul "MICB Mobile Banking" poate fi efectuată doar în cazul în care nu este setat codul de acces.

**Notă:** În cazul în care nu este setat codul de acces, schimbarea parolei în sistemul "MICB Mobile Banking" va genera schimbarea automată a parolei și în sistemul "MICB Web Banking".

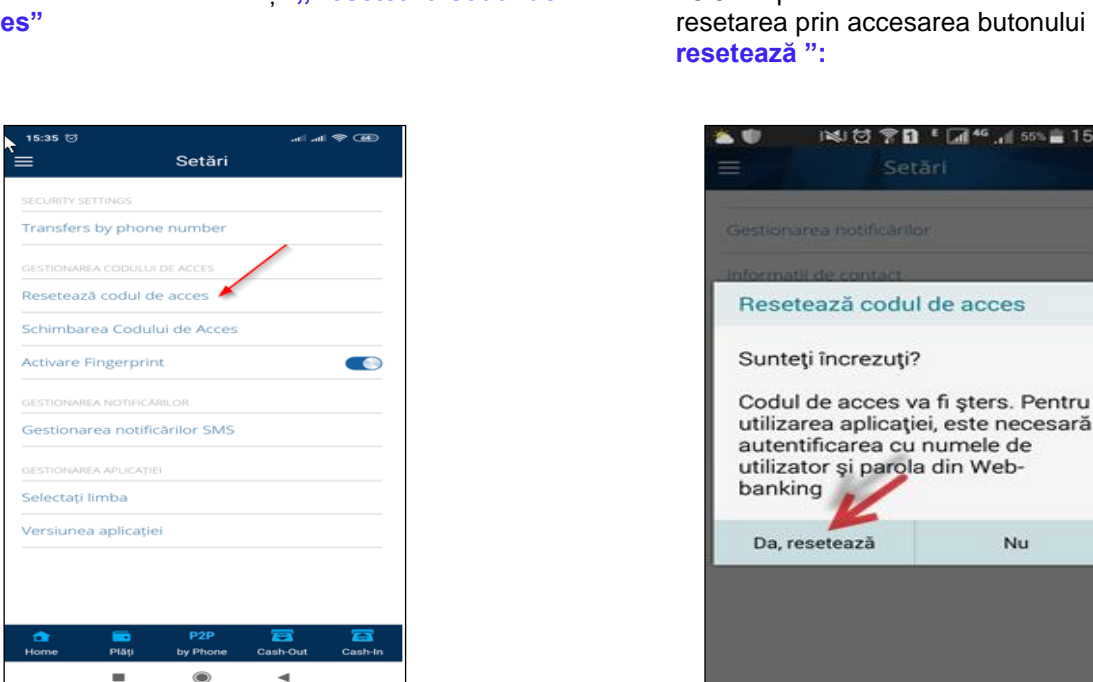

*Notă:* Banca periodic actualizează aplicația MICB Mobile Banking prin introducerea noilor servicii. În asemenea situații aplicația se instalează din magazinul oficial: *Android Google Play / App Store* sau se actualizează automat dacă setările telefonului sunt configurate.

### **29. Captarea automata "SMS OTP"**

**Captarea automată "SMS OTP"** - opțiune de extragere automată a parolei de unică folosință din mesajul SMS primit la numărul de telefon mobil fără a fi necesară introducerea manuală a acestei parole în interfața sistemului. Această opțiune se activează de către abonat din meniul sistemului MICB Mobile Banking după cum urmează:

**29.1.** La primirea unui SMS OTP va apărea un mesaj aferent activării opţiunii de extragere automată a parolei de unică folosinţă din mesajul primit la telefonul mobil (Da,Nu):

**29.2.** Activarea opţiunii date poate fi efectuată si din meniul Setări a aplicației MICB Mobile Banking:

#### **Resetarea codului de acces:**

**28.4.** În meniul dat accesați: **,,Resetează codul de acces"**

**28.5.** După care este necesar să confirmați **nului "Da,** 

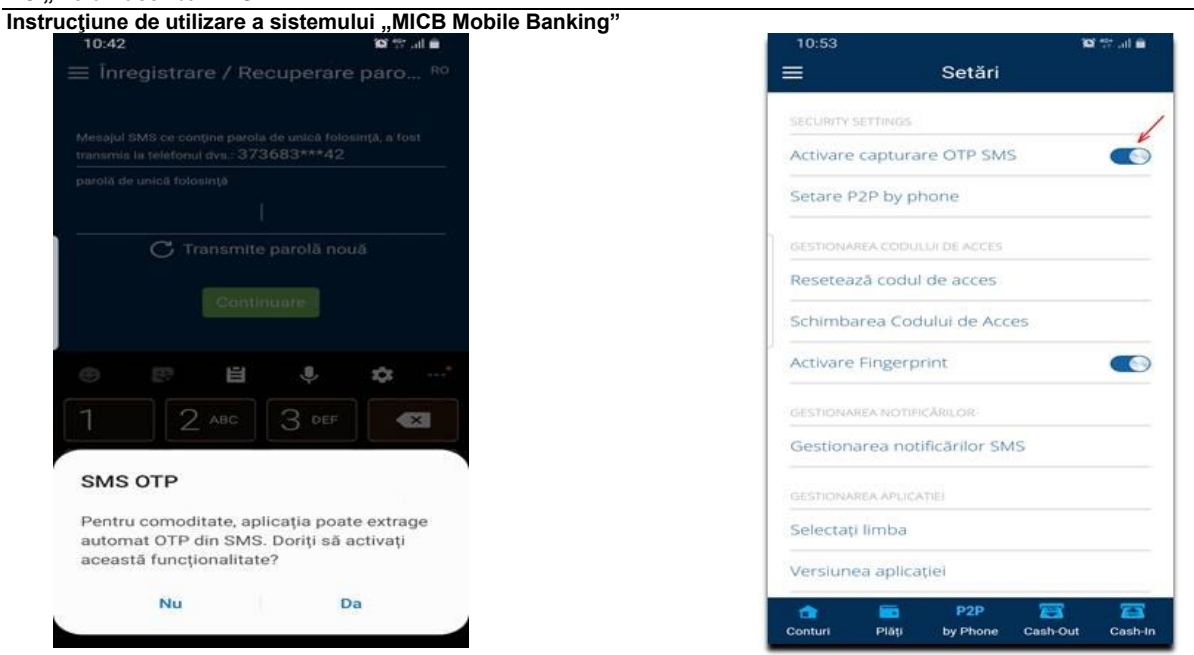

### **30. Opțiunea Push Notificări**

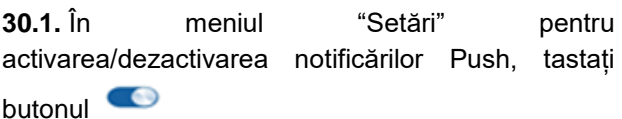

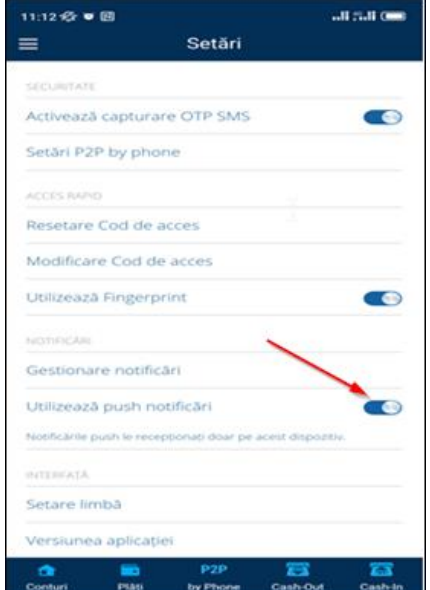

**30.2.** Notificările Push pot fi activate pe un singur dispozitiv (primar). Pentru dispozitivele secundare, activarea opțiunii Push va fi posibil doar în cazul setării unuia din dispozitivele secundare ca primar prin click pe opțiunea corespunzătoare:

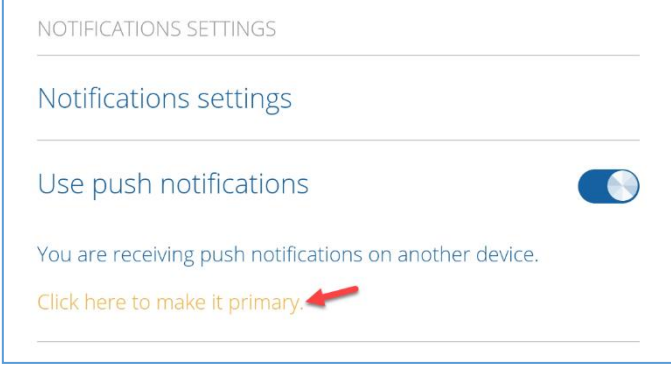

### **31. Finisarea sesiunii de utilizare a sistemului "MICB Mobile Banking"**

31.1. Procesul de finisare a sesiunii sistemului "MICB Mobile Banking" se efectuează din meniul principal al acestuia prin accesarea butonului **"Ieșire /Log out / Выход". 31.2.** Din cauza lipsei de activitate în sistemul "MICB Mobile Banking, după 10 minute sesiunea sistemului se va finisa.

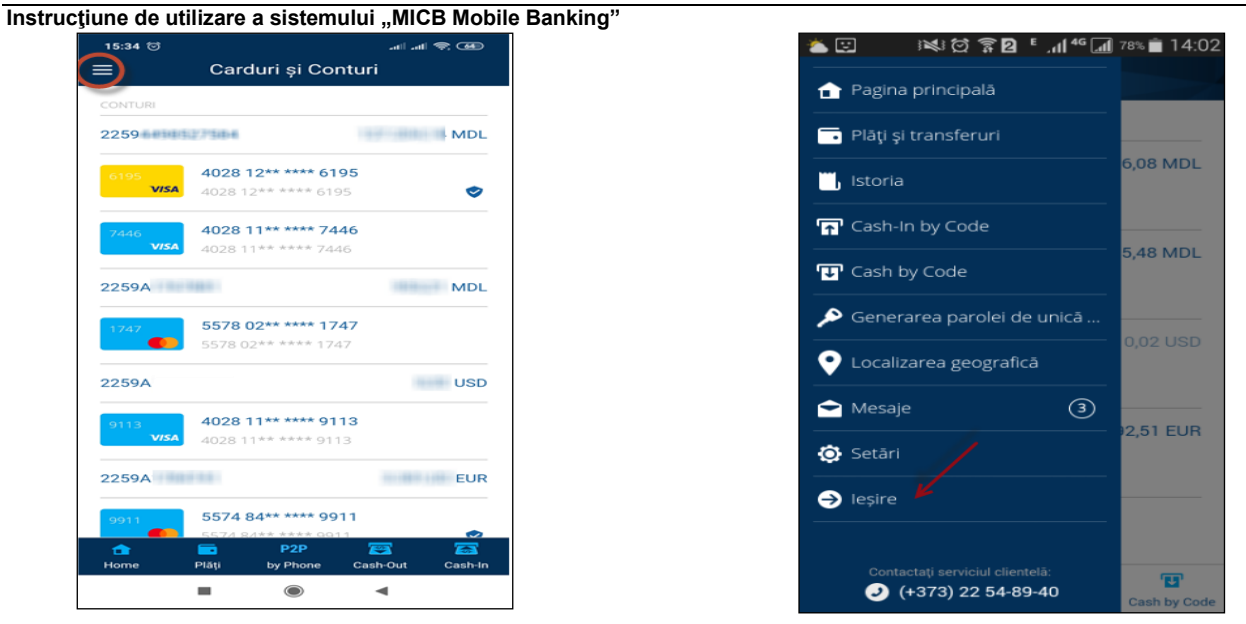

### **32. Transfer rapid/ Direct.transfer.md**

**32.1.** Pentru a primi un transfer direct pe contul de card prin intermediul **serviciului Direct MICB Transfer** este necesar de accesat forma din meniul apliacției mobile unde vă va redirecționa pe pagina web **[www.direct.micb.md:](http://www.direct.micb.md/)**

**32.2.** Pentru a efectua un transfer prin intermediul **portalului Transfer.md**, este necesar de accesat opțiunea din meniul aplicației mobile unde vă va redirecționa pe pagina web **[www.transfer.md:](http://www.transfer.md/)**

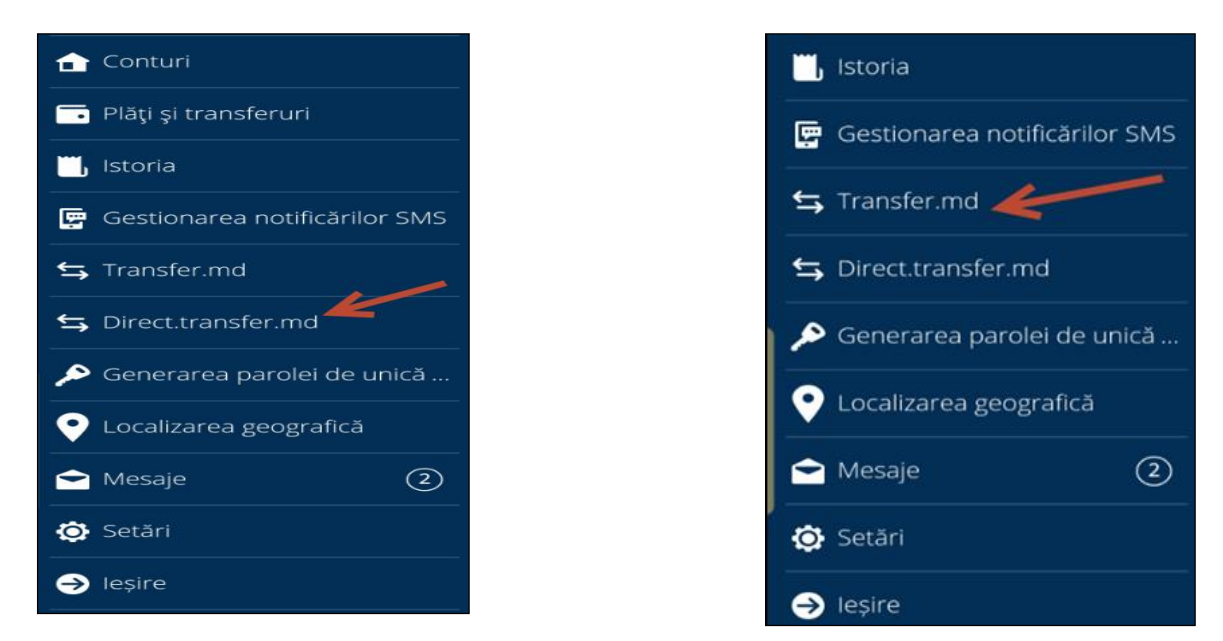

### **33. Ataşarea cardului în aplicaţii Apple Pay/Google Pay**

**33.1.** Ataşarea cardului în aplicaţii Apple Pay/Google Pay este posibilă după abonarea/autentificarea cu succes în sistemul MICB Mobile Banking.

**33.2.** Pentru adăugarea cardului în aplicaţii Apple Pay/Google Pay este necesar tastarea butonului "**Adăugare în Apple Wallet**" sau "**Adăugare în Google Wallet**" Ex.:

#### **BC "Moldindconbank" S.A. Instrucțiune de utilizare a sistemului "MICB Mobile Banking"**

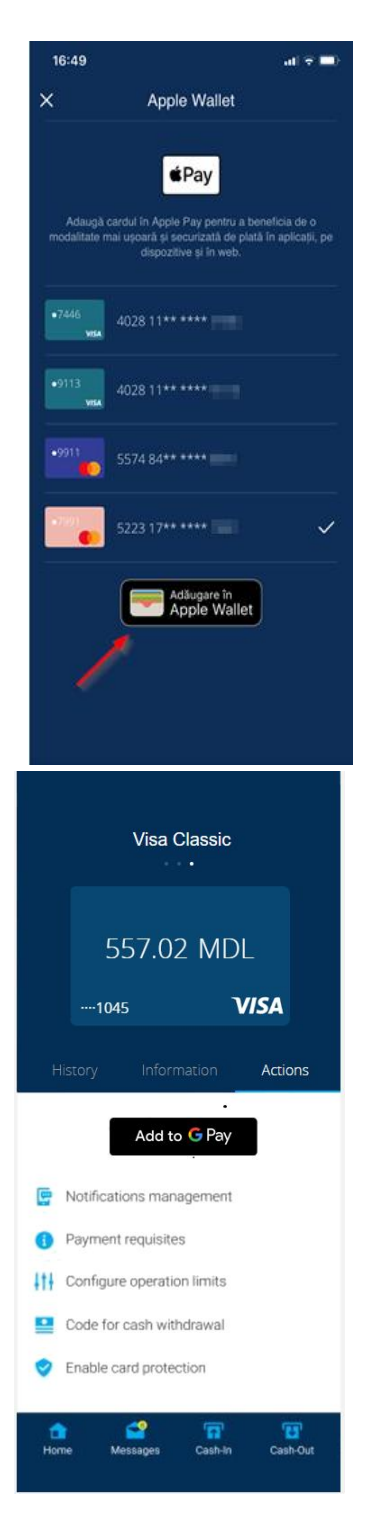

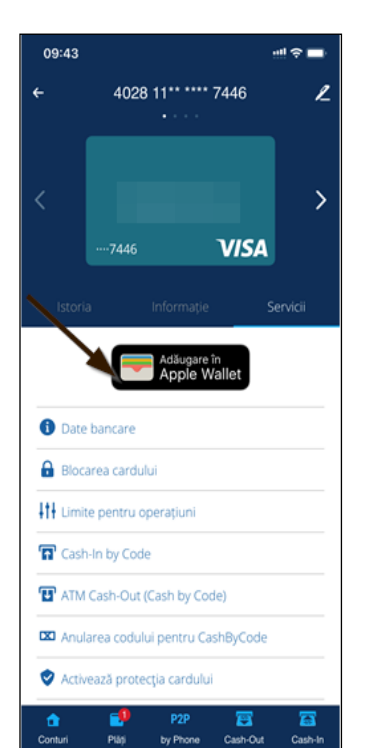

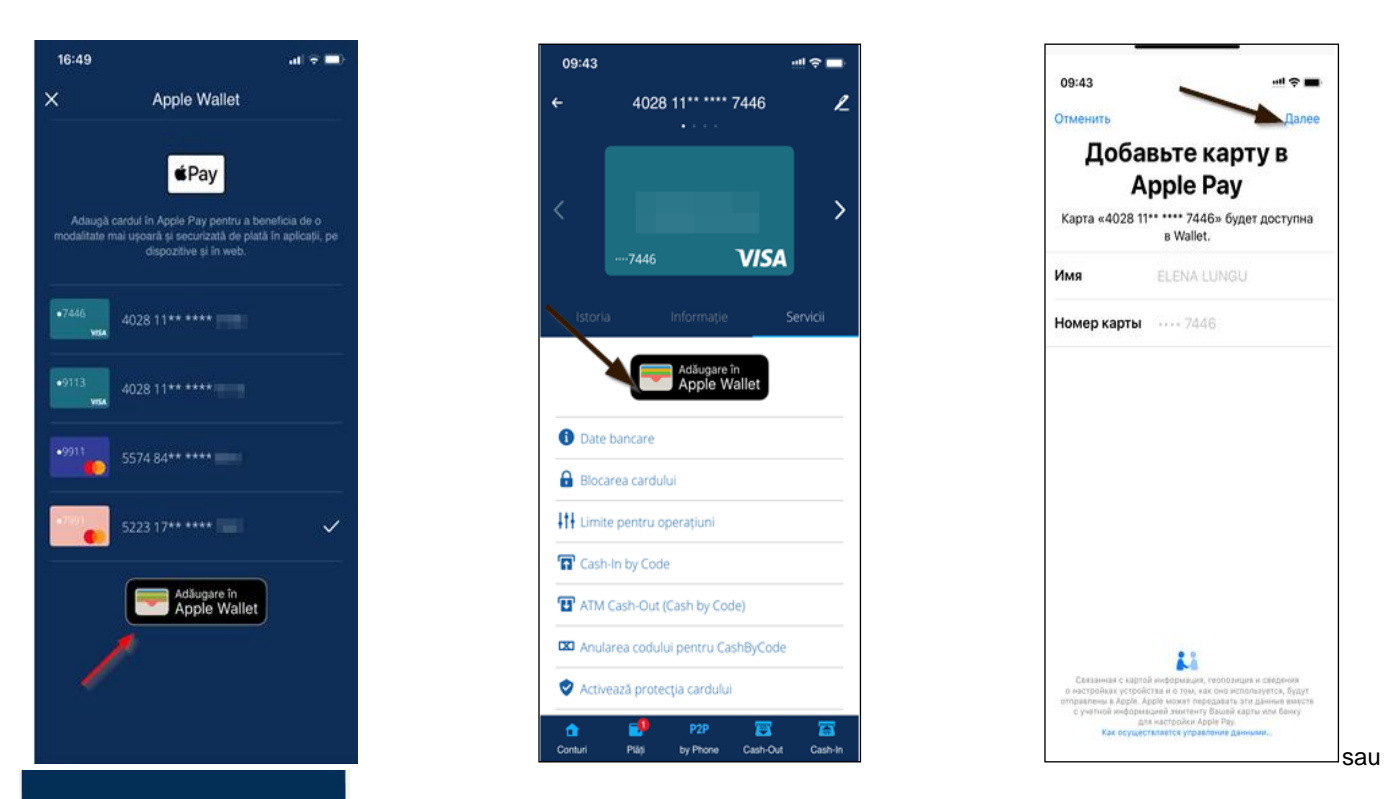

**33.3.** Este necesar acceptarea Termenilor şi condiţiilor de ataşarea a cardurilor emise de BC "Moldindconbank" SA în portofele electronice.

**BC "Moldindconbank" S.A. Instructiune de utilizare a sistemului "MICB Mobile Banking"** 

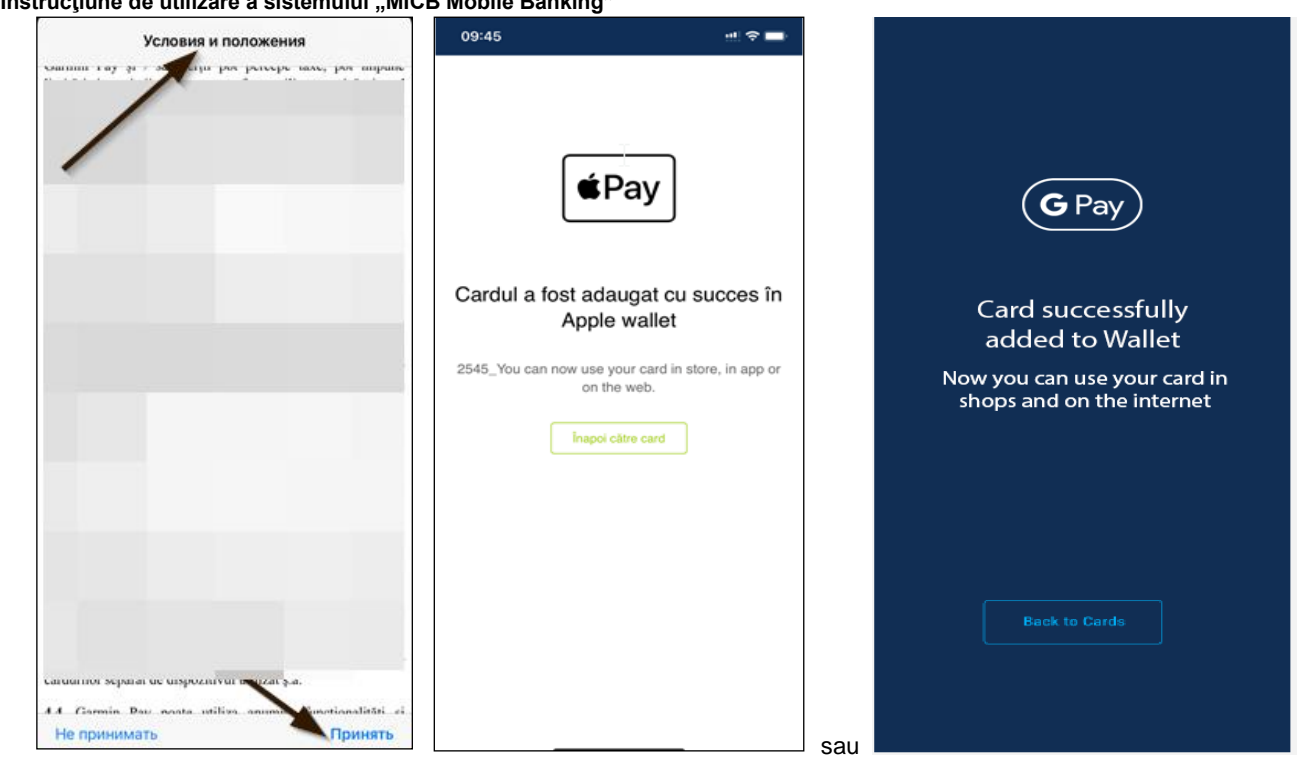

### **34. Dispoziţii finale**

**34.1.** Relațiile dintre Bancă și Abonat care apar în rezultatul utilizării sistemului "MICB Mobile Banking" și care nu sunt specificate în prezenta Instrucțiune de utilizare, sunt reglementate în conformitate cu Condiții de utilizare a sistemului "MICB Mobile Banking", Condițiile Generale Bancare pentru persoane fizice, legislația în vigoare a Republicii Moldova.

**34.2.** Toate neîntelegerile și/sau litigiile apărute între Abonat și Bancă pe marginea utilizării Sistemului "MICB Mobile Banking" vor fi soluţionate pe cale amiabilă, prin negociere. În cazul epuizării tuturor mijloacelor de soluționare pe cale amiabilă a litigiilor, acestea vor fi soluționate de către instanțele de judecată competente, în conformitate cu legislaţia Republicii Moldova.

**34.3.** Banca va informa Abonaţii privind modificarea prezentei Instrucțiuni de utilizare prin afişarea versiunii(lor) modificate a acestui document pe pagina Web a Băncii [\(www.micb.md\)](http://www.micb.md/).

34.4. Prezenta Instructiune este plasată pe site-ul Băncii, aceasta fiind accesată de clienții Băncii deținători de carduri de plată la necesitate.

**34.5.** Prezenta Instrucțiune de utilizare a sistemului "MICB Mobile Banking" intră în vigoare la data de \_\_.\_\_.2024. **34.6.** Din data intrării în vigoare a prezentei Instrucţiuni se abrogă Instrucțiunea de utilizare a sistemului ,,MICB Mobile Banking", aprobată de către Comitetul de conducere al Băncii din 27.02.2024 (proces-verbal nr.15).